# **KYOCERA Rise**

**User Guide**

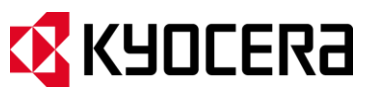

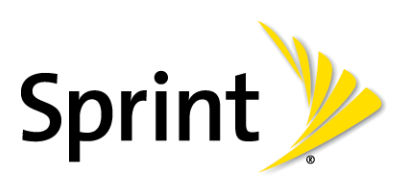

©2012 Sprint. SPRINT and the logo are trademarks of Sprint. KYOCERA is a registered trademark of Kyocera Corporation. Other marks are the property of their respective owners.

# **Table of Contents**

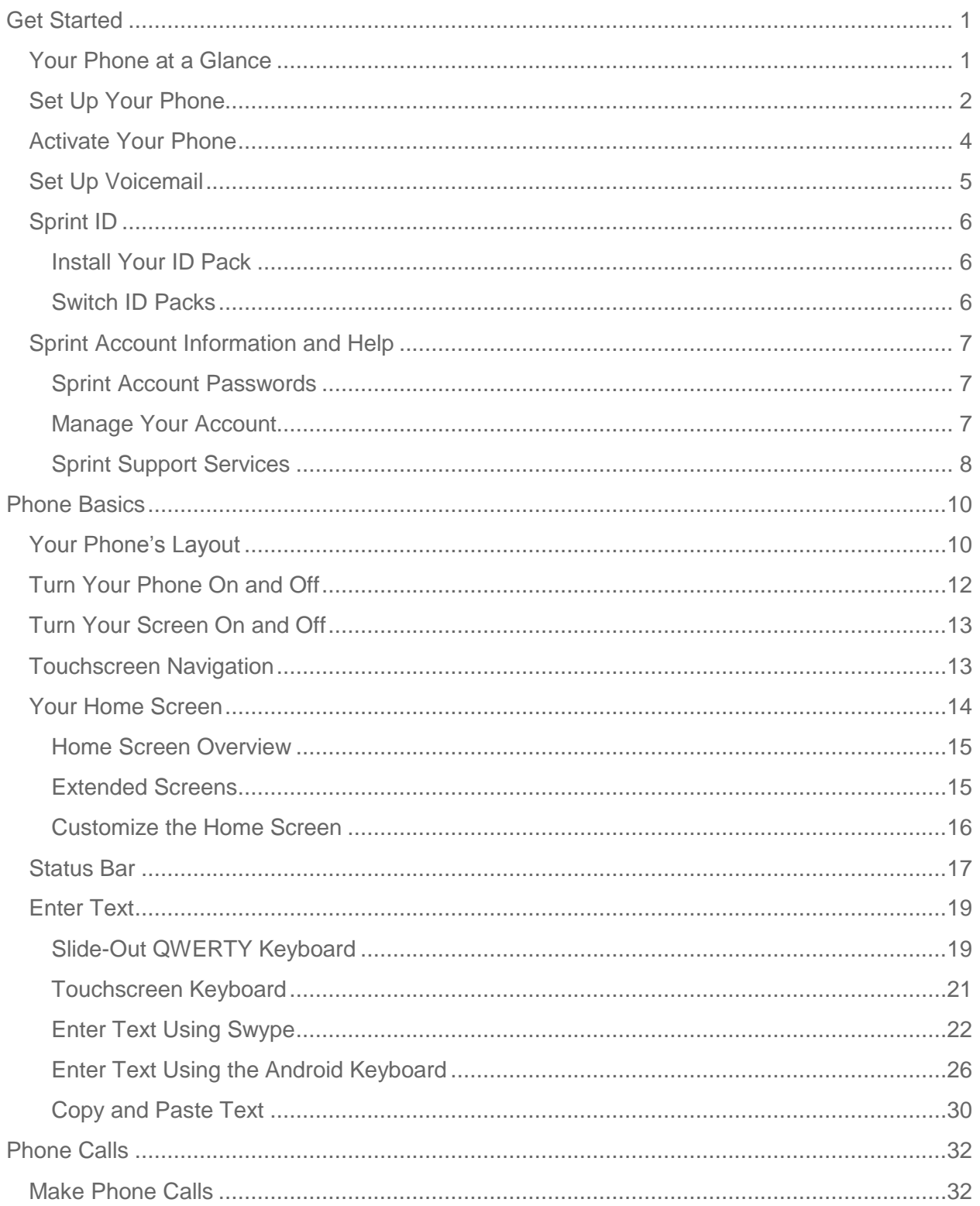

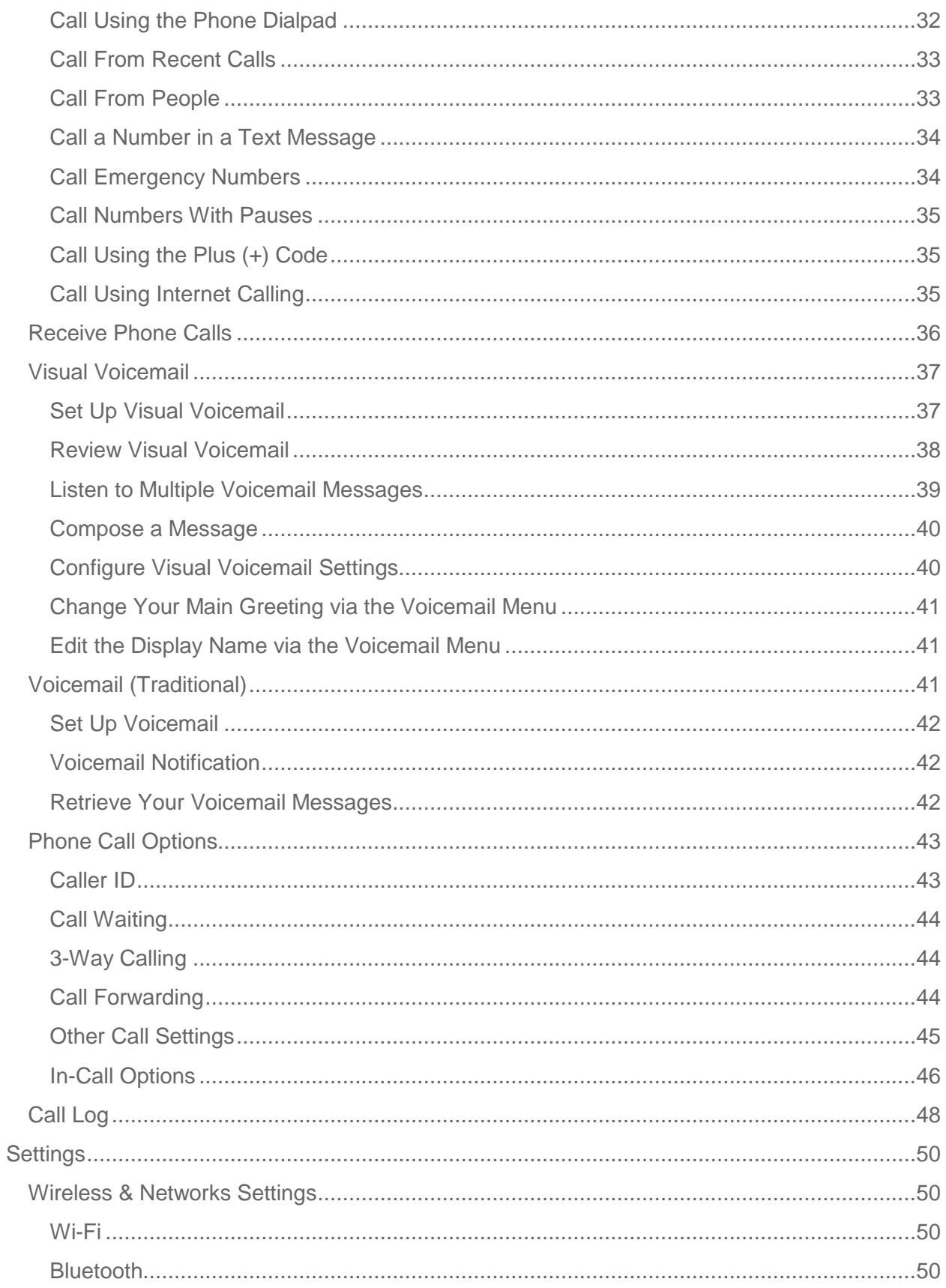

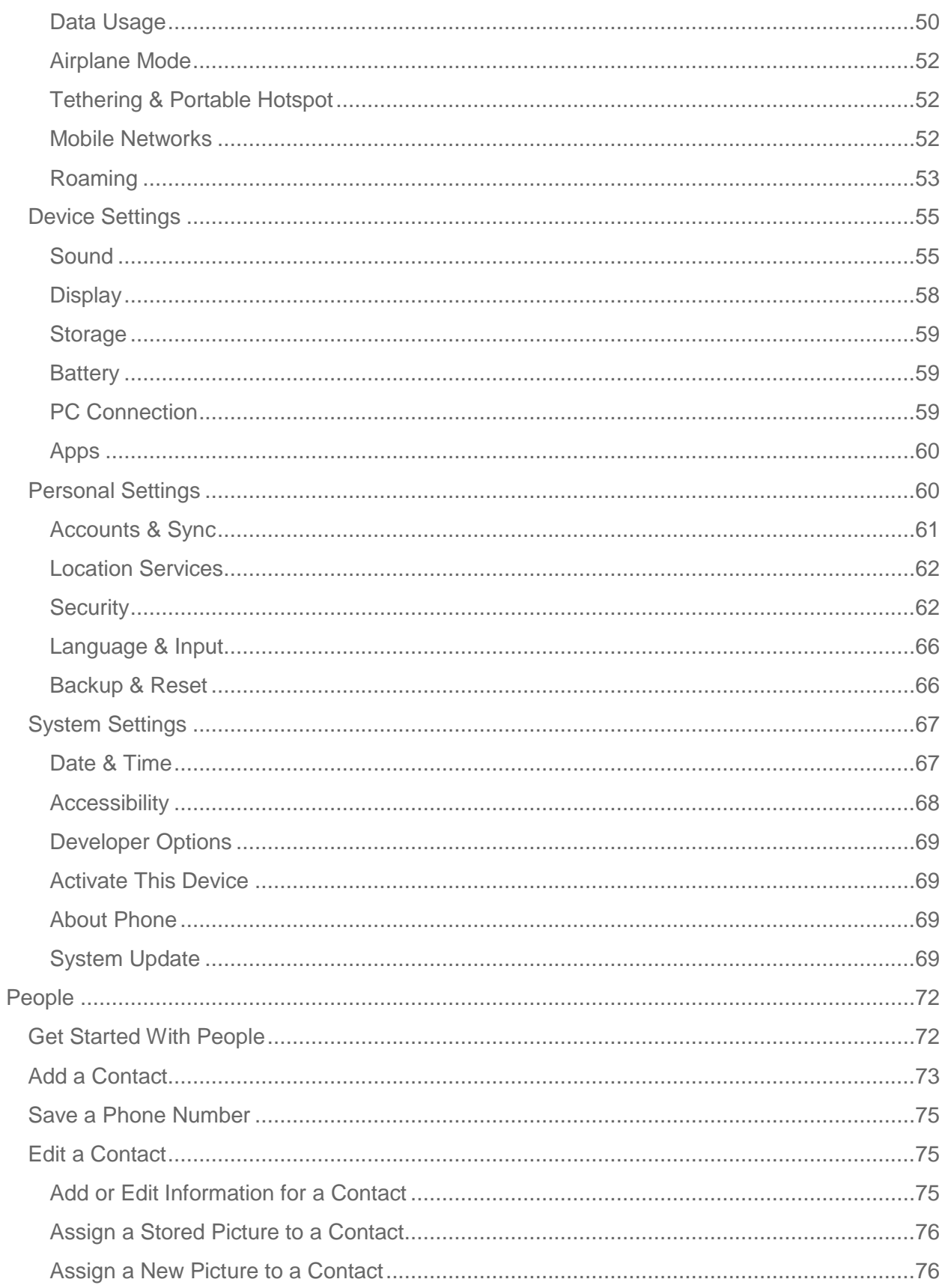

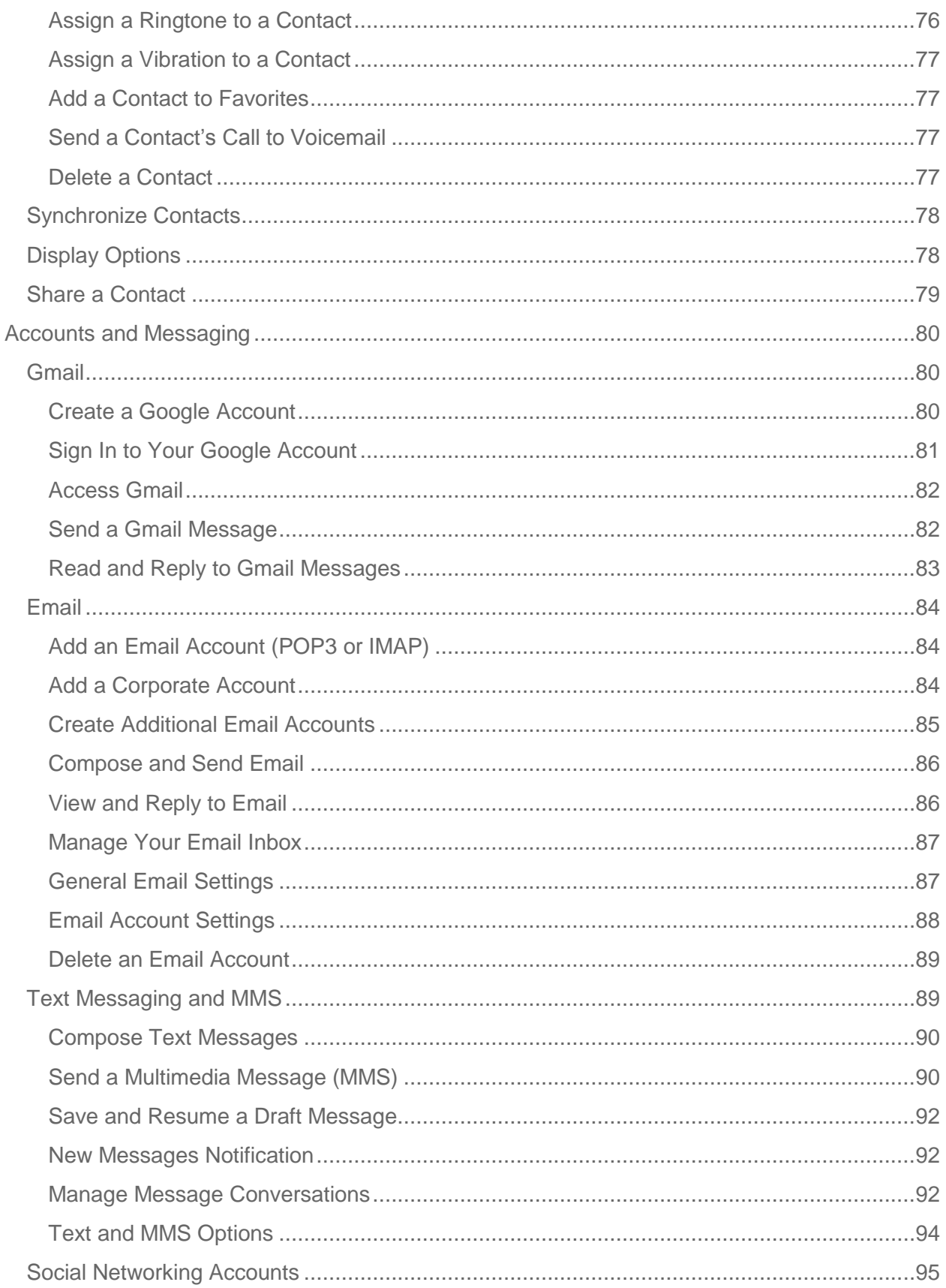

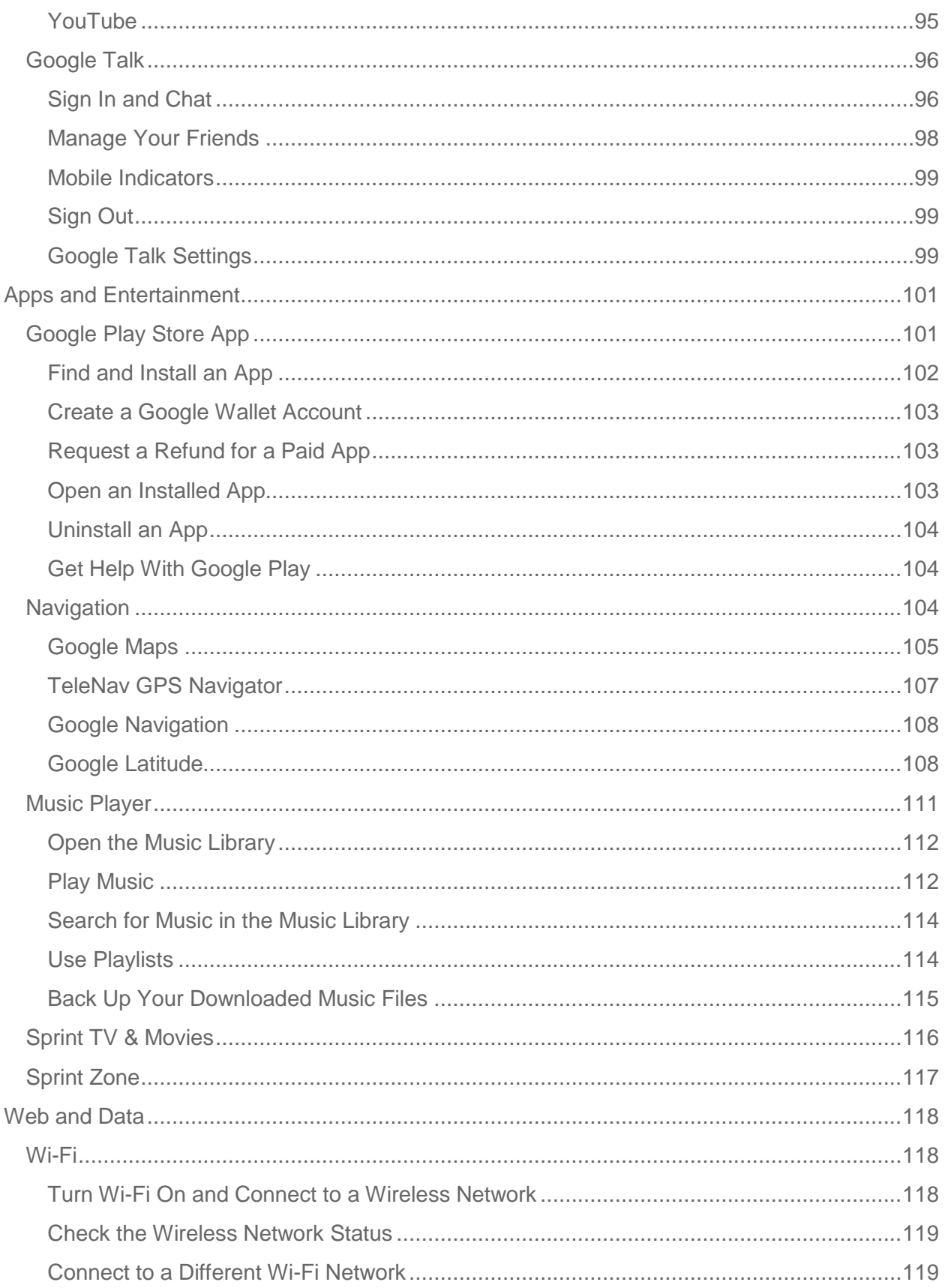

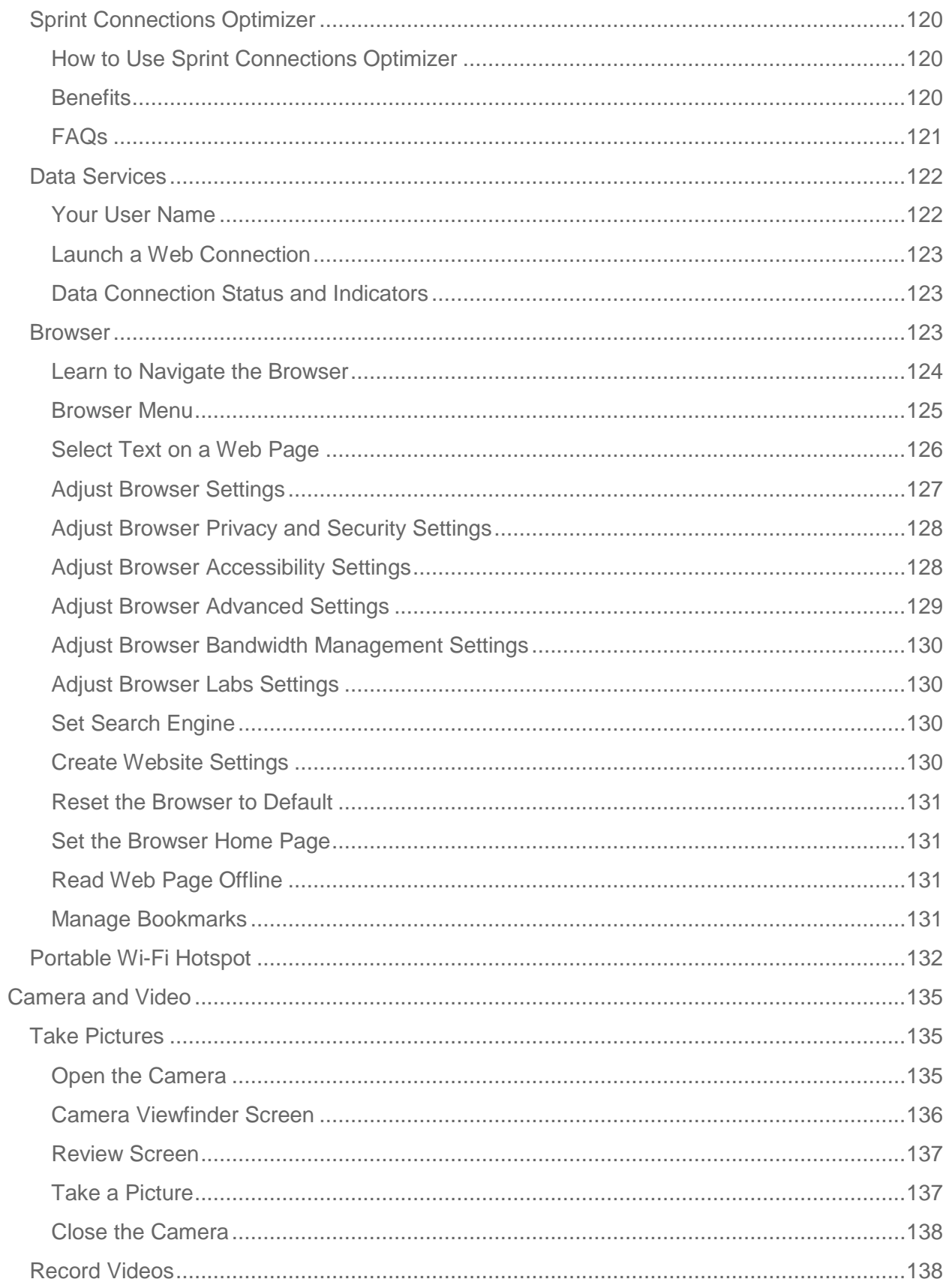

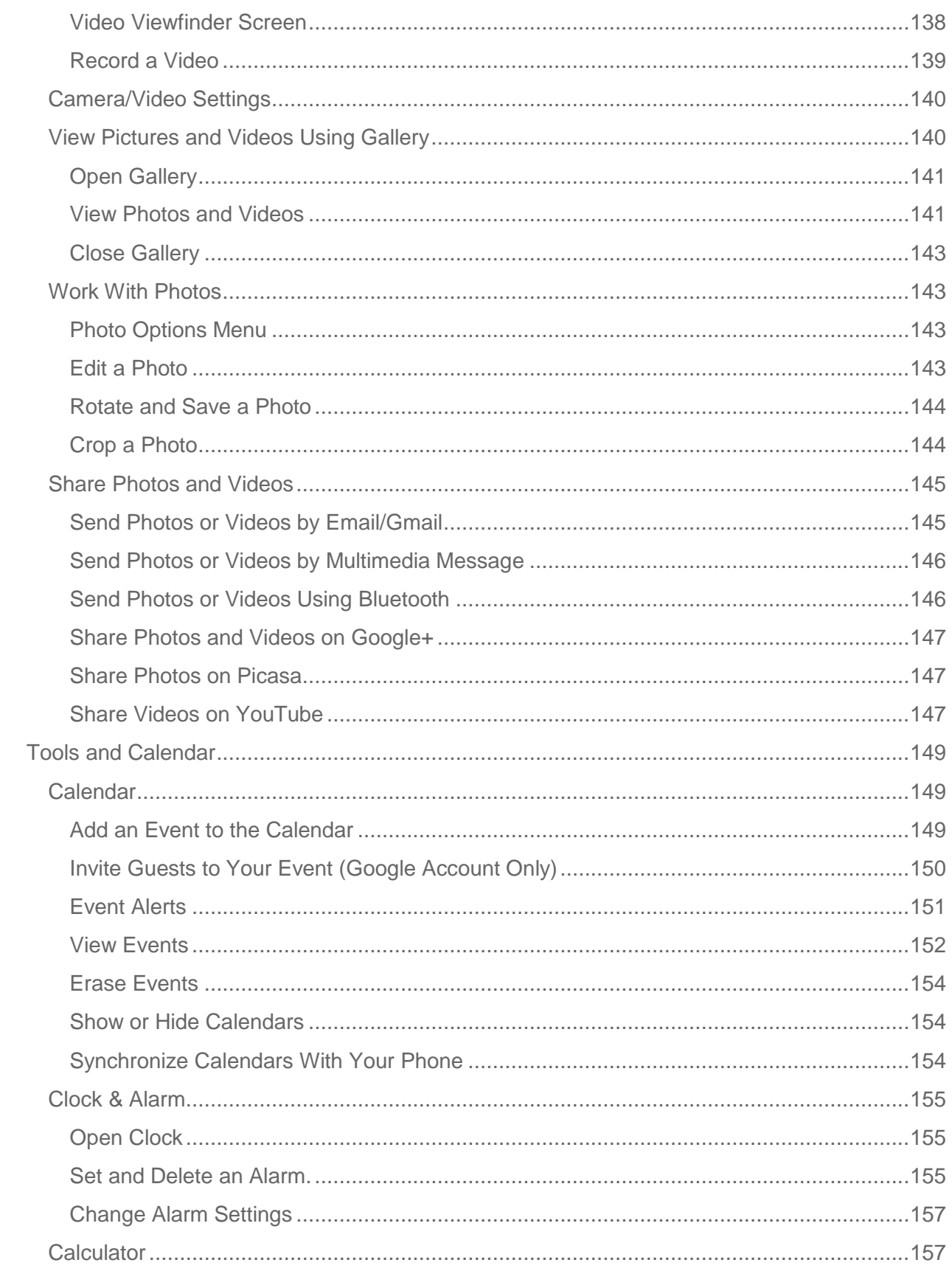

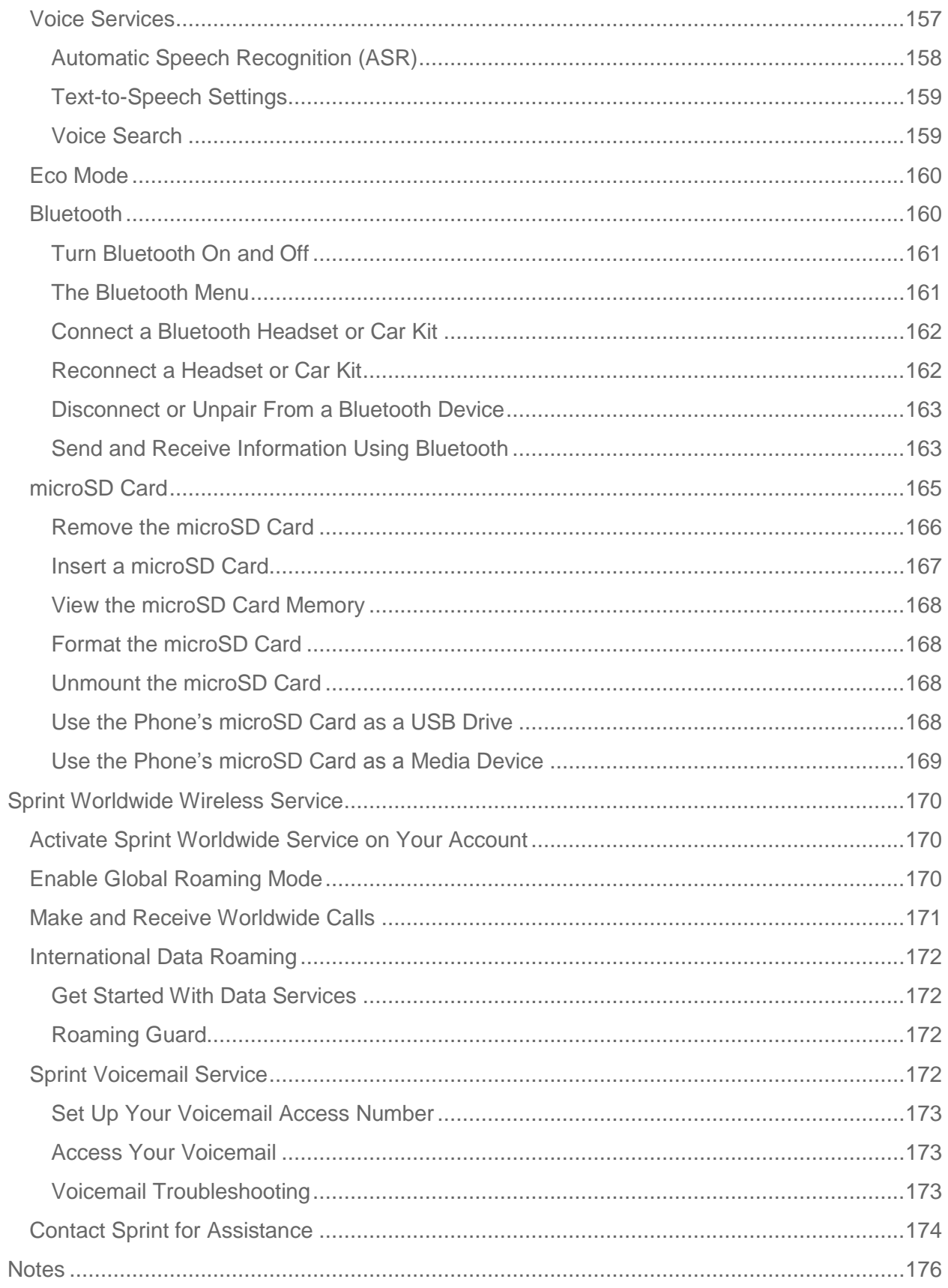

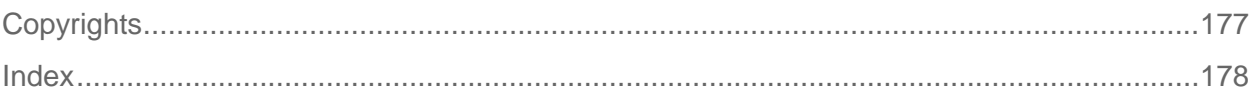

# <span id="page-10-0"></span>*Get Started*

This section gives you all the information you need to set up your phone and Sprint service the first time.

[Your Phone](#page-10-1) at a Glance

Set [Up Your Phone](#page-11-0)

Activate [Your Phone](#page-13-0)

[Set Up Voicemail](#page-14-0)

[Sprint ID](#page-15-0)

[Sprint Account Information and Help](#page-16-0)

## <span id="page-10-1"></span>*Your Phone at a Glance*

The following illustration outlines your phone's primary external features.

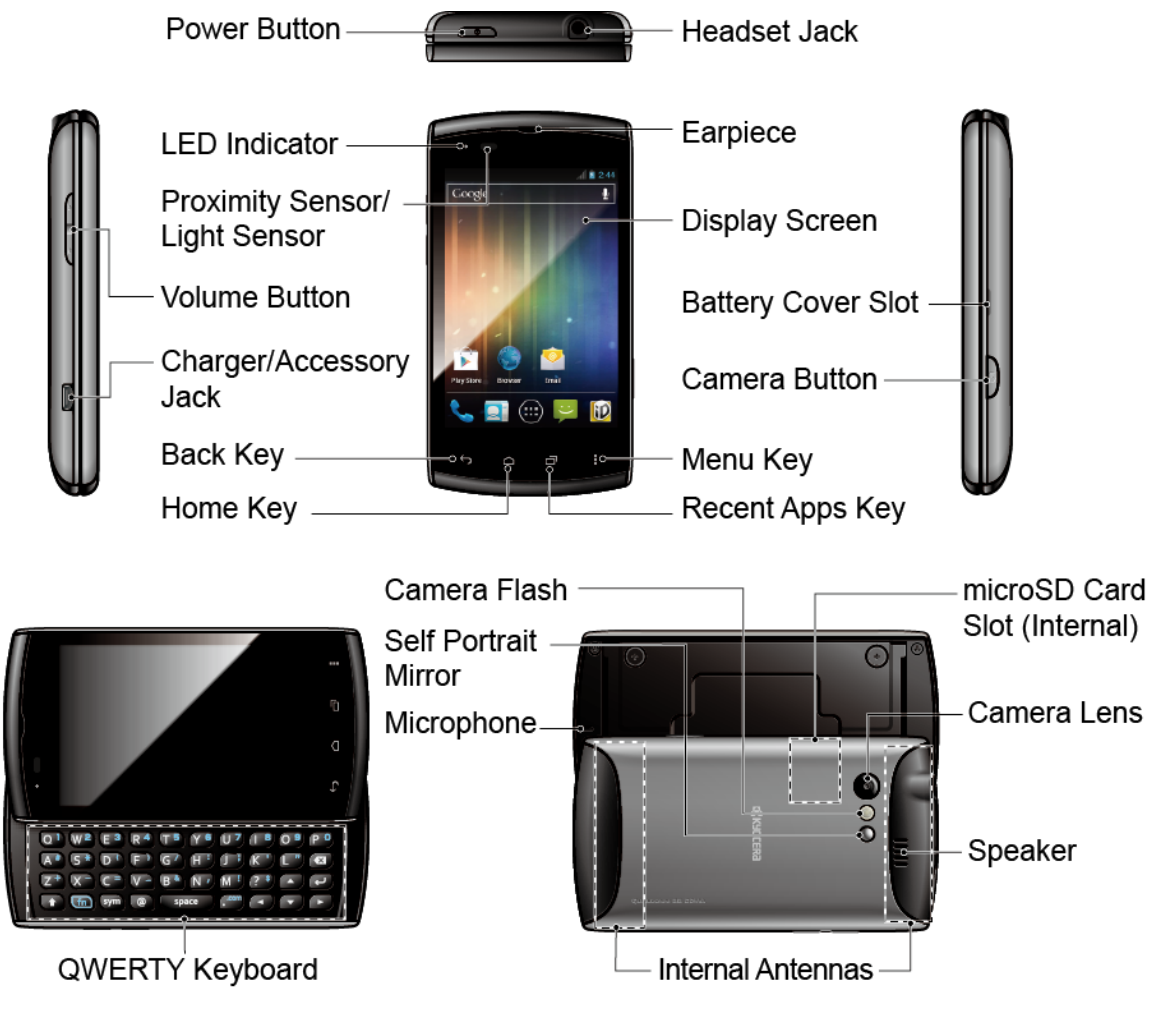

## <span id="page-11-0"></span>*Set Up Your Phone*

You must first install and charge the battery to begin setting up your phone.

- <span id="page-11-1"></span>1. Install the battery.
	- Hook your thumb- or fingernail into the slot on the side of the battery compartment cover  $( 0 )$  and lift the cover off gently  $( 2 )$ .

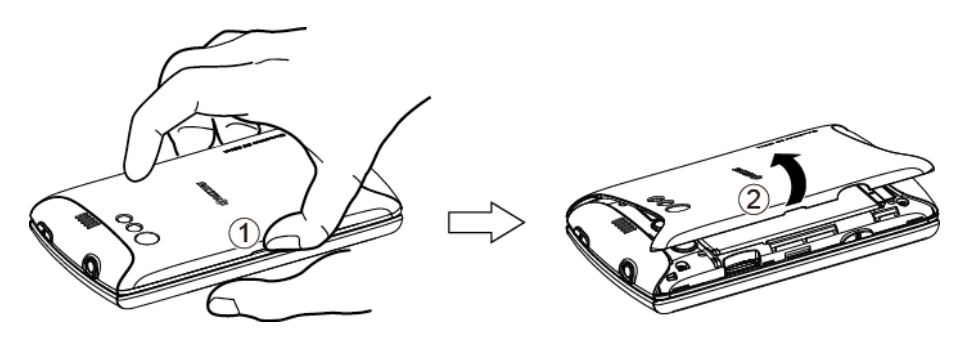

Insert the battery, contacts end first, and gently press into place  $(3)$ .

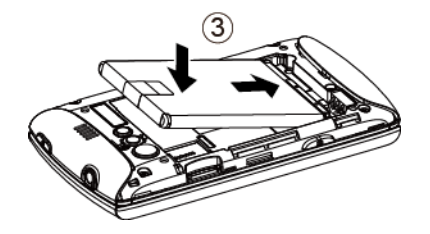

Replace the cover, making sure all tabs have seated and there are no gaps  $(\mathcal{4})$ .

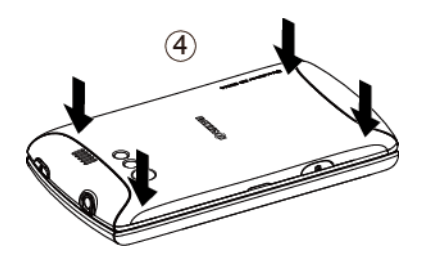

- 2. Charge your battery.
	- **Plug the USB connector into the charger/accessory jack on the lower left side of your** phone.

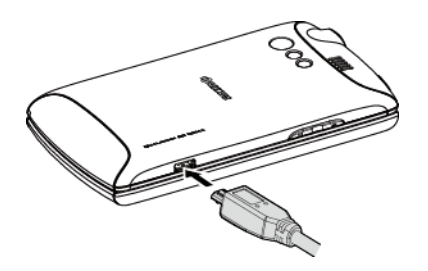

**Plug the AC adapter into an electrical outlet.** 

#### **Note:** Your phone's battery should have enough charge for the phone to turn on and find a signal, set up voicemail, and make a call. You should fully charge your battery as soon as possible.

- 3. Press and hold the **Power** button to turn your phone on.
	- If your phone is activated, it will turn on and search for Sprint service.
	- **If your phone is not yet activated, see Activate [Your Phone](#page-13-0) for more information.**

To remove the battery, after removing the battery compartment cover (see [Install the battery\)](#page-11-1), grasp the tab extending from the battery pack and pull the battery out of its compartment.

**Warning:** Do not handle a damaged or leaking Li-Ion battery as you can be burned.

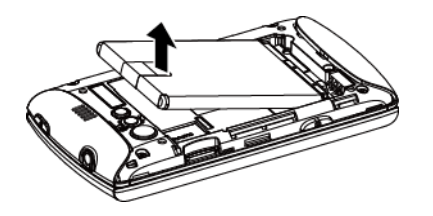

## <span id="page-13-0"></span>*Activate Your Phone*

Follow the instructions below to activate your phone if it has not already been activated. Depending on your account or how and where you purchased your phone, it may be ready to use or you may need to activate it on your Sprint account.

- If you purchased your phone at a Sprint Store, it is probably activated and ready to use.
- If you received your phone in the mail and it is for a new Sprint account or a new line of service, it is designed to activate automatically.
	- When you turn the phone on for the first time, you should see a **Hands Free Activation** screen. Follow the onscreen instructions to continue.
- If you received your phone in the mail and you are activating a new phone for an existing number on your account (you're swapping phones), you can activate on your computer online or directly on your phone.
	- **Activate on your computer:**
		- Go to [sprint.com/activate](http://www.sprint.com/activate) and complete the online instructions to activate your phone.
	- **Activate on your phone:**
		- Turn on your new phone. (Make sure the old one is turned off.) Your phone will automatically attempt Hands-Free Activation.
		- Touch **Activate** to override auto-activation and start the manual activation wizard.
		- Follow the on-screen prompts to complete the activation process.
- To confirm activation, make a phone call. If your phone is still not activated or you do not have access to the Internet, contact Sprint Customer Service at **1-888-211-4727** for assistance.
- **Tip:** Do not press the **Power** button while the phone is being activated. Pressing the **Power** button cancels the activation process.
- **Note:** If you are having any difficulty with activation, contact Sprint Customer Service by calling **1-888-211-4727** from any other phone.

## <span id="page-14-0"></span>*Set Up Voicemail*

You should set up your Voicemail and personal greeting as soon as your phone is activated. Always use a password to protect against unauthorized access. Your phone automatically transfers all unanswered calls to your voicemail, even if your phone is in use or turned off. See [Visual Voicemail](#page-46-0) and [Voicemail \(Traditional\)](#page-50-2) for details.

To set up visual voicemail:

- 1. Touch **Home**  $\bigcap$  >  $\bigcap$  > **Voicemail**. (If your screen is locked, press the **Power** button to turn on the display and then flick  $\bigodot$  to unlock the screen.)
- 2. Touch **Personalize now** and follow the system prompts to:
	- **Create a password (part of standard voicemail).**
	- Record your name announcement.
	- **Record your greeting.**
- 3. When prompted to enter information, touch **Dialpad** to bring up the onscreen dialpad to enter your numeric responses.
- 4. Once you have completed the setup process, return to the voicemail page (see step 1).
- 5. Touch the **Welcome to Voicemail** message on the screen to play a brief explanation of the voicemail services.
- **Note: Voicemail Password** Sprint strongly recommends that you create a password when setting up your voicemail to protect against unauthorized access. Without a password, anyone who has access to your phone is able to access your voicemail messages.

To set up traditional voicemail:

- 1. Touch **Home**  $\bigcap$  >  $\bigcup$ . (If your screen is locked, press the **Power** button to turn on the display and then flick  $\bigodot$  to unlock the screen.)
- 2. Touch and hold  $\mathbf{1}$  as to dial your voicemail number.
- 3. Follow the system prompts to:
	- Create your password.
	- Record your name announcement.
	- **Record your greeting.**

**Note: Voicemail Password** – Sprint strongly recommends that you create a password when setting up your voicemail to protect against unauthorized access. Without a password, anyone who has access to your phone is able to access your voicemail messages.

## <span id="page-15-0"></span>*Sprint ID*

Once your phone is activated, you will be prompted to install an initial ID Pack. ID Packs are bundles of applications, ringtones, wallpapers, settings, and more. ID Packs are installed using an application called Sprint ID.

You can install as many as five ID Packs at any one time in addition to the default My ID Pack. You can easily switch from one ID Pack to another without losing any applications already installed. For example, when you install the Sprint pack, Sprint applications such as Sprint TV & Movies, TeleNav GPS Navigator, and NASCAR Sprint Cup Mobile will remain in your applications.

[Install Your ID Pack](#page-15-1)

[Switch ID Packs](#page-15-2)

### <span id="page-15-1"></span>*Install Your ID Pack*

A variety of ID Packs are available. Select your favorite pack and install it.

- **Note:** Your phone must be activated, your battery should be fully charged, and you should be in a network coverage area before you install an ID Pack.
	- 1. Touch **Home**  $\bigcirc$   $\bigcirc$   $\bigcirc$  (If your screen is locked, press the **Power** button to turn on the display and then flick  $\bigoplus$  to unlock the screen.)
	- 2. Touch **Get New ID Packs** on the **Choose your ID** screen.
	- 3. Touch an ID Pack on the **Get New ID Packs** screen.
	- 4. Read the information screen for a description of the ID Pack and touch **Install**.
	- 5. Read the Terms & Conditions and touch **Agree** to begin the download.
	- 6. Wait for the download to finish and the ID Pack will then begin installation automatically.

 $-$  or  $-$ 

Touch **Continue** to continue using your phone. When the notification icon appears, slide the status bar down, and touch ID ready to install to complete the installation.

### <span id="page-15-2"></span>*Switch ID Packs*

You can switch to an installed ID Pack or install a new one.

1. Touch **Home**  $\boxed{\bigcirc}$  >  $\boxed{\mathbf{i}}\mathbf{D}$ .

Get Started 6

2. Touch an ID Pack to replace your current pack.

 $-$  or  $-$ 

Touch **Get New ID Packs** to install a new ID Pack and follow steps 3-6 of [Install Your](#page-15-1)  [ID Pack.](#page-15-1)

**Note:** Certain features of Sprint ID are subject to change. For the most up-to-date information about using Sprint ID, please visit [sprint.com.](http://www.sprint.com/)

## <span id="page-16-0"></span>*Sprint Account Information and Help*

Find out about account passwords and information about managing your account and finding help.

[Sprint Account Passwords](#page-16-1)

Manage [Your Account](#page-16-2)

[Sprint Support Services](#page-17-0)

### <span id="page-16-1"></span>*Sprint Account Passwords*

You will need to create passwords to protect access to your personal account information, your voicemail account, and your data services account. As a Sprint customer, you enjoy unlimited access to all your information.

#### Account User Name and Password

If you are the account owner, you will create an account user name and password when you sign on to [sprint.com.](http://www.sprint.com/) (Click **Sign in**/**Sign up** and then click **Sign up now!** to get started.) If you are not the account owner (if someone else receives the bill for your Sprint service), you can get a sub-account password at [sprint.com.](http://www.sprint.com/)

#### Voicemail Password

You'll create your voicemail password when you set up your voicemail. See [Set Up Voicemail](#page-14-0) for more information on your voicemail password.

#### Data Services Password

With your Sprint phone, you may elect to set up an optional data services password to control access and authorize Premium Service purchases.

For more information, or to change your passwords, sign on to [sprint.com](http://www.sprint.com/) or call Sprint Customer Service at **1-888-211-4727**.

### <span id="page-16-2"></span>*Manage Your Account*

Manage your Sprint account from your computer, your Sprint phone, or any other phone.

Get Started 7

#### **Online:** [sprint.com](http://www.sprint.com/)

- Access your account information.
- Check your minutes used (depending on your Sprint service plan).
- View and pay your bill.
- Enroll in Sprint online billing and automatic payment.
- Purchase accessories.
- Shop for the latest Sprint phones.
- View available Sprint service plans and options.
- Learn more about data services and other products like games, ring tones, screen savers, and more.

#### **From Your Sprint Phone**

- 1. Touch **Home**  $\Box$  >  $\Box$ .
- 2. Do any of the following:
	- Touch  $\star$  4  $\sim$  to check minute usage and account balance.
	- Touch  $\star$  3  $\sim$  to make a payment.
	- Touch  $\star$  2<sup> $\star$ </sup> 2<sup> $\star$ </sup> to access the Sprint Zone, where you can check your account, update your phone, watch video tutorials, or contact Sprint Customer Service.

#### **From Any Other Phone**

- Sprint Customer Service: **1-888-211-4727**.
- Business Customer Service: **1-888-788-4727**.

### <span id="page-17-0"></span>*Sprint Support Services*

Sprint 411 and Sprint Operator Services let you easily access information and calling assistance from your Sprint phone.

#### Sprint 411

Sprint 411 gives you access to a variety of services and information, including residential, business, and government listings; movie listings or showtimes; driving directions, restaurant reservations, and major local event information. You can get up to three pieces of information per call, and the operator can automatically connect your call at no additional charge.

There is a per-call charge to use Sprint 411, and you will be billed for airtime.

► Touch **Home**  $\bigcirc$  >  $\bigcirc$ , and then touch  $4 - 1 - 1 - 1$ .

#### Sprint Operator Services

Sprint Operator Services provides assistance when you place collect calls or when you place calls billed to a local telephone calling card or third party.

► Touch **Home**  $\bigcirc$  >  $\bigcirc$ , and then touch  $0 \perp \bigcirc$ .

For more information or to see the latest in products and services, visit us online at [sprint.com.](http://www.sprint.com/)

# <span id="page-19-0"></span>*Phone Basics*

Your phone is packed with features that simplify your life and expand your ability to stay connected to the people and information that are important to you. The topics in this section will introduce the basic functions and features of your phone.

[Your Phone's Layout](#page-19-1)

[Turn Your Phone](#page-21-0) On and Off

[Turn Your Screen On and Off](#page-22-0)

[Touchscreen Navigation](#page-22-1)

[Your Home Screen](#page-23-0)

[Status Bar](#page-26-0)

[Enter Text](#page-28-0)

## <span id="page-19-1"></span>*Your Phone's Layout*

The illustrations and descriptions below outline your phone's basic layout.

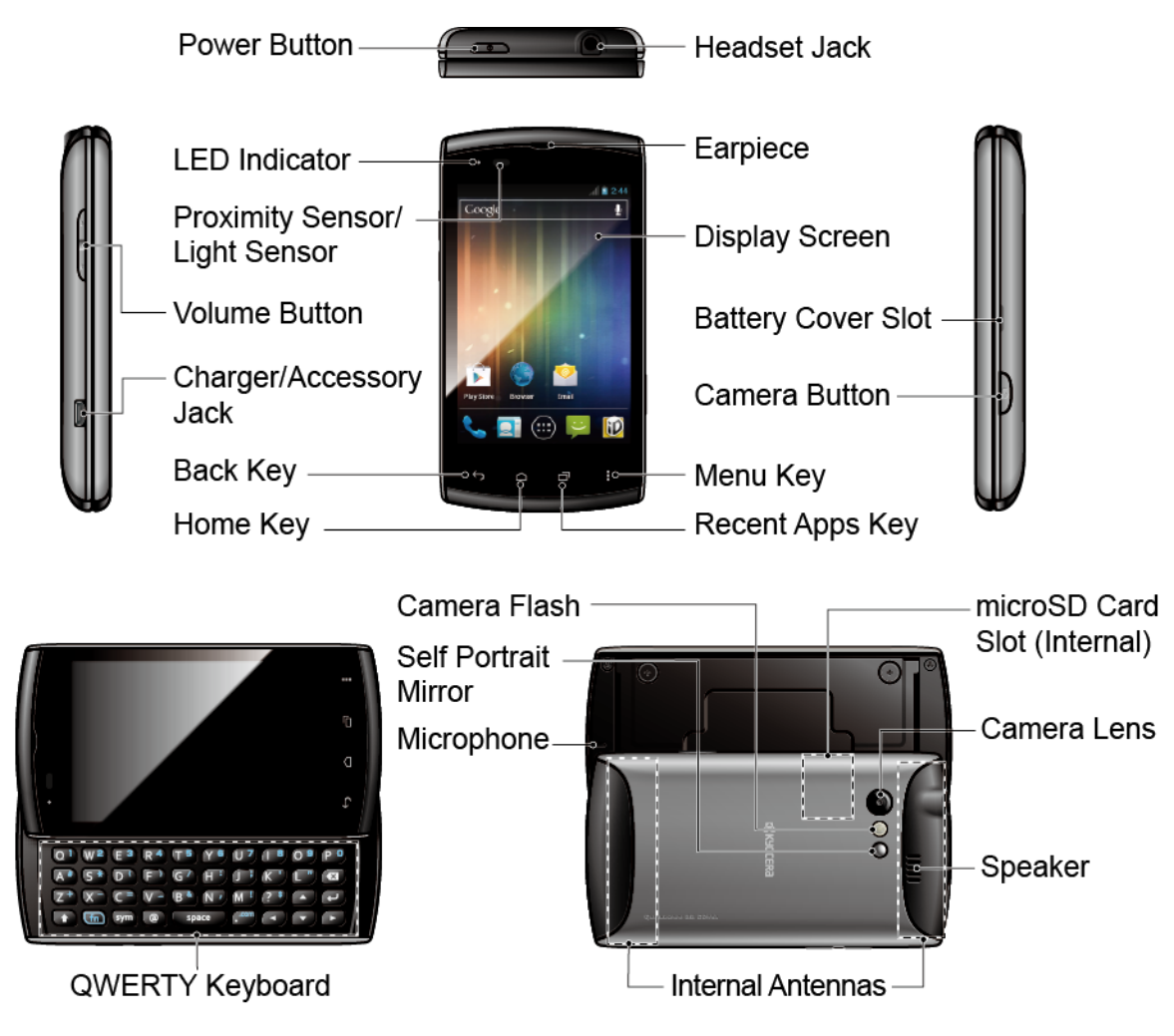

#### Key Functions

- **Power Button** lets you turn the phone on or off, or turn the screen backlight on or off. This button can be configured to end a call.
- **LED Indicator** shows your phone's battery status. It also flashes for incoming calls or pending notifications.
- **Proximity Sensor/Light Sensor** automatically deactivates the touchscreen when you hold the phone near your face. This prevents you from unintentionally activating phone functions during a call. It also automatically turns off the keyboard backlight and brightens the display when you are in sunlight or a bright room, and turns on the keyboard backlight and dims the display in darker places.
- **Volume Button** allows you to adjust the ringer and media volumes when you are not on a call, or the voice volume during a call.
- **Charger/Accessory Jack** allows you to connect the micro-USB cable (included) to charge the battery or to transfer files to and from a computer.

#### **CAUTION!** Inserting an accessory into the incorrect jack may damage the phone.

- **Back Key** ( $\leftarrow$ ) returns you to the previous screen or closes the dialog box.
- **Home Key**  $(\bigcap)$  returns you to the Home screen.
- **Recent Apps Key** ( $\Box$ ) allows you to show the Recent Apps screen.
- **Menu Key**  $(\Box)$  lets you open the menus of the current screen or application.
- **Camera Button** lets you activate the camera and camcorder and take pictures and videos.
- **Battery Cover Slot** lets you open the battery cover to replace the battery.
- **Display Screen** displays all the information needed to operate your phone. Use finger gestures to navigate and interact with items on the screen.
- **Earpiece** lets you hear the caller and automated prompts.
- **Headset Jack** allows you to plug in an optional headset for convenient, hands-free conversations.

#### **CAUTION!** Inserting an accessory into the incorrect jack may damage the phone.

- **QWERTY Keyboard** slides out from the left side of the phone.
- **Camera Flash** allows you to take pictures in low light conditions.
- **Self Portrait Mirror** allows you to see your reflection when you take pictures and videos.
- **Microphone** allows other callers to hear you clearly when you are speaking to them.
- **Internal Antennas** facilitate reception and transmission. To maximize performance, do not obstruct while using the phone.
- **Speaker** lets you hear the different ringers and sounds. It also lets you hear the caller's voice in speakerphone mode.
- **Camera Lens**, as part of the built-in camera, lets you take pictures and videos.
- **microSD Card Slot (Internal)** allows you to insert a microSD card to support external memory.

**Note:** Your phone comes with the microSD card preinstalled.

## <span id="page-21-0"></span>*Turn Your Phone On and Off*

The instructions below explain how to turn your phone on and off.

#### Turn Your Phone On

► Press and hold the **Power** button.

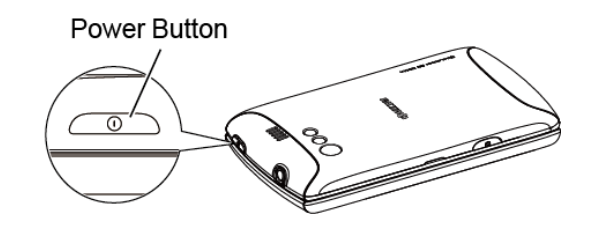

#### Turn Your Phone Off

► Press and hold the **Power** button to open the phone options menu. Touch **Power off** > **OK** to turn the phone off.

Your screen remains blank while your phone is off.

## <span id="page-22-0"></span>*Turn Your Screen On and Off*

Your phone allows you to quickly turn the screen off when not in use and to turn it back on and unlock it when you need it.

#### Turn the Screen Off When Not in Use

► To quickly turn the screen off, press the **Power** button. Pressing the **Power** button again will turn on your phone screen and show the lock screen.

To save battery power, the phone automatically turns off the screen after a certain period of time when you leave it idle. You will still be able to receive messages and calls while the phone's screen is off.

#### **Note:** For information on how to adjust the time before the screen turns off, see [Sleep.](#page-67-1)

#### Turn the Screen On and Unlock It

- 1. To turn the screen on, press the **Power** button.
- 2. Flick  $\bigodot$  to unlock the screen.
	- $-$  or  $-$

Open the slide-out QWERTY keyboard.

 You can disable the screen lock or enable a more secure one from the Settings menu. See [Screen](#page-71-2) Lock.

## <span id="page-22-1"></span>*Touchscreen Navigation*

Your phone's touchscreen lets you control actions through a variety of touch gestures.

Phone Basics 13

#### Touch

Touch once with your finger to select or launch a menu, option, or application. A light touch works best.

#### Touch and Hold

To open the available options for an item (for example, options for a contact), touch and hold the item.

#### Drag

Touch and hold your finger before you start to move it. Do not release your finger until you have reached the target position.

#### Slide or Flick

To slide, quickly move your finger vertically or horizontally across the screen. To flick, move your finger in lighter, quicker strokes than sliding.

#### Pinch and Spread

Pinch the screen using your thumb and forefinger to zoom out or spread the screen to zoom in when viewing a picture or a Web page. (Move fingers inward to zoom out and outward to zoom in.)

#### Rotate

For most screens, you can automatically change the screen orientation from portrait to landscape by turning the phone sideways. When entering text, you can turn the phone sideways to bring up a bigger keyboard. See [Touchscreen Keyboard](#page-30-0) for more details.

```
Note: The Auto-rotate screen check box in Home \Box > Menu \Box > System settings >
Display needs to be selected for the screen orientation to automatically change.
```
## <span id="page-23-0"></span>*Your Home Screen*

The Home screen is the starting point for your phone's applications, functions, and menus. You can customize your Home screen by adding application icons, shortcuts, folders, widgets, and more. Your Home screen extends beyond the initial screen. Swipe the screen left or right to display additional screens.

[Home Screen Overview](#page-24-0)

#### [Extended Screens](#page-24-1)

#### [Customize the Home Screen](#page-25-0)

### <span id="page-24-0"></span>*Home Screen Overview*

The below explains some examples you see on the Home screen.

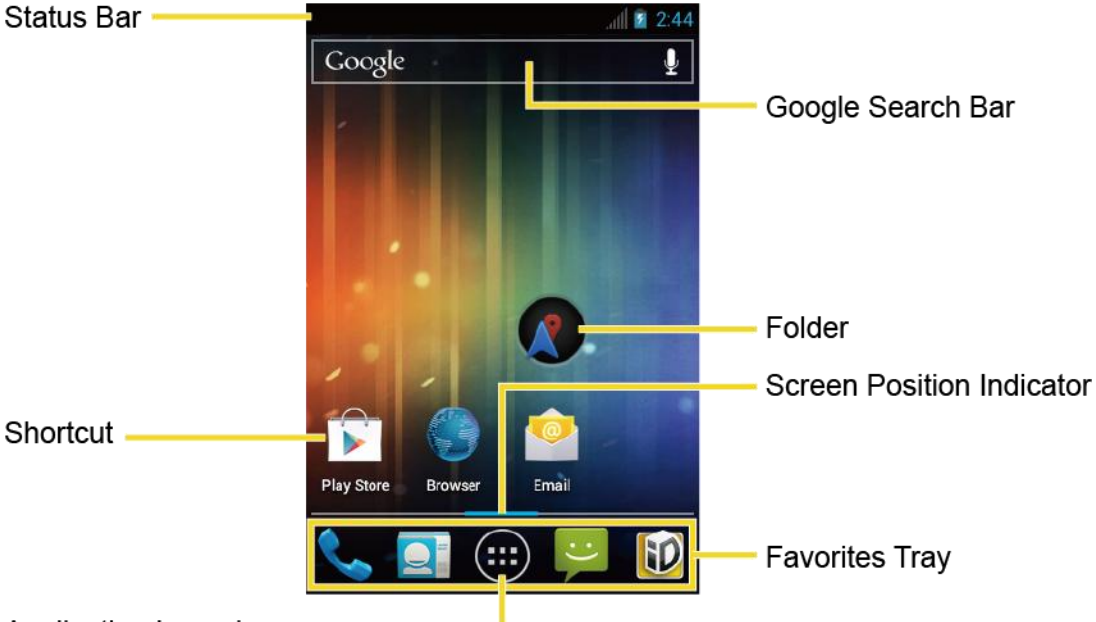

#### **Application Launcher**

- **Status Bar:** Displays the time, notification, and phone status icons. Slide down to display the Notifications panel.
- **Shortcut:** Allows users to quickly launch applications.
- **Application Launcher:** Touch to display available applications and widgets on the phone.
- **Favorites Tray:** Contains up to five icons and appears on every Home screen. You can customize these icons except the application launcher icon in the middle.
- **Screen Position Indicator:** Indicates where you are among the five Home screens.
- **Folder:** Allows users to organize screen items. You can store multiple application icons as a group.
- **Google Search Bar:** Allows users to enter text or spoken keywords for a quick search on the phone or on the Internet. Touch to enter text or touch  $\mathbb Q$  to speak your keyword.

### <span id="page-24-1"></span>*Extended Screens*

In addition to the main Home screen, your phone has four extended Home screens to provide more space for adding icons, widgets, and more. Touch  $\text{Home}[\triangle]$  and then drag across the screen to move from the main screen to an extended screen.

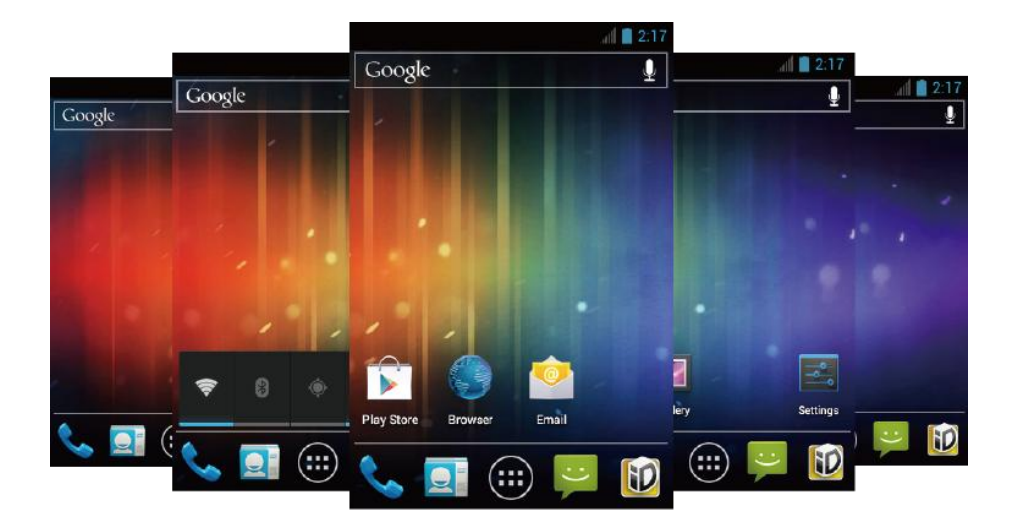

- You cannot add more screens.
- While on an extended screen, touch  $\Box$  to return to the main Home screen.

### <span id="page-25-0"></span>*Customize the Home Screen*

Learn how to add, move, or remove items from the Home screen.

#### Add App Icons or Widgets to the Home Screen

- 1. Touch  $\left( \mathbf{ii}\right)$  on the favorites tray.
- 2. Slide the **APPS** or **WIDGETS** screens to find the item you want to add to the Home screen.
- 3. Touch and hold an app icon or a widget.
- 4. Touching the item, move your finger to find the place to add it to. The blue frames which appear on the screens indicate where you might place the item.
- 5. Release your finger.

#### <span id="page-25-1"></span>Move or Remove Items on the Home Screen

- ► Touch and hold the item you want to move or remove on the Home screen:
	- **To move the item, drag it to a new area and release it.**
	- To remove the item, drag it over "**X Remove**" at the top of the screen and release it when it turns red.

#### Change Wallpaper

1. Touch and hold the empty area on the Home screen.

- 2. Select one of the following options:
	- **Gallery:** Select to use saved or captured pictures on your phone. Touch to select a picture and crop it before setting it as wallpaper.
	- **ID wallpapers:** Select to use ID wallpapers. Select the wallpaper and touch **Set wallpaper**.
	- **Live Wallpapers:** Select to use Live wallpapers. Select the wallpaper and touch **Set wallpaper**.
	- **Wallpapers:** Select to use preset wallpapers. Select the wallpaper and touch **Set wallpaper**.

#### Favorites Tray

The favorites tray takes up to five icons and those icons in the tray remain visible on every Home screen. You can change icons except the application launcher icon located in the center of the tray.

To add a new icon to the favorites tray:

- 1. Remove the current icon on the tray. See [Move or Remove Items on the Home Screen.](#page-25-1)
- 2. Touch and hold an app icon and drag it to the favorites tray.
- 3. Release your finger.

#### Use Folders

You can place several app icons in a folder. Drop an app icon over another on the Home screen, and the two icons will be in the same folder.

- 1. Touch and hold an app icon and drag it over another icon on the Home screen.
- 2. Release your finger. You can see two icons piled within a folder (a black circle).
- 3. Touch a circle. You can see the app icons within the folder.
- 4. Touch **Unnamed Folder**. The keyboard opens and you can name the folder. To rename it, touch the name.

## <span id="page-26-0"></span>*Status Bar*

The status bar at the top of the screen provides phone and service status information on the right side and notification alerts on the left. To view notification alerts, touch the status bar and drag it down.

#### Status Icons

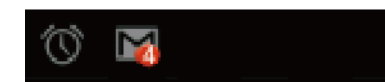

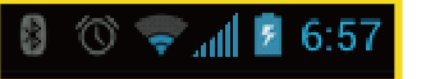

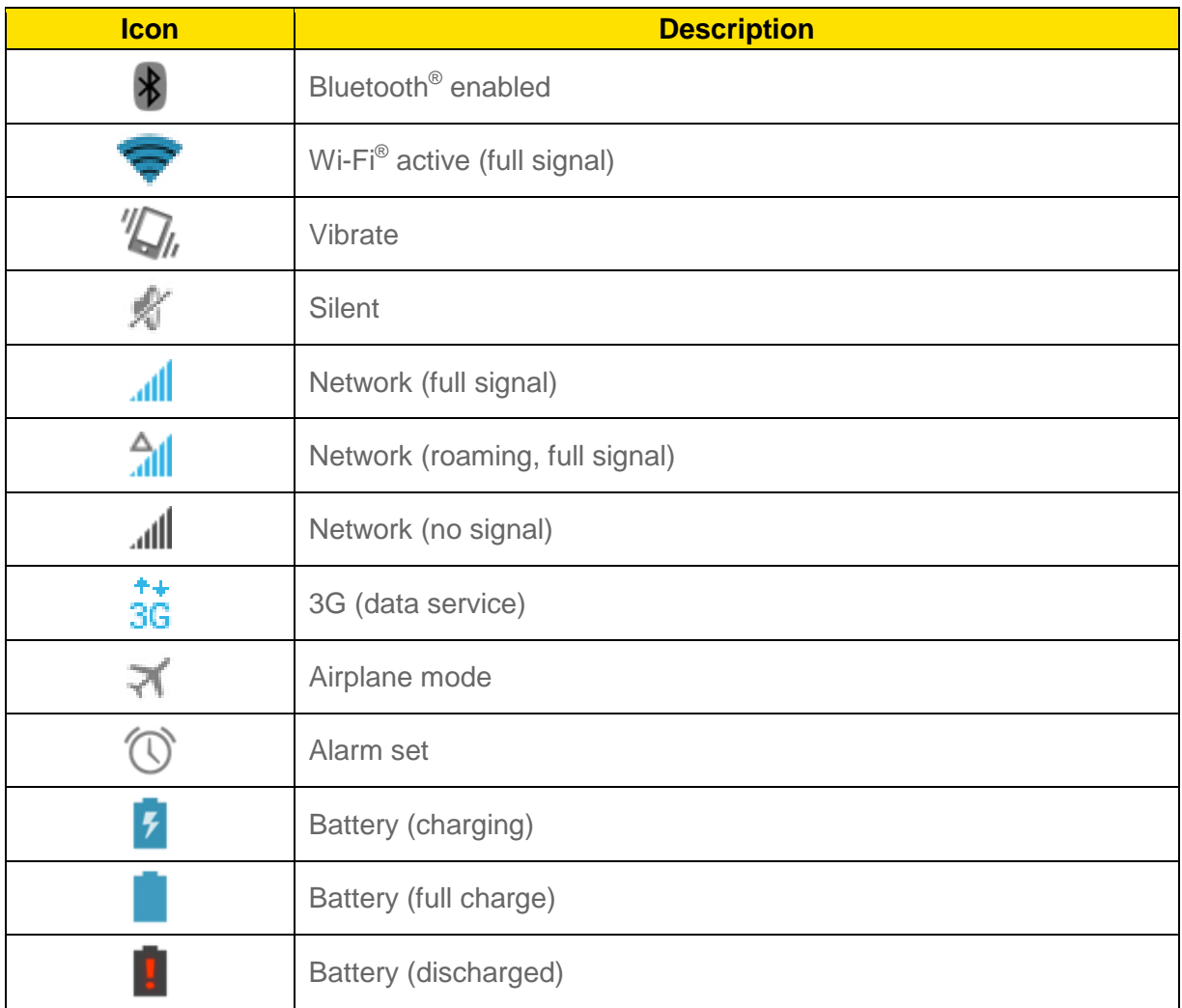

### Notification Icons

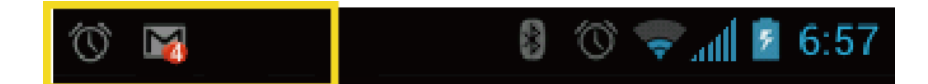

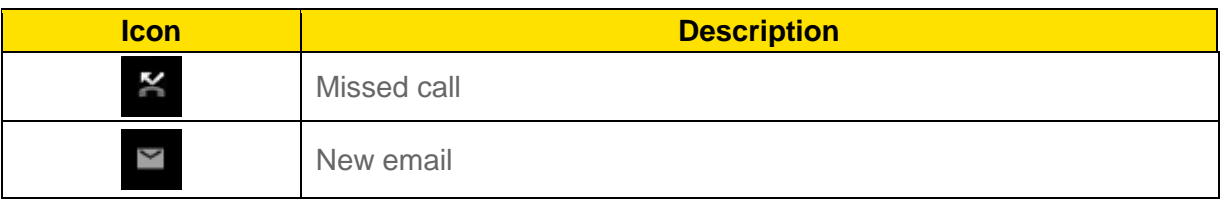

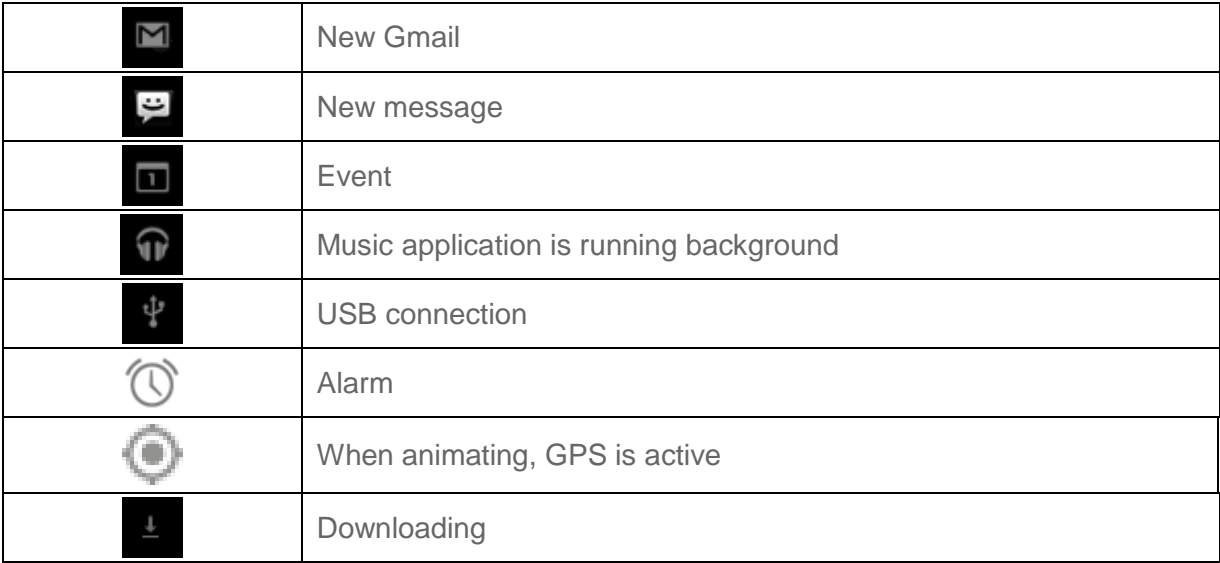

## <span id="page-28-0"></span>*Enter Text*

You can type on your phone using either the slide-out QWERTY keyboard or one of the available touchscreen keyboards.

[Slide-Out QWERTY Keyboard](#page-28-1)

[Touchscreen Keyboard](#page-30-0)

[Enter Text Using Swype](#page-31-0)

[Enter Text Using the Android Keyboard](#page-35-0)

[Copy and Paste](#page-39-0) Text

### <span id="page-28-1"></span>*Slide-Out QWERTY Keyboard*

Open the slide-out QWERTY keyboard to type faster and more conveniently. The slide-out keyboard also comes with special keys that let you quickly access menus and search your phone.

- 1. Hold the phone sideways, with the front panel buttons to your right.
- 2. Push the screen panel up with your thumbs to reveal the slide-out keyboard.

**Note:** When the slide-out keyboard is opened, the display stays in landscape mode and you will not be able to use the onscreen keyboard.

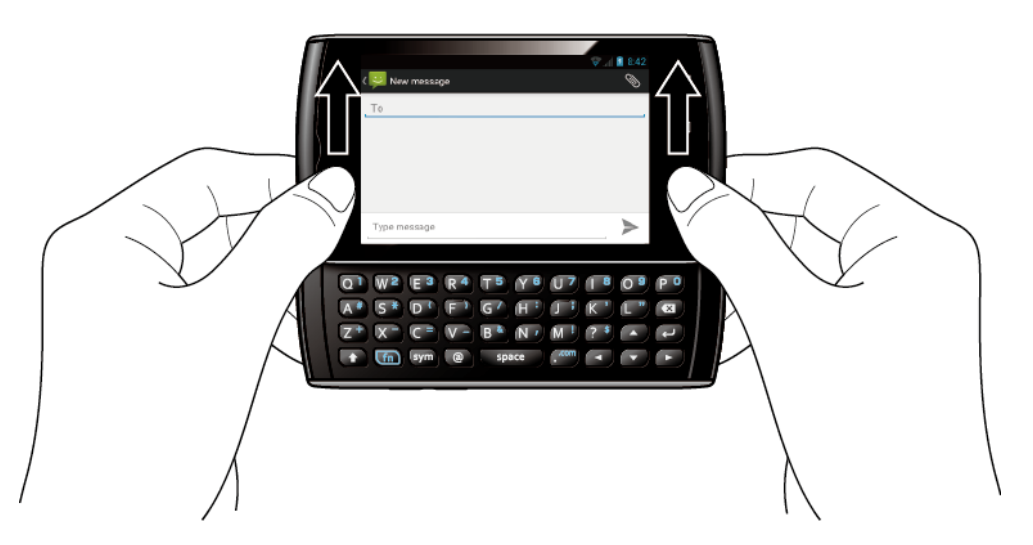

- 3. Start an app or select a field that requires text or number entry.
- 4. Press the letter keys to enter text. Press the following keys to enter uppercase letters, numbers, special characters, or symbols:
	- **Shift key**  $(\bullet)$ 
		- Press once to capitalize the next letter you select.
		- Press twice to lock the key and type a series of uppercase letters (this works just like the Caps Lock key on your computer keyboard).
		- $\bullet$ To unlock, press the shift key once again.
	- **Function key**  $(\binom{\text{fn}}{})$ 
		- Press to enter the number or symbol located at the upper right corner of the key (for example, #, \*, &, +, ! ). Press this key first and then any corresponding key.
		- Press twice to lock the function key.  $\bullet$
		- $\bullet$ To unlock, press the function key once again.

#### **Note:** Do not confuse with the four keys at the bottom of your phone when closed and in portrait orientation. These keys can also be referred to as "function keys."

- **Symbol key**  $(\sqrt{sym})$ 
	- Press to open the Symbols window. Touch the symbol you want to insert into your text.
- 5. Press these keys to perform other actions:
	- **Navigation keys**  $(\rightarrow)$   $(\rightarrow)$   $(\rightarrow)$   $(\rightarrow)$
- Press to scroll through the phone's menu options. On the text input screen, press to move the cursor.
- **Enter key**  $(\rightarrow)$ 
	- Press to insert a line feed in text input mode, or access the phone's menus and  $\bullet$ select the highlighted choice when navigating through a menu.
- **Backspace key**  $(\bullet \bullet$ 
	- Press to delete characters from the display in text input mode.

#### Physical Keyboard Settings

You can customize the slide-out QWERTY keyboard settings.

- 1. Touch **Home**  $\bigcirc$  > **Menu**  $\bigcirc$  > System settings > Language & input.
- 2. Set the following options:
	- **Auto-replace:** Check to automatically correct mistyped words.
	- **Auto-capitalization:** Check to automatically capitalize the first letter of sentences.
	- **Auto-punctuate:** Check to automatically insert "." when the space key is pressed twice.
	- **Vibrate on keypress:** Check to activate vibration when a key is pressed.

### <span id="page-30-0"></span>*Touchscreen Keyboard*

The touchscreen keyboards let you enter text directly onscreen without opening the phone.

Your phone provides convenient ways to enter letters, numbers, and symbols whenever you are prompted to enter text. To manually display the touchscreen keyboard, simply touch a text field where you want to enter text. There are two ways of entering text on your phone: **Swype** and **Android keyboard**.

#### **Note:** Swype is selected as a default keyboard.

To switch the touchscreen keyboard:

- 1. Touch **Home**  $\bigcirc$  > **Menu**  $\bigcirc$ .
- 2. Touch **System settings** > **Language & input** > **Default**.
- 3. Touch **Swype** or **Android keyboard**.

### <span id="page-31-0"></span>*Enter Text Using Swype*

Swype<sup>®</sup> allows you to enter text by sliding your finger from letter to letter rather than touching each key individually. To enter text, slide your finger from one letter to the next.

#### Swype Keyboard Overview

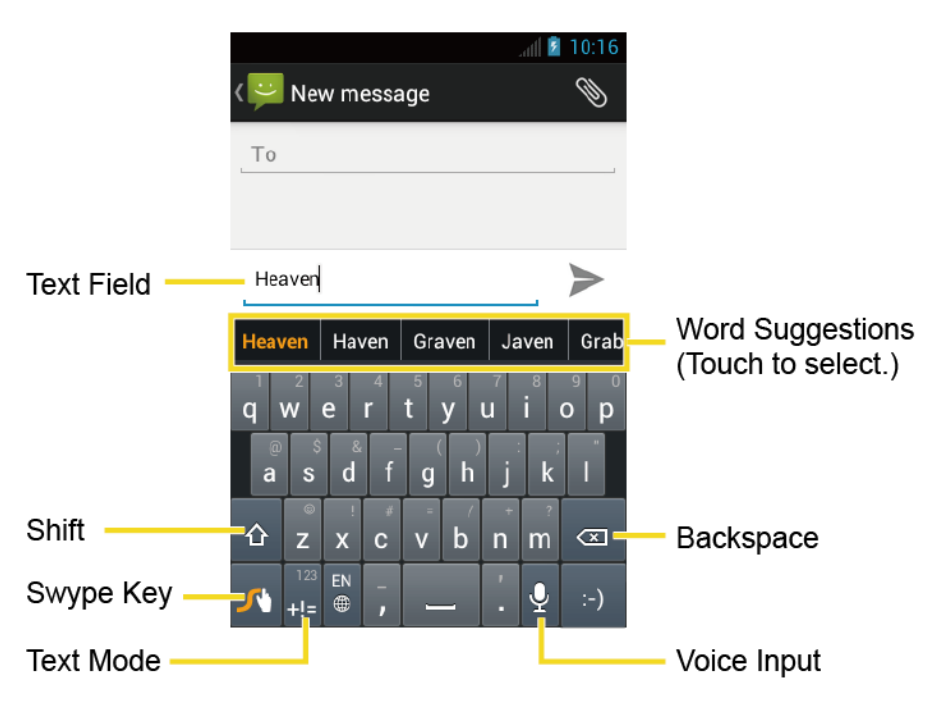

**Note:** Key appearance may vary depending on the selected application.

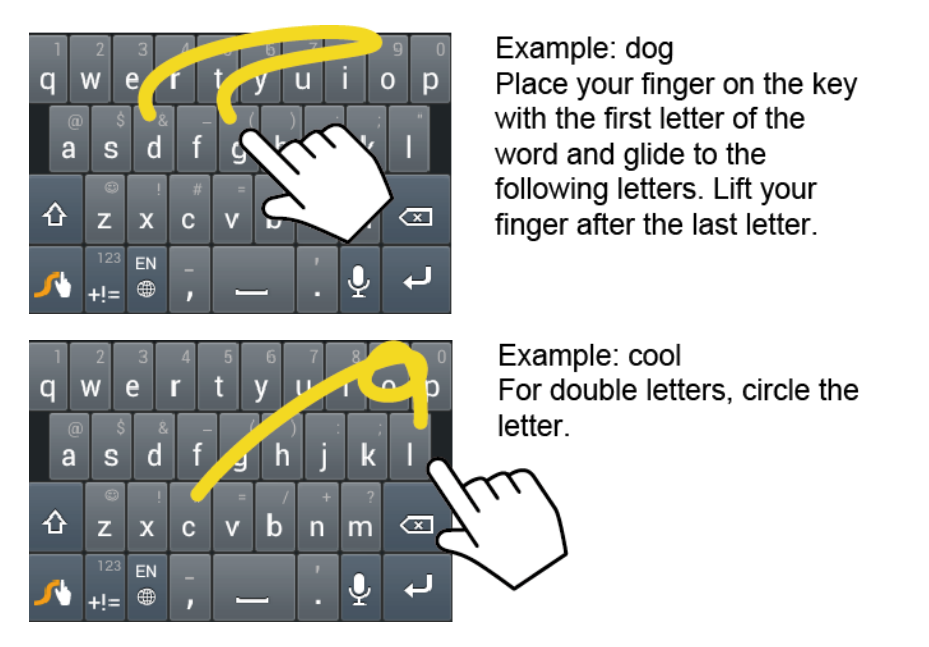

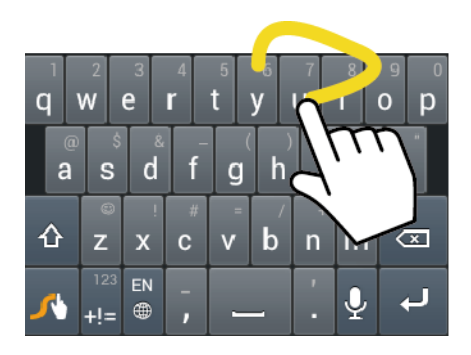

Example: You To capitalize the letter, slide up over the keyboard.

#### **Tip:** For tips on using Swype, touch and hold the Swype key **A** and then touch How to **Swype**.

You can do the following with the Swype keyboard:

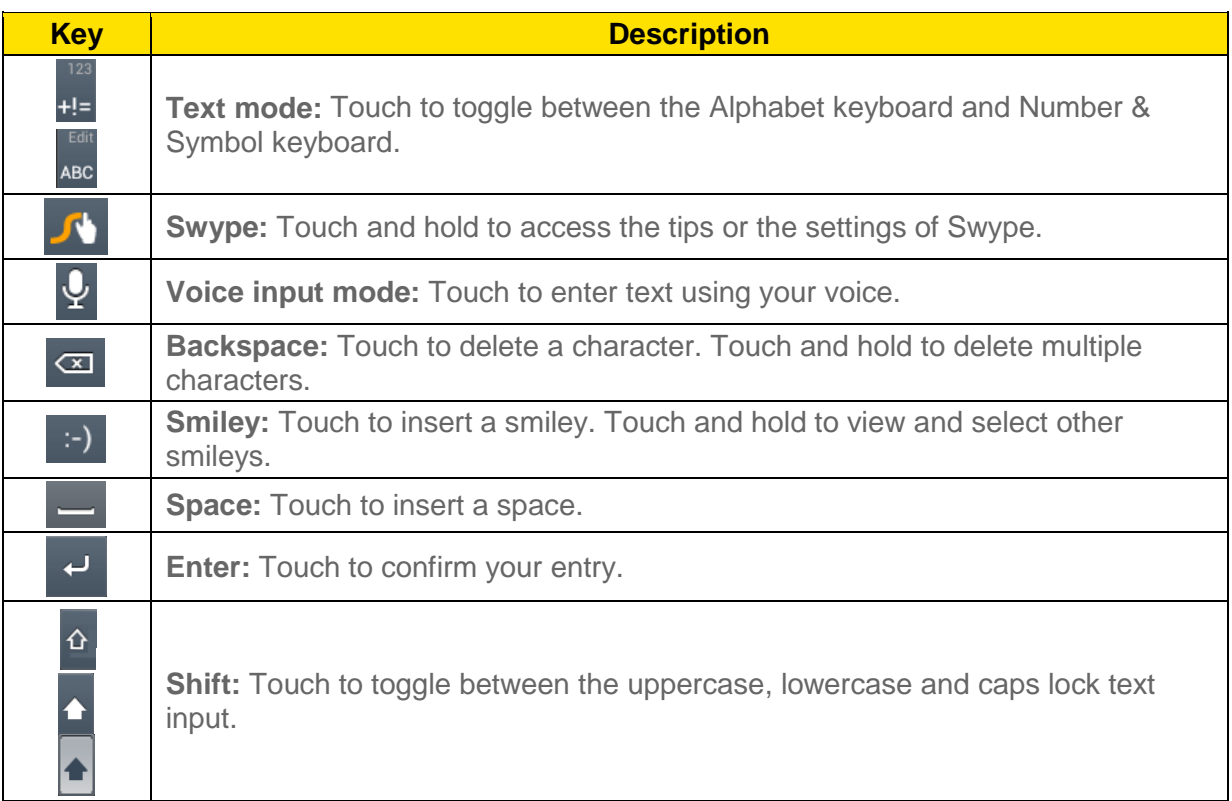

#### ABC Mode

In ABC mode, you can enter letters from the touchscreen keyboard by sliding your finger. While in this mode, the text mode key displays

- 1. Select the ABC mode by touching ABC
	- Capitalization in ABC mode can be altered by touching  $\hat{\Omega}$

(Unshifted) to make all letters in a word lowercase.

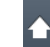

(One-character-shifted) to capitalize only the first letter of a word.

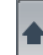

(Caps Lock) to make all letters in a word uppercase.

- 2. Enter text using the keyboard.
	- If you make a mistake, touch  $\infty$  to erase a single character. Touch and hold  $\infty$  to erase an entire word.
- **Tip:** Some keys have alternate characters. In any mode, touch and hold a key to enter a number or symbol on the top right of a key. Touch and long-hold a key to bring up a list of all the characters available on that key. Touch the character you want to enter from the list.

#### Number & Symbol Mode

In Number & Symbol mode, you can enter numbers and symbols from the touchscreen

keyboard. While in this mode, the text mode key displays .

To enter numbers and symbols in Swype mode:

- 1. Select the Number & Symbol mode by touching  $\mathbf{L}$
- 2. Touch the key for the number or symbol you want to enter. To select from additional symbol characters, touch  $\sqrt{1}$
- **Tip:** Some keys have alternate characters. In any mode, touch and hold a key to enter a number or symbol on the top right of a key. Touch and long-hold a key to bring up a list of all the characters available on that key. Touch the character you want to enter from the list.

#### Enter Text by Speaking

You can use voice input to enter text by speaking anywhere that you can enter text with the touchscreen keyboard.

- 1. Touch  $\bf{Q}$  on the keyboard.
- 2. Say the text you wish to enter into the microphone.

#### Add a Word to the User Dictionary

You can use the user dictionary option to add new words to the dictionary.

- 1. Touch **Home**  $\bigcirc$  > **Menu**  $\bigcirc$  > System settings > Language & input.
- 2. Touch  $\frac{e^{-t}}{t}$  next to **Swype**.
- 3. Touch **Personal dictionary**.
- 4. Touch  $\leftarrow$ , type the word you want to add and touch  $\bullet$ . (A list of words you have added to the dictionary is displayed.)
	- To edit a word, touch a word to edit.
	- $\blacksquare$  To delete a word, touch  $\blacksquare$  , touch a word to check it and then touch  $\vert$  > OK.
		- Touch  $\sqrt{\omega}$  to select all the words in the dictionary.  $\bullet$
		- $\bullet$ Touch  $\mathbf x$  to cancel deleting and go back to the previous screen.

#### Swype Settings

You can customize the Swype settings as you like.

- 1. Touch **Home**  $\bigcirc$  > **Menu**  $\bigcirc$  > System settings > Language & input.
- 2. Touch  $\frac{e^{-\beta}}{2\beta}$  next to **Swype**.
- **Tip:** You can open the Swype settings from the Swype keyboard. Touch and hold **A** on the keyboard.
	- 3. Choose from the following options:
		- **Select Input Method:** Touch to select Swype or Android keyboard.
		- **How to Swype:** Touch to learn Swype in quick steps.
		- **Personal dictionary:** Touch to make your personal dictionary for Swype.
		- **Preferences:** Touch to show the following settings menus for Swype.
			- **Audio feedback:** Check to turn on sounds from Swype.  $\bullet$
			- **Vibrate on keypress:** Check to activate vibration when a key is touched.  $\bullet$
			- **Show tips:** Check to turn on a flashing indicator for quick help.  $\bullet$
			- $\bullet$ **Auto-spacing:** Check to automatically insert spaces between words.
- **Auto-capitalization:** Check to automatically capitalize the first letter of sentence- $\bullet$ initial words where available.
- **Show complete trace:** Check to display the complete Swype path.  $\bullet$
- **Word suggestion:** Touch to activate word prediction when typing in Swype.  $\bullet$
- **Speed vs. accuracy:** Touch to set how quickly Swype responds to input.  $\bullet$
- **Reset Swype's dictionary:** Touch to delete all the words you have added to  $\bullet$ Swype's dictionary.
- **Version:** Displays the current Swype version.  $\bullet$
- **Language Options:** Touch to select the language to use on Swype.

### <span id="page-35-0"></span>*Enter Text Using the Android Keyboard*

When entering text, you can choose to use the Android keyboard.

To select the Android keyboard:

- 1. Touch **Home**  $\bigcirc$  > **Menu**  $\bigcirc$ .
- 2. Touch **System settings** > **Language & input** > **Default**.
- 3. Touch **Android keyboard**.

#### Android Keyboard Overview

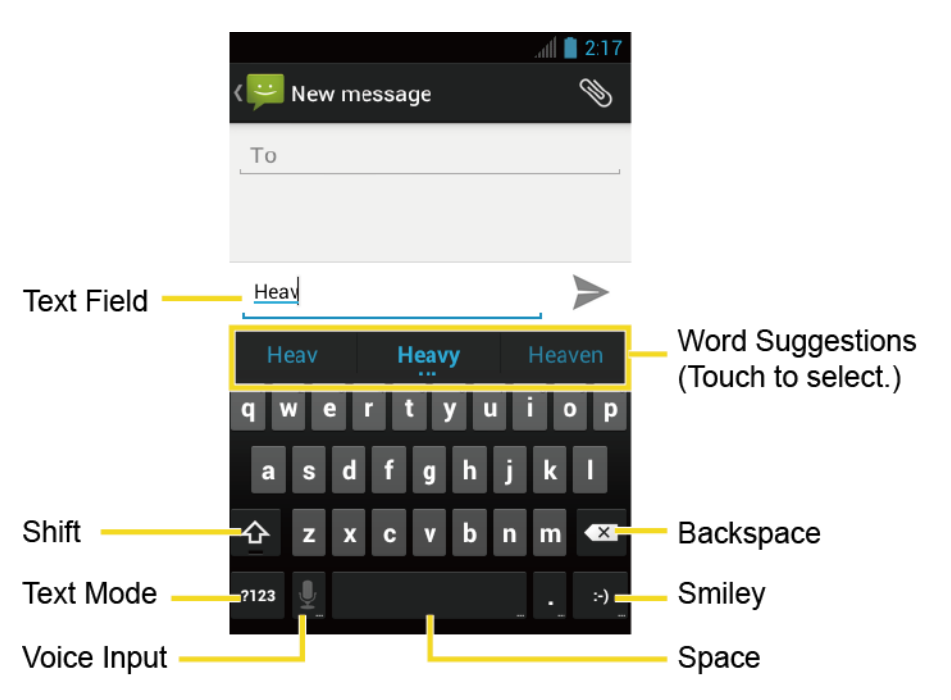

You can do the following with the Android keyboard:

Phone Basics 26
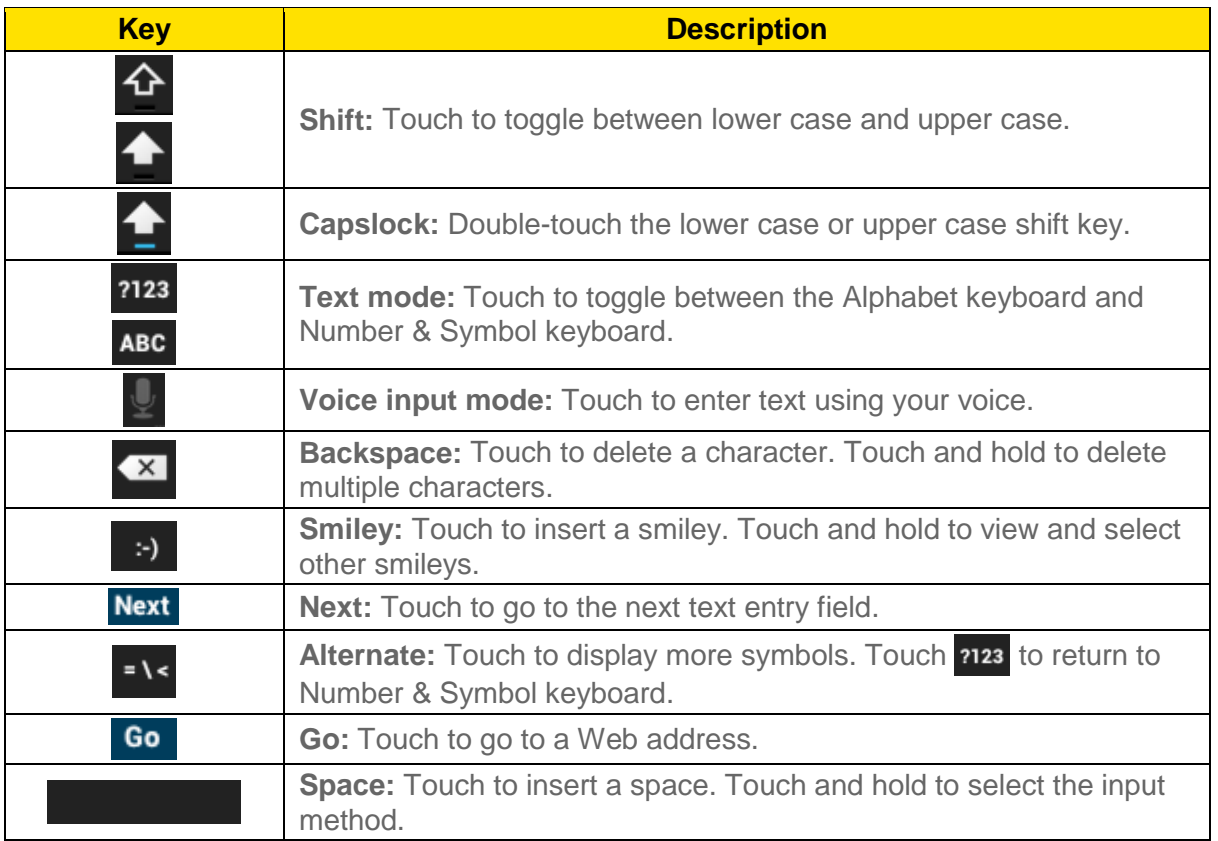

### ABC Mode

In ABC mode, you can enter letters from the touchscreen keyboard. While in this mode, the text mode key displays ?123.

- 1. Select the ABC mode by touching **ABC** 
	- You can switch the capitalization style in ABC mode by touching the shift key  $\bigtriangleup$

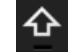

**个** (Unshifted) to make all letters in a word lowercase.

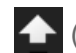

(One-character-shifted) to capitalize only the first letter of a word.

You can select the caps lock by double-touching  $\widehat{\leftarrow}$  or  $\blacktriangle$  to make all letters in a word uppercase.

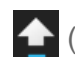

(Caps Lock) to make all letters in a word uppercase.

2. Touch corresponding alphabet keys to enter text.

**Tip:** Some keys have alternate characters. In any mode, touch and hold a key to enter a number or symbol on the top right of a key. Touch and long-hold a key to bring up a list of all the characters available on that key. Touch the character you want to enter from the list.

#### Number & Symbol Mode

In Number & Symbol mode, you can enter numbers and symbols only from the onscreen keyboard. While in this mode, the text mode key displays ABC.

To enter numbers:

- 1. Select the Number & Symbol mode by touching 2123.
- 2. Touch appropriate numeric keys.

To enter symbols:

- 1. Select the Number & Symbol mode by touching 2123.
- 2. Touch appropriate symbol keys.

 $-$  or  $-$ 

Touch  $\blacktriangleleft$  to select from additional symbol characters.

**Tip:** Some keys have alternate characters. In any mode, touch and hold a key to enter a number or symbol on the top right of a key. Touch and long-hold a key to bring up a list of all the characters available on that key. Touch the character you want to enter from the list.

### Enter Text by Speaking

Voice input is an experimental feature that uses Google's speech-recognition service and you must have a data or Wi-Fi connection to use it.

If the touchscreen keyboard does not display  $\mathbb Q$ , voice input is not turned on.

To turn on voice input:

- 1. Touch **Home**  $\bigcirc$  > **Menu**  $\bigcirc$  > System settings > Language & input.
- 2. Touch **Google voice typing** if it is not checked.
- 3. Touch  $\frac{-1}{\sqrt{2}}$  next to **Android keyboard**.
- 4. Touch **Voice input key** and select **On main keyboard** or **On symbols keyboard**.

To enter text by speaking:

- 1. Touch  $\mathbb Q$  on the keyboard.
- 2. Say the text you wish to enter into the microphone and touch **Done**.

### Add a Word to the User Dictionary

You can use the user dictionary option to add new words to the dictionary.

- 1. Touch  $\text{Home} \boxed{\frown}$  > Menu $\boxed{\frown}$  > System settings > Language & input.
- 2. Touch **Personal dictionaries**.
- 3. Select a language.
- 4. Touch  $\leftarrow$
- 5. Type the word you want to add and touch **OK**. (A list of words you have added to the dictionary is displayed.)
	- **Touch a word to edit it.**
	- $\blacksquare$  Touch  $\blacktriangleright$  to delete it.

#### Android Keyboard Settings

- 1. Touch  $\text{Home} \cap \text{I} > \text{Mean} \cap \text{I} > \text{System settings} > \text{Language } \& \text{input.}$
- 2. Touch  $\frac{e^{-t}}{t}$  next to **Android keyboard**.
- **Tip:** When **Show settings key** is enabled in the Android keyboard settings, touch **on** the Android keyboard and touch **Android keyboard settings**. When the setting is disabled, touch and hold the key to the immediate left of the space key on the Android keyboard and touch **Android keyboard settings**.
	- 3. Choose from the following options.
		- **Input languages:** Touch to select the input language. The dictionary for the selected language will be enabled.
		- **Auto-capitalization:** Check to automatically set the first letter of a sentence to upper case.
		- **Vibrate on keypress:** Check to activate vibration when a key is touched.
		- **Sound on keypress:** Check to activate a clicking sound when a key is touched.
		- **Popup on keypress:** Check to display a larger image of the key above it when you touch it.
- **Show settings key:** Check to display the keyboard settings key on the keyboard.
- **Voice input key:** Touch to select where the Voice Input key is displayed from **On main keyboard**, **On symbols keyboard**, or **Off**.
- **Add-on dictionaries:** Touch to select the dictionary you want to use.
- **Auto correction:** Touch to allow the space bar and punctuation to automatically correct mistyped words.
- **Show correction suggestions:** Touch to select when correction suggestions are displayed.
- **Advanced settings:** Touch to open the settings for expert users.

# *Copy and Paste Text*

In applications that require text entry, such as Messaging, use the copy and paste functions to copy and paste text from one application to another.

To copy and paste the text:

- 1. Open the application or received message that you want to copy text from.
- 2. Touch and hold the text body. Selection tabs appear and the currently selected words or characters are highlighted. Drag the tabs to expand or reduce the range of the selected text.

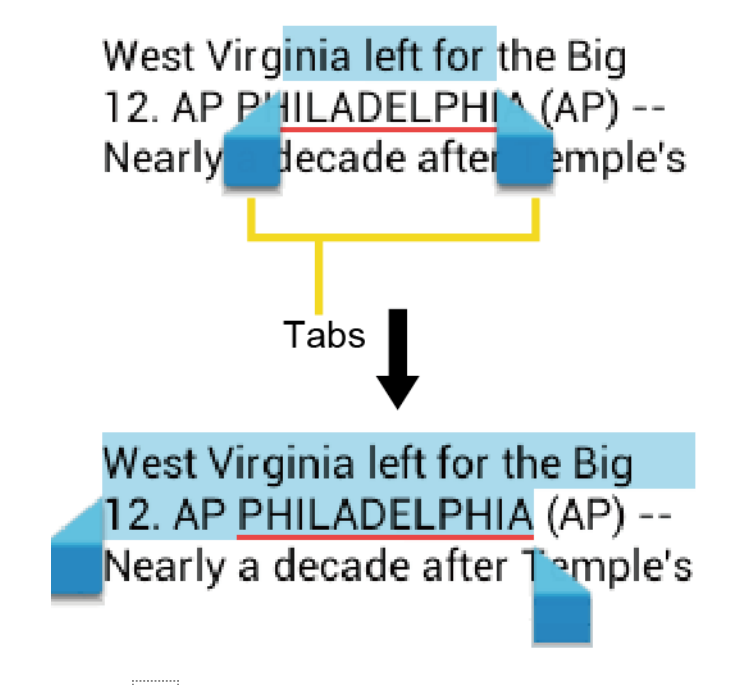

**Tip:** Touch **Fig.** or **SELECT ALL** to select all the text on the Web page.

- 3. Touch  $\boxed{\equiv}$ .
- 4. Open the application that you want to paste the text to.
- 5. Touch and hold the text box where you want to paste the text to, and touch **PASTE**.
	- If you want to add the selected text to the current text, place a cursor to the position where you want to insert the selected words or characters. Touch and hold the text box, and touch **PASTE**.

To copy text from a Web page:

- 1. Scroll to the area of the Web page containing the text you want to select.
- 2. Touch and hold the text you want to copy. Drag tabs to expand or reduce the range of the selected text. Any selected text will appear highlighted.

**Tip:** Touch **SELECT ALL** to select all the text on the Web page.

- 3. Touch  $\frac{1}{2}$  > Copy.
- 4. Open the application that you want to paste into.
- 5. Touch and hold the text box where you want to paste the text to, and touch **PASTE**.

#### To copy a URL:

- 1. To copy a URL, touch and hold the URL to display the options menu.
- 2. Touch **Copy link URL** or  $\boxed{\equiv}$ .
- 3. Open the application that you want to paste into.
- 4. Touch and hold the text box where you want to paste the URL to, and touch **PASTE**.

# *Phone Calls*

With the Nationwide Sprint Network and your phone's calling features, you can enjoy clear phone calls across the country.

[Make Phone](#page-41-0) Calls

[Receive](#page-45-0) Phone Calls

[Visual Voicemail](#page-46-0)

[Voicemail \(Traditional\)](#page-50-0)

[Phone Call Options](#page-52-0)

[Call Log](#page-57-0)

# <span id="page-41-0"></span>*Make Phone Calls*

There are several convenient ways to place calls from your phone.

[Call Using the Phone Dialpad](#page-41-1)

[Call From Recent Calls](#page-42-0)

[Call From People](#page-42-1)

[Call a Number in a Text Message](#page-43-0)

[Call Emergency Numbers](#page-43-1)

[Call Numbers](#page-44-0) With Pauses

[Call Using the Plus \(+\) Code](#page-44-1)

[Call Using Internet Calling](#page-44-2)

# <span id="page-41-1"></span>*Call Using the Phone Dialpad*

The most "traditional" way to place a call is by using the phone's dialpad.

1. Touch **Home**  $\bigodot$  >  $\bigodot$  to display the phone screen.

2. Touch the number keys on the dialpad to enter the phone number.

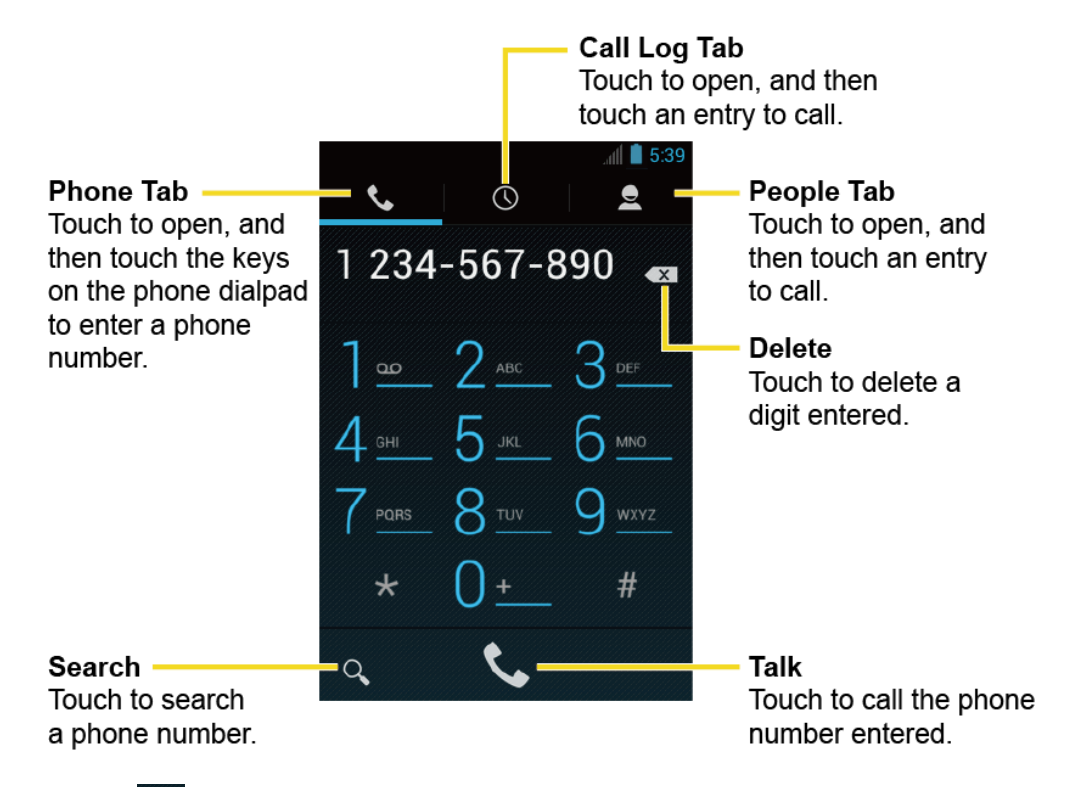

- 3. Touch  $\left\langle \right\rangle$  to call the number.
- 4. To end the call, touch  $\sum_{rad}$

# <span id="page-42-0"></span>*Call From Recent Calls*

The Recent Calls list lets you quickly place calls to recent incoming, outgoing, or missed numbers.

- 1. Touch  $\text{Home} \bigodot \rightarrow \bullet$  to display the phone screen.
- 2. Touch  $\left(\bigcup_{i=1}^{n} V_i\right)$  to display the Call log list.
- 3. Touch the phone icon  $\zeta$  next to a number or contact to place a call.
- 4. For additional options, touch the name or number.

### <span id="page-42-1"></span>*Call From People*

You can place phone calls directly from entries in your contacts list.

- 1. Touch  $\text{Home} \bigodot \rightarrow \bullet$  to display the phone screen.
- 2. Touch  $\triangle$  to display the contacts list. Your frequent contacts are displayed at the top of the list.
- 3. Touch the contact you want to call.
	- $\blacksquare$  Touch  $\Omega$  to search your contact.
	- Touch **Menu**  $\boxed{\}$  > **Contacts to display** to customize the display of contacts.

# <span id="page-43-0"></span>*Call a Number in a Text Message*

While viewing a message, you can place a call to a number that is in the body of the message.

- 1. Touch **Home**  $\bigcirc$   $\bigcirc$  =  $\bigcirc$  = **Messaging**.
- 2. Touch the message with the phone number.
- 3. The Phone screen then opens, with the phone number automatically filled in and ready to be dialed. To place the call, touch  $\mathbf{\mathbf{\mathcal{C}}}$ .

# <span id="page-43-1"></span>*Call Emergency Numbers*

You can place calls to 911 even if the phone's screen is locked or your account is restricted.

To call the 911 emergency number:

- 1. Flick  $\bigodot$  to unlock the screen, if the slide screen lock is on.
- 2. Touch  $\bullet$  on the screen.
- 3. Touch  $9$  m  $\frac{1}{2}$   $1$  m  $\frac{1}{2}$  .

To call the 911 emergency number when the pattern screen lock, the PIN screen lock or the password screen lock is on:

- 1. Touch **Emergency call** on the screen.
- 2. Touch  $9^{max}$  1 1 1  $\frac{1}{2}$

#### Enhanced 911 (E911 Information)

This phone features an embedded Global Positioning System (GPS) chip necessary for utilizing E911 emergency location services where available.

When you place an emergency 911 call, the GPS feature of your phone seeks information to calculate your approximate location. Depending on several variables, including availability and access to satellite signals, it may take up to 30 seconds or more to determine and report your approximate location.

#### **Important:** Always report your location to the 911 operator when placing an emergency call. Some designated emergency call takers, known as Public Safety

#### Answering Points (PSAPs), may not be equipped to receive GPS location information from your phone.

# <span id="page-44-0"></span>*Call Numbers With Pauses*

You can dial phone numbers with pauses for use with automated systems, such as voicemail or credit card billing numbers.

There are two types of pauses available on your phone:

- **Add 2-sec pause:** Automatically sends the next set of numbers after two seconds.
- **Add wait:** Sends the next set of numbers when you touch **Yes** in the pop-up window.
- 1. Touch **Home**  $\bigcap$  >  $\bigcup$ , and enter all or part of a number.
- 2. Touch **Menu** > **Add 2-sec pause** or **Add wait**.
- 3. Enter additional numbers.
- 4. Touch  $\bullet$  to dial the number.

# <span id="page-44-1"></span>*Call Using the Plus (+) Code*

When placing international calls, Plus Code Dialing automatically enters the international access code for your location (for example, 011 for international calls made from the U.S.).

- 1. Touch **Home**  $\bigcirc$  >  $\bigcirc$  to display the phone screen.
- 2. Touch and hold  $0 \perp$  until you see a "+" on the display screen.
- 3. Enter the country code and phone number, and then touch  $\mathbb{C}$ . The phone automatically prepends the access code for international dialing, followed by the country code and phone number.

# <span id="page-44-2"></span>*Call Using Internet Calling*

When Wi-Fi network is available, you can make and receive calls through an Internet calling account.

**Important:** Calling a phone number using Internet calling may incur additional charges.

#### Add an Internet Calling Account

- 1. Touch **Home**  $\bigcirc$  >  $\bigcirc$  to display the phone screen.
- 2. Touch **Menu** > **Settings** > **Accounts** > **ADD ACCOUNT**.
- 3. Enter your account details and touch **SAVE**.

#### Phone Calls 35

- 4. To set your phone to receive Internet calls on your added account, touch the **Receive incoming calls** check box.
- **Note:** This requires the phone to maintain a connection with a Wi-Fi data network, which reduces the life of your phone's battery.

#### Make an Internet Call

- 1. Touch **Home**  $\boxed{\bigcirc}$  >  $\boxed{\cdots}$  > **People.**
- 2. Touch a contact and then touch **Internet call**.

#### Internet Calling Setting

- 1. Touch **Home**  $\bigcirc$  >  $\bigcirc$  to display the phone screen.
- 2. Touch **Menu** > **Settings** > **Use Internet calling**.
- 3. Select an option from the following:
	- **For all calls when data network is available** to use Internet calling for all calls when Wi-Fi network is available.
	- **Only for Internet calls** to use Internet calling only for calls to Internet calling addresses.
	- **Ask for each call** to ask each time you make a call.

# <span id="page-45-0"></span>*Receive Phone Calls*

The following information lets you know how to answer incoming calls, mute the ringer on incoming calls, reject incoming calls, and more.

When you receive a phone call from a contact, the Incoming call screen appears and displays the caller ID icon, name, and phone number of the calling party. When you receive a phone call from someone who is not stored in People, only the default caller ID icon and phone number appear on the Incoming call screen.

#### **Note:** If your phone is turned off, all calls automatically go to voicemail.

#### Answer an Incoming Call

 $\triangleright$  On the Incoming call screen, flick the Answer icon  $\binom{1}{2}$ 

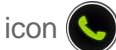

### Mute the Ringer

To mute the ringer without rejecting the call:

► Press the volume button up or down.

#### Send an Incoming Call to Voicemail

 $\blacktriangleright$  Flick the Ignore icon  $\blacktriangleright$  to send the call to your voicemail inbox.

### Reject a Call and Send a Text Message

You can automatically send a default text message to a caller and reject the incoming voice call.

► Flick the Ignore & Text icon  $\left( \frac{1}{n}\right)$  to ignore the call and send a message to the caller.

# <span id="page-46-0"></span>*Visual Voicemail*

Visual Voicemail gives you a quick and easy way to access your voicemail. Now you can find exactly the message you are looking for without having to listen to every voicemail message first. This new feature periodically goes out to your voicemail, and gathers the caller information from all of the current voicemails. It then populates a list with the caller name and number, along with the length of time and priority level of the voicemail message.

[Set Up Visual Voicemail](#page-46-1)

[Review Visual Voicemail](#page-47-0)

[Listen to Multiple Voicemail Messages](#page-48-0)

[Compose a Message](#page-49-0)

[Configure Visual Voicemail](#page-49-1) Settings

[Change Your Main Greeting via the Voicemail Menu](#page-50-1)

Edit the Display [Name via the Voicemail Menu](#page-50-2)

### <span id="page-46-1"></span>*Set Up Visual Voicemail*

Setting up Visual Voicemail follows many of the same procedures as setting up traditional Sprint voicemail. You should set up your Sprint voicemail and personal greeting as soon as your phone is activated. Your phone automatically transfers all unanswered calls to your voicemail, even if your phone is in use or turned off.

#### **Note:** To set up your traditional voicemail box, see [Set Up Voicemail.](#page-51-0)

- 1. Touch **Home**  $\boxed{\bigcirc}$  >  $\boxed{\cdots}$  > **Voicemail**.
- 2. Touch **Personalize now** and follow the system prompts to:
	- **Create a password (part of standard voicemail).**
	- Record your name announcement.
	- Record your greeting.
- 3. When prompted to enter information, touch **Dialpad** to bring up the onscreen dialpad to enter your numeric responses.
- **Important: Voicemail Password** Sprint strongly recommends that you create a password when setting up your voicemail to protect against unauthorized access. Without a password, anyone who has access to your phone is able to access your voicemail messages.
	- 4. Once you have completed the setup process, return to the voicemail page (see step 1).
	- 5. Touch the **Welcome to Voicemail** message on the screen to play a brief explanation of the voicemail services.

# <span id="page-47-0"></span>*Review Visual Voicemail*

Visual Voicemail lets you easily access and select which messages you want to review.

1. Touch **Home**  $\left[\bigcap_{i=1}^{n}$  >  $\left(\cdots\right)$  > Voicemail.

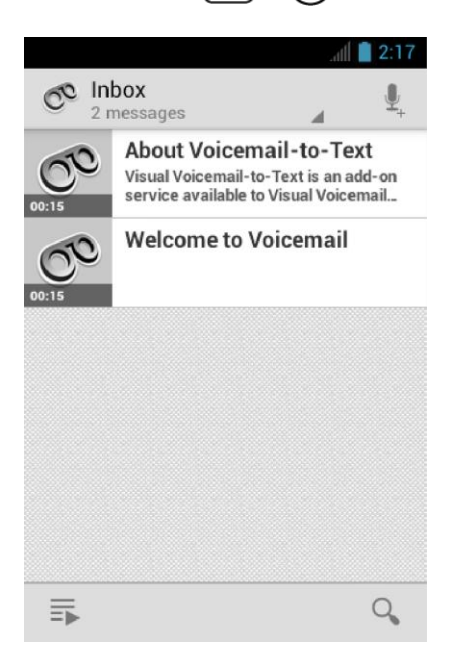

- **Note:** Touch **Inbox** at the top left on the screen to move to other folders, such as **Trash** or **SD card**.
	- 2. Touch  $\equiv$  to play all the new messages.

 $-$  or  $-$ 

Touch a message to play it.

3. The following features are available while reviewing a voicemail message:

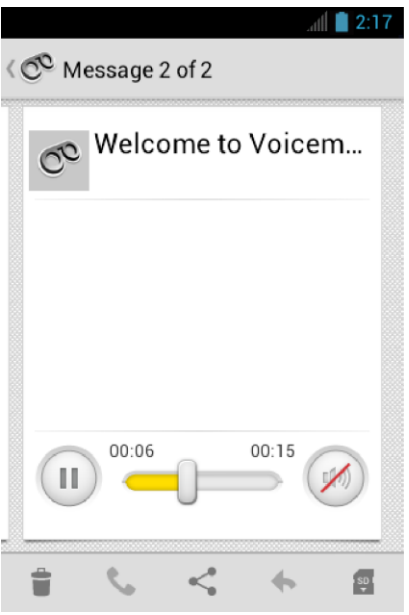

- **Provides a visual timeline for the current message. Touch and drag this** bar to scrub through the message to different points.
- Touch  $\Omega$  to pause the playback. Touch  $\Omega$  to resume.
- Touch  $\oslash$  or  $\oslash$  to turn the speakerphone on or off during playback.
- Touch to delete the current voicemail message. The message will be moved to the trash folder.
- Touch to call the person who left the voicemail message.
- Touch  $\leq$  to share the message. Select an available method and follow the onscreen instructions.
- $\blacksquare$  Touch  $\blacklozenge$  to reply to the message.
- Touch  $\mathbb{E}$  to move the message to the SD card.
- Touch  $\leq$  to move the message to Inbox.
- **Tip:** More options may be available by touching and holding a message, such as **or** or  $\infty$ to mark the message as read or unread, or  $\overrightarrow{D}$  to empty the trash folder.

### <span id="page-48-0"></span>*Listen to Multiple Voicemail Messages*

When you are done listening to a voicemail message you can easily access other voicemail messages without returning to the main voicemail screen.

- 1. Listen to the current voicemail message.
- 2. Swipe your finger left or right to display the next or previous message. (It will begin playing automatically.)

You can navigate through voicemail messages as frequently as you'd like. You can even move to the next or previous message before you're finished listening to the current one.

# <span id="page-49-0"></span>*Compose a Message*

Record a voice message and share it.

- 1. Touch **Home**  $\bigodot$  >  $\bigodot$  > **Voicemail** >  $\mathcal{Q}_+$ .
- 2. Touch  $\left(\frac{1}{2}\right)$  to start recording.
- 3. Touch  $\left( \frac{1}{2} \right)$  to stop recording.
- 4. Touch  $\triangleright$  to review the recorded message.
	- Touch **L** > **Re-record** to discard the current message and start a new recording.
- 5. Touch  $\leq$  to select a method to share the recorded message and follow the onscreen instructions.
	- You will be asked to set a Display name if it is not set.

# <span id="page-49-1"></span>*Configure Visual Voicemail Settings*

The Visual Voicemail settings menu lets you access settings for notifications, pictures, greetings, and more.

- 1. Touch  $\text{Home} \textcircled{2} > \textcircled{11} > \text{Voicemail}.$
- 2. Touch **Menu**  $\boxed{\phantom{1}}$  > **Settings**. From this menu, you can:
	- Touch **Manage subscription** to verify the Voicemail-to-Text account information.
	- Touch **Auto forward to email** to send a copy of new messages to an email address of your choice.
	- Touch **Personalize voicemail** to change your voicemail greeting for incoming calls and update password. See [Change Your Main Greeting via the Voicemail Menu.](#page-50-1)
	- Touch **Notifications** to determine how you are notified of new voicemails.
	- Touch **Delete messages** to set the timing to permanently delete the messages in the trash folder.
- Touch **Display name** to enter a name that is attached to your outgoing voicemails as part of an identification string. See Edit the Display [Name via the Voicemail Menu.](#page-50-2)
- **Touch View quick tips tutorial** to display some quick tips for using visual voicemail.
- **Touch Help** to go to the help page of Visual Voicemail.
- Touch **Send feedback** to send your feedback on the visual voicemail.
- **Touch Check for update** to search for an update to your Visual message software.
- Touch **About Voicemail** to view build information about the current visual voicemail application.

# <span id="page-50-1"></span>*Change Your Main Greeting via the Voicemail Menu*

Your main greeting can be changed directly via the Visual Voicemail system. This direct access saves you from having to navigate within the voicemail menu.

- 1. Touch **Home**  $\boxed{\bigcirc}$  >  $\boxed{\cdots}$  > **Voicemail**.
- 2. Touch **Menu** > **Settings** > **Personalize voicemail**.
- 3. Touch **OK** to connect to the voicemail system. Follow the prompts to change your current greeting.

# <span id="page-50-2"></span>*Edit the Display Name via the Voicemail Menu*

From your Visual Voicemail menu, you can quickly change the name or number attached to your voice messages.

- 1. Touch **Home**  $\bigodot$  >  $\bigodot$  > **Voicemail**.
- 2. Touch **Menu** > **Settings** > **Display name**.
- 3. Touch the field and enter an identifying name or number (used to identify you to recipients of your voice messages).
- 4. Touch **OK** to save your information.

# <span id="page-50-0"></span>*Voicemail (Traditional)*

In addition to [Visual Voicemail,](#page-46-0) your phone and Sprint service always offer traditional voicemail service accessed through the Phone application.

[Set Up Voicemail](#page-51-0)

[Voicemail Notification](#page-51-1)

Retrieve Your [Voicemail Messages](#page-51-2)

Phone Calls 41

# <span id="page-51-0"></span>*Set Up Voicemail*

You should set up your Sprint Voicemail and personal greeting as soon as your phone is activated. Always use a password to protect against unauthorized access. Your phone automatically transfers all unanswered calls to your voicemail, even if your phone is in use or turned off.

- 1. Touch **Home**  $\boxed{\bigcirc}$  >  $\begin{array}{c} \bullet \end{array}$ .
- 2. Touch and hold  $1 \equiv$  to dial your voicemail number.
- 3. Follow the system prompts to:
	- **Create your password.**
	- Record your name announcement.
	- Record your greeting.
- **Important: Voicemail Password** Sprint strongly recommends that you create a password when setting up your voicemail to protect against unauthorized access. Without a password, anyone who has access to your phone is able to access your voicemail messages.

### <span id="page-51-1"></span>*Voicemail Notification*

There are several ways your phone alerts you to a new voicemail message.

- By sounding the assigned ringer type.
- By displaying **on** within the notifications area of the status bar when new unheard voicemail message(s) is received. The figure is the number of new messages. This icon means you have ten unheard new messages.
- **Note:** When you are roaming off the Nationwide Sprint Network, you may not receive notification of new voicemail messages. Sprint recommends that you periodically check your voicemail by dialing 1 + area code + your wireless phone number. When your voicemail answers, touch  $\star$  and enter your password. Roaming rates apply when you access voicemail while roaming off the Nationwide Sprint Network.
- **Note:** Your phone accepts messages even when it is turned off. However, your phone notifies you of new messages only when it is turned on and you are in a Sprint service area.

# <span id="page-51-2"></span>*Retrieve Your Voicemail Messages*

You can review your messages directly from your wireless phone (using either traditional voicemail or Visual Voicemail) or from any other touch-tone phone.

### Use Traditional Voicemail to Access Your Messages

- 1. Touch **Home**  $\boxed{\bigcirc}$  >  $\boxed{\bullet}$ .
- 2. Touch and hold  $\boxed{1}$  . If prompted, enter your voicemail password.
- 3. Follow the voice prompts to listen to and manage your voicemail messages.

#### Use Visual Voicemail to Access Your Messages

- 1. Touch **Home**  $\bigcirc$   $\bigcirc$   $\bigcirc$   $\bigcirc$  > **Voicemail**.
- 2. Touch an entry to listen to the message.
- **Note:** Depending on your plan, you may be charged for airtime minutes when you are accessing your voicemail from your wireless phone.

#### Use Another Phone to Access Messages

- 1. Dial your wireless phone number.
- 2. When your voicemail answers, press the asterisk key (\*) on the phone.
- 3. Enter your password.

# <span id="page-52-0"></span>*Phone Call Options*

Your phone application provides many useful features and options to help you make the most of your calling experience.

[Caller ID](#page-52-1)

[Call Waiting](#page-53-0)

[3-Way Calling](#page-53-1)

[Call Forwarding](#page-53-2)

[Other Call Settings](#page-54-0)

[In-Call Options](#page-55-0)

# <span id="page-52-1"></span>*Caller ID*

Caller ID identifies a caller before you answer the phone by displaying the number of the incoming call. If you do not want your number displayed when you make a call, follow these steps.

1. Touch  $\text{Home} \_\_\_\_\$ .

- 2. Touch  $\star$  6 mo 7 mos.
- 3. Enter a phone number.
- 4. Touch .

To permanently block your number, call Sprint Customer Service.

# <span id="page-53-0"></span>*Call Waiting*

When you're on a call, Call Waiting alerts you to incoming calls by sounding beeps. Your phone's screen informs you that another call is coming in and displays the caller's phone number (if available).

To respond to an incoming call while you're on a call:

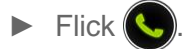

To switch back to the first caller:

- ► Touch **Switch calls**.
- **Note:** For those calls where you don't want to be interrupted, you can temporarily disable Call Waiting by touching  $\star$   $7$   $\rightarrow$  0 before placing your call. Call Waiting is automatically reactivated once you end the call.

# <span id="page-53-1"></span>*3-Way Calling*

With 3-Way Calling, you can talk to two people at the same time. When using this feature, the normal airtime rates will be charged for each of the two calls.

- 1. On the Phone screen, enter a number and touch  $\mathbf{\mathcal{C}}$ .
- 2. Once you have established the connection, touch **Add call**, and dial the second number. (This puts the first caller on hold and dials the second number.)
- 3. When you're connected to the second party, touch **Merge calls**.

If one of the people you called hangs up during your call, you and the remaining caller stay connected. If you initiated the call and are the first to hang up, all callers are disconnected.

 $\triangleright$  To end the 3-way call, touch  $\cdot$ .

# <span id="page-53-2"></span>*Call Forwarding*

Call Forwarding lets you forward all your incoming calls to another phone number—even when your phone is turned off. You can continue to make calls from your phone when you have activated Call Forwarding.

**Note:** You are charged a higher rate for calls you have forwarded.

Phone Calls 44

To activate Call Forwarding:

- 1. Touch  $\text{Home}$   $\boxed{\bigcirc}$  >  $\leftarrow$
- 2. Touch  $\star$  7 Pans 2 ABC
- 3. Enter the area code and phone number to which you want your calls forwarded.
- 4. Touch  $\zeta$ . (You will hear a tone to confirm the activation of Call Forwarding.)

To deactivate Call Forwarding:

- 1. Touch  $\text{Home} \textcircled{2} > 0$ .
- 2. Touch  $\star$   $7_{\text{max}}$   $2_{\text{max}}$   $0_{\text{max}}$ .
- 3. Touch  $\mathcal{L}$ . (You will see a message and hear a tone to confirm the deactivation.)

### <span id="page-54-0"></span>*Other Call Settings*

Options under the Other Call Settings menu include North American and International dialing and TTY Mode.

#### North American Dialing

- 1. Touch **Home**  $\bigodot$  >  $\bigodot$  to display the phone screen.
- 2. Touch **Menu** > **Settings**.
- 3. Check **North American dialing** when placing international calls while in the United States or Canada. See [Call Using the Plus \(+\) Code.](#page-44-1)

### International Dialing

- 1. Touch **Home**  $\bigodot$  >  $\bigodot$  to display the phone screen.
- 2. Touch **Menu**  $\boxed{\phantom{1}}$  > **Settings**.
- 3. Uncheck **North American dialing** and touch **International dialing** to set the international dialing code when placing international calls from outside the United States or Canada. See [Make and Receive Worldwide Calls.](#page-180-0)

### TTY Mode

A TTY (teletypewriter, also known as a TDD or Text Telephone) is a telecommunications device that allows people who are deaf, hard of hearing, or who have speech or language disabilities to communicate by telephone.

Phone Calls 45

Your phone is compatible with select TTY devices. Please check with the manufacturer of your TTY device to ensure that it supports digital wireless transmission. Your phone and TTY device will connect using a special cable that plugs into your phone's headset jack. If this cable was not provided with your TTY device, contact your TTY device manufacturer to purchase the connector cable.

When establishing your Sprint service, please call Sprint Customer Service using the state Telecommunications Relay Service (TRS) by first dialing  $7 \approx 1 \approx 1 \times 5$ . Then provide the state TRS with this number: 866-727-4889.

To turn TTY mode on or off:

- 1. Touch **Home**  $\bigcirc$  >  $\bigcirc$  to display the phone screen.
- 2. Touch **Menu** > **Settings**.
- 3. Touch **TTY mode**.
- 4. Touch **TTY Full**, **TTY HCO**, or **TTY VCO** to turn TTY mode on.

 $-$  or  $-$ 

Touch **TTY Off** to turn TTY mode off.

**Note:** When enabled, TTY mode may impair the audio quality of non-TTY devices connected to the headset jack.

#### **Warning:** 911 Emergency Calling

Sprint recommends that TTY users make emergency calls by other means, including Telecommunications Relay Services (TRS), analog cellular, and landline communications. Wireless TTY calls to 911 may be corrupted when received by public safety answering points (PSAPs), rendering some communications unintelligible. The problem encountered appears related to TTY equipment or software used by PSAPs. This matter has been brought to the attention of the FCC, and the wireless industry and the PSAP community are currently working to resolve this.

# <span id="page-55-0"></span>*In-Call Options*

While you're on a call, you will see a number of onscreen options. Touch an option to select it.

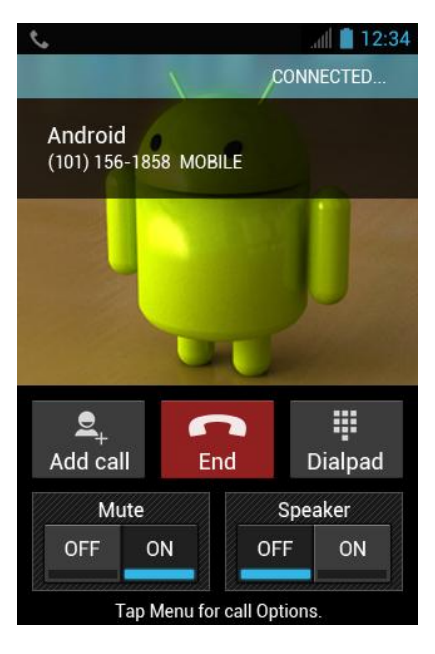

- **Add call:** Touch to initiate a 3-way call.
- **End:** End the current call.
- **Dialpad/Hide:** Toggle the appearance of the onscreen dialpad to enter additional numbers such as an extension or access code.
	- For example, when you call your bank's 800 number, use your dialpad to enter your account number and PIN.
- **Mute:** Mute the microphone ( <sup>on</sup>) during an active call, or unmute the microphone  $($  OFF  $).$
- **Speaker:** Route the phone's audio through the speaker ( <sup>on</sup>) or through the earpiece  $($  OFF  $).$

#### **Warning:** Because of higher volume levels, do not place the phone near your ear during speakerphone use.

Touch Menu  $\Box$  during a call to display a list of additional in-call features. Touch an option to select it.

- **Contacts:** Display your contacts list.
- **Bluetooth:** Route the phone's audio through a connected Bluetooth headset (On) or through the speaker (Off).

# <span id="page-57-0"></span>*Call Log*

The Call log tab of the Phone application lists max. 500 recent incoming, outgoing, and missed calls.

### View Recent Calls

- 1. Touch **Home**  $\bigodot$  >  $\bigodot$  to display the phone screen.
- 2. Touch  $\overline{O}$  to display the Call log list.
	- You can determine if an entry was an incoming, outgoing, or a missed call from the icons shown below.
		- $\angle$  = Incoming Call
		- $\overline{P}$  = Outgoing Call
		- $\angle$  = Missed Call

### Call Log Options

● To make a call from Call log, see [Call From Recent Calls.](#page-42-0)

For additional options:

- 1. Touch **Home**  $\bigcirc$  >  $\bigcirc$  to display the phone screen.
- 2. Touch  $\overline{O}$  to display the Call log list.
- 3. Touch the name to display the options list.
	- $\blacksquare$  Touch  $\blacksquare$  to send a text message.
	- Touch  $\mathcal Q$  to view contact.
	- Touch  $\mathcal{Q}_1$  to add the number to People.
	- **Touch Menu**  $\boxed{1}$  > **Remove from call log** to remove the log.
	- Touch **Menu**  $\boxed{}\}$  > **Edit number before call** to edit the number before calling.

### Clear Call Logs

Use the menu option to clear the Call log list.

1. Touch **Home**  $\bigodot$  >  $\bigodot$  to display the phone screen.

- 2. Touch  $\bigcirc$  to display the Call log list.
- $3.$  Touch **Menu**  $\bullet$  > **Clear call log** > **OK**.

# *Settings*

This section provides an overview of items you can change using your phone's settings menus.

Wireless [& Networks](#page-59-0) Settings

Device [Settings](#page-64-0)

[Personal Settings](#page-69-0)

System [Settings](#page-76-0)

# <span id="page-59-0"></span>*Wireless & Networks Settings*

This group of settings lets you control your phone's wireless network settings, Wi-Fi settings, Bluetooth, roaming, and more.

[Wi-Fi](#page-59-1)

**[Bluetooth](#page-59-2)** 

[Data Usage](#page-59-3)

[Airplane](#page-61-0) Mode

[Tethering & Portable Hotspot](#page-61-1)

[Mobile Networks](#page-61-2)

[Roaming](#page-62-0)

# <span id="page-59-1"></span>*Wi-Fi*

Your phone lets you take advantage of Wi-Fi hotspots for high-speed data access using available computer networks. For details on your phone's Wi-Fi features and settings, see [Wi-Fi.](#page-127-0)

# <span id="page-59-2"></span>*Bluetooth*

Your phone's Bluetooth capabilities let you use wireless headsets, send and receive pictures and files, and more. For details on your phone's Bluetooth settings, see [Bluetooth.](#page-169-0)

# <span id="page-59-3"></span>*Data Usage*

Your phone provides a new data usage chart feature which shows current usage as well as usages in a specific period of time.

### View Data Usage by Application

You can view the amount of the data usage for the specific period of time.

- 1. Touch **Home**  $\bigcirc$  > **Menu**  $\bigcirc$  > **System settings** > Data usage.
- 2. Confirm **Mobile data** is set to **b** on
- 3. Touch next to **Data usage cycle** to change the period of time for which the chart will display the data usage.
- 4. Touch either of the white lines on the chart to display the tabs. Drag the white tabs horizontally to see the data usage of a specific period within the displayed cycle.
	- **The usage amount will be displayed just below the chart.**

### Set Data Usage Limit

You can also set the limit for mobile data in case you don't have unlimited data plan which cuts off data at a specified threshold.

### **Warning:** The usage displayed is measured by your phone. Your carrier's data usage accounting may differ and the usage in excess of your data limit plan can result in charges. Data usage limit set in this menu is not guaranteed to prevent additional charges.

- 1. Touch **Home**  $\boxed{\frown}$  > Menu  $\boxed{\frown}$  > System settings > Data usage.
- 2. Touch to check **Set mobile data limit**. Read the message and touch **OK**.
- 3. Drag the red tab vertically to set the limit you want.
	- When your data usage reaches the limit, mobile data will be turned off automatically.
- 4. Drag the orange tab vertically to set the level you receive a warning.
	- When your data usage reaches the level set with the orange line, you will see the message.

#### Restrict Data Usage by Application

You can restrict the background data usage.

- 1. Touch  $\text{Home} \boxed{\frown}$  > Menu $\boxed{\frown}$  > System settings > Data usage.
- 2. Touch **Menu** > **Restrict background data** to check it.
- 3. Read the message and touch **OK**.
- **Tip:** You can see the Wi-Fi usage. Touch **Menu** > **Show Wi-Fi usage** to check it.

# <span id="page-61-0"></span>*Airplane Mode*

Airplane mode allows you to use many of your phone's features, such as Gallery, Camera, and Music, when you are on an airplane or in any other area where making or receiving calls or data is prohibited. When you set your phone to Airplane mode, it cannot send or receive any calls or access online information.

To quickly turn Airplane mode on or off:

► Press and hold the **Power** button and touch **Airplane mode** in Phone options menu. While in Airplane mode, the status bar will display  $\blacktriangleright$  .

To turn Airplane mode on or off in Settings:

- 1. Touch Home  $\bigcirc$  > Menu  $\bigcirc$  > System settings > More ....
- 2. Touch the **Airplane mode** check box. While in Airplane mode, the status bar will display ≭.

# <span id="page-61-1"></span>*Tethering & Portable Hotspot*

The portable Wi-Fi hotspot turns your phone into a wireless router and shares your phone's data connection with one or more computers or mobile devices using Wi-Fi. For details on your phone's tethering and portable hotspot settings, see [Portable Wi-Fi](#page-141-0) Hotspot.

# <span id="page-61-2"></span>*Mobile Networks*

The Mobile Networks menu lets you enjoy the data connection and configure the roaming settings outside the Nationwide Sprint Network. For details on roaming within the United States on your phone, see [Roaming.](#page-62-0) For International roaming, see [Enable Global Roaming Mode](#page-179-0) and [International Data Roaming.](#page-181-0)

### Enable Data

Enable data access to enjoy the data connection.

- 1. Touch **Home**  $\boxed{\frown}$  > Menu  $\boxed{\frown}$  > System settings > More....
- 2. Touch **Mobile networks** and touch **Data enabled** to check it.

### Connections Optimizer

Your phone can be set to automatically select the best mobile network.

- 1. Touch **Home**  $\bigcirc$  > **Menu**  $\bigcirc$  > **System settings** > More....
- 2. Touch **Mobile networks** > **Connections Optimizer**.
- 3. Read the message and touch **I Agree**.

 $-$  or  $-$ 

Touch **More Information** for further details. Read the message and leave the check box checked if you agree, or touch the check box to uncheck if you do not agree.

### <span id="page-62-0"></span>*Roaming*

Roaming is the ability to make or receive calls and access data services when you're off the Nationwide Sprint Network.

### Roaming Icon

Your display screen always lets you know when you're off the Nationwide Sprint Network. Anytime you are roaming, the phone displays the roaming icon  $\left(\frac{\mathbf{A}}{\mathbf{a}}\right)$ .

### Roaming on Other Networks

When you're roaming on other networks, your call quality and security will be similar to the quality you receive when making calls on the Nationwide Sprint Network. However, you may not be able to access certain features, such as data services, depending on the available network.

#### **Note:** If you're on a call when you leave the Nationwide Sprint Network, your call is dropped. If your call is dropped in an area where you think Sprint service is available, turn your phone off and on again to reconnect to the network.

#### Check for Voicemail Messages While Roaming

When you are roaming off the Nationwide Sprint Network, you may not receive on-phone notification of new voicemail messages. Callers can still leave messages, but you will need to periodically check your voicemail for new messages if you are in a roaming service area for an extended period of time.

- 1. Dial your area code + your phone number.
- 2. When you hear your voicemail greeting, touch  $\star$ .
- 3. Enter your password at the prompt and follow the voice prompts.

When you return to the Nationwide Sprint Network, voicemail notification will resume as normal.

#### Roaming Settings

Your phone allows you to control your roaming capabilities. By using the Roaming menu option, you can determine which signals your phone accepts. Choose from different settings on your phone to control your roaming experience.

To set the roaming mode:

1. Touch  $\text{Home} \boxed{\frown}$  > Menu $\boxed{\frown}$  > System settings.

- 2. Touch **More…** > **Mobile networks** > **Roaming** > **Roaming mode**.
- 3. Select an option:
	- **Home only** to access only the Nationwide Sprint Network and prevent roaming on other networks for both voice and data communications.
	- **Automatic** to seek service on the Nationwide Sprint Network. When Sprint service is unavailable, the phone searches for an alternate service. If you select this option, select the type(s) of communication for which roaming should be allowed.

When the roaming mode is set to **Automatic**, you can specify which service are available while roaming.

- 1. Touch  $\text{Home} \boxed{\frown}$  > Menu $\boxed{\frown}$  > System settings.
- 2. Touch **More…** > **Mobile networks** > **Roaming**.
- 3. Select an option:
	- **Domestic voice** to allow voice communication only on domestic roaming systems.
	- **Domestic data** to allow data communication only on domestic roaming systems.
	- **International voice** to allow voice communication on international roaming systems.
	- **International data** to allow data communication on international roaming systems.

#### **Note:** Data service is not available without voice service for both domestic and international settings. Disabling voice service automatically disables its data service.

#### Roaming Guard

Your phone alerts you when you are roaming off the Nationwide Sprint Network by requiring an extra step before you can place or answer a call, or try to access data while roaming.

- 1. Touch  $\text{Home} \boxed{\frown}$  > Menu $\boxed{\frown}$  > System settings.
- 2. Touch **More…** > **Mobile networks** > **Roaming** > **Roaming guards**.
- 3. Select each service you want to enable Roaming guards for:
	- **Voice** to display a prompt that will require you to respond anytime you attempt to access voice service while roaming in the selected region (DOMESTIC or INTERNATIONAL).
	- **Data** to display a prompt that will require you to respond anytime you attempt to access data service while roaming in the selected region (DOMESTIC or INTERNATIONAL). The prompt will not appear again while you are in the data session you allowed.
- **Dutgoing SMS** to display a prompt that will require you to respond anytime you attempt to send a text message while roaming internationally.
- **Tip:** If you prefer not to use the Roaming guards feature, touch the **Never ask** check box and then touch **OK** or **Roam** while the alert dialog is displayed. You will not be notified of your roaming status until you enable Roaming guards again.

To place roaming calls with Roaming guards on:

- 1. Touch **Home**  $\Box$  >  $\Box$ .
- 2. Touch the area code + the seven-digit number and touch  $\mathcal{C}$ .
- 3. Read the message and touch **OK**.

To answer roaming calls with Roaming guards on:

► Read the message and touch **OK**.

To access data services while roaming with Roaming guards on:

► Read the message and touch **Roam**.

To send a text message while roaming with Roaming guards on:

► Read the message and touch **Send now**. Touch **Save as draft** to save the message as draft and send it later.

# <span id="page-64-0"></span>*Device Settings*

The DEVICE settings menu lets you control some of your phone's features.

[Sound](#page-64-1)

**[Display](#page-67-0)** 

[Storage](#page-68-0)

**[Battery](#page-68-1)** 

[PC Connection](#page-68-2)

[Apps](#page-69-1)

### <span id="page-64-1"></span>*Sound*

Use the following settings for such features as silent mode, vibrate, and overall phone volume.

#### Volumes

Adjust your phone's volume settings to suit your needs and your environment.

Settings 55

- 1. Touch  $\text{Home} \boxed{\frown}$  > Menu $\boxed{\frown}$  > System settings > Sound > Volumes.
- 2. Drag the onscreen sliders to adjust the volume level of **Music, video, games, & other media, Ringtone & notifications**, or **Alarms**.
- 3. Touch **OK**.
- **Tip:** You can adjust the ringer volume in standby mode (or the earpiece volume during a call) by using the volume button on the left side of your phone.

#### Silent Mode

The Silent mode option allows you to mute all sounds or vibrate (except for media and alarm sounds).

- 1. Touch **Home**  $\boxed{\frown}$  > Menu  $\boxed{\frown}$  > System settings > Sound > Silent mode.
- 2. Select your option:
	- **Off** to disable the silent mode.
	- **Vibrate** to mute all sounds but vibrate. You can select the vibrate pattern. See Vibrate [Pattern.](#page-65-0)
	- **Mute** to mute all sounds.
- **Tip:** Press the volume button down in standby mode until you see  $\mathbb{Z}$  or  $\mathbb{Z}$  on the screen.

### Phone Ringtone

You can select and assign ringtones for your incoming calls.

- 1. Touch  $\text{Home} \cap \text{--}$  > Menu $\text{--}$  > System settings > Sound > Phone ringtone.
- 2. Touch a ringtone from the available list. The ringtone briefly plays when selected.
- 3. Touch **OK** to assign a ringer.

#### **Tip:** You can assign individual ringtones to your contacts. See [Assign a Ringtone to a](#page-85-0)  [Contact.](#page-85-0)

### <span id="page-65-0"></span>Vibrate Pattern

You can select the vibrate pattern.

- 1. Touch **Home**  $\bigcap$  > Menu  $\bigcap$  > System settings > Sound > Vibrate Pattern.
- 2. Touch a vibrate pattern from the available list. Your phone briefly vibrates when selected.

3. Touch **OK** to assign a vibrate pattern.

### Default Notification

Use the settings menus to assign specific ringtones for notifications.

- 1. Touch **Home**  $\bigcap$  > Menu  $\bigcap$  > System settings > Sound > Default notification.
- 2. Touch a notification sound from the available list. The sound briefly plays when selected.
- 3. Touch **OK** to assign a notification sound.

#### Vibrate and Ring

► Check this option to let your phone ring and vibrate simultaneously.

#### Persistent Alerts

This menu lets you set alerts, such as beep, vibration, or LED blinking for notification.

- 1. Touch Home  $\bigcap$  > Menu  $\bigcap$  > System settings > Sound > Persistent alerts.
- 2. Check the following:
	- **Audible tone** to beep when notification is on the notification bar.
	- **Vibrate** to vibrate when notification is on the notification bar.
	- **Blink LED** to blink the LED indicator when notification is on the notification bar.
- 3. Touch **OK** to assign a persistent alert type.

#### System

The SYSTEM settings menu lets you select whether you hear tones when touching numbers on the dialpad, selecting onscreen options, and more.

- **Dial pad touch tones:** Check to play tones when using the dialpad.
- **Touch sounds:** Check to play sounds when making an onscreen selection.
- **Screen lock sound:** Check to play sounds when locking or unlocking the screen.
- **Vibrate on touch:** Check to vibrate when touching softkeys and during certain other instances.
- **Hearing aid:** Check to use your hearing aid device effectively.

# <span id="page-67-0"></span>*Display*

Adjusting your phone's display settings not only helps you see what you want, it can also help increase battery life.

### **Brightness**

Adjust your screen's brightness to suit your surroundings.

- 1. Touch **Home** > **Menu** > **System settings** > **Display** > **Brightness**.
- 2. Drag the Brightness slider left or right to adjust the screen brightness.

 $-$  or  $-$ 

Check **Automatic brightness** to set the brightness automatically.

3. Touch **OK**.

### **Wallpaper**

Select wallpaper using this menu.

- 1. Touch **Home**  $\bigcap$  > Menu  $\bigcap$  > System settings > Display > Wallpaper.
- 2. Select the wallpaper you want to display on the screen.

### Auto-Rotate Screen

Your phone is capable of automatically changing the orientation of some onscreen content. With this feature, you can view the screen in either portrait or landscape orientation by turning the phone sideways. By default, the screen orientation automatically changes when the phone is rotated.

To deactivate the Auto-rotate feature:

- 1. Touch  $\text{Home}$   $\boxed{\bigcap}$  > Menu $\boxed{\bigcap}$  > System settings > Display.
- 2. Touch the **Auto-rotate screen** check box to uncheck it.

If you open the phone to access the keyboard, the screen automatically changes to the landscape orientation. See [Slide-Out QWERTY Keyboard.](#page-28-0)

### Sleep

Select the delay time before the screen automatically turns off.

- 1. Touch  $\text{Home} \cap \text{I} > \text{Menu} \cap \text{I} > \text{System settings} > \text{Display} > \text{sleep.}$
- 2. Touch a delay time to select it.

Settings 58

### Font Size

Choose the font size of the screen as you like.

- 1. Touch **Home** > **Menu** > **System settings** > **Display** > **Font size**.
- 2. Select your favorite size.

#### Keyboard Timeout

Select the delay time before the keyboard backlight automatically turns off.

- 1. Touch **Home** > **Menu** > **System settings** > **Display** > **Keyboard timeout**.
- 2. Touch a time delay to select it.

#### Screen Proximity Safety

Set the distance between your phone and your face that triggers your phone's proximity sensor to work.

**Note:** If you disable the proximity sensor, it may cause accidental key presses during a call.

- 1. Touch **Home**  $\bigodot$  > Menu  $\bigodot$  > System settings > Display > Screen proximity **safety**.
- 2. Drag the slider left or right to adjust the distance from your face and touch **OK**.

# <span id="page-68-0"></span>*Storage*

The Storage settings menu lets you see the available space of the internal storage and the SD card on your phone and provides options for your microSD card. For SD card options, see [microSD Card.](#page-174-0)

# <span id="page-68-1"></span>*Battery*

The battery menu lets you see the current battery status and which applications have been using the battery.

- 1. Touch **Home**  $\bigodot$  > Menu  $\bullet$  > System settings > Battery.
- 2. Touch [# of hours, minutes and seconds] **on battery** to see the history details of the battery usage.

### <span id="page-68-2"></span>*PC Connection*

Set your phone's default connection mode when connected to the USB port of a computer.

1. Touch **Home**  $\bigcirc$  > **Menu**  $\bigcirc$  > **System settings > PC connection.** 

- 2. Touch **Default connection type** and select one of the following options:
	- **Charge Only:** Let your PC charge your phone only.
	- **Mass Storage:** Let your phone function as a removable disk when connected to the USB port of a computer.
	- **Media Transfer:** Let your phone function as a media device when connected to the USB port of a computer.
	- **Phone as Modem:** Let your phone function as a modem when connected to the USB port of a computer.
- 3. Check **Ask me** if you want to display the selection screen whenever you connect your phone to a computer.

If **Ask me** is checked, the selection screen is displayed whenever you connect your phone to a computer. If you want this selection set as default, check **Remember this choice** > **Done** on the selection screen.

# <span id="page-69-1"></span>*Apps*

This menu lets you view applications on your phone.

- 1. Touch  $\text{Home} \boxed{\frown}$  > Menu $\boxed{\frown}$  > System settings > Apps.
- 2. Touch one of the following tabs to select the applications to be displayed:
	- **DOWNLOADED:** Select to display downloaded applications. You can also see the storage status on your phone at the bottom of the screen.
	- **ON SD CARD:** Select to display applications stored on the microSD card. You can also see the storage status on your SD card at the bottom of the screen.
	- **RUNNING:** Select to display currently running applications. You can also see the RAM status on your phone at the bottom of the screen. Touch **SHOW CACHED PROCESSES** to see the cached processes of the application.
	- **ALL:** Select to display all applications on your phone and the installed SD card.

# <span id="page-69-0"></span>*Personal Settings*

The PERSONAL settings menu lets you manage your personal settings of your phone.

[Accounts](#page-70-0) & Sync

[Location Services](#page-71-0)

**[Security](#page-71-1)** 

Settings 60

#### [Language & Input](#page-75-0)

[Backup & Reset](#page-75-1)

### <span id="page-70-0"></span>*Accounts & Sync*

The Accounts & sync settings menu lets you add and manage your accounts and synchronize the calendar or contacts on your phone.

#### Add Account

You can add additional accounts to your phone.

- 1. Touch **Home**  $\bigcirc$  > **Menu**  $\bigcirc$  > **System settings** > Accounts & sync.
- 2. Touch **ADD ACCOUNT**.
- 3. Touch an account type.
	- Corporate, Google, etc.
- 4. Enter your account information and touch **Next**.
- **Note:** Depending on the account type, you may need to enter an email address or user address, password, domain name, or other information. For corporate accounts, contact your server administrator to determine what information you will need.

#### General Sync Settings

Let applications synchronize data in the background, whether or not you are actively working in them.

As default your Google Accounts are automatically synced.

- 1. Touch **Home**  $\bigcap$  > Menu **| | | > System settings > Accounts & sync.**
- 2. If you see  $\sqrt{2}$  on at the upper right corner, your accounts will automatically sync. Touch the account with data you want to sync.
- 3. Touch the types of data you wish to synchronize automatically. (A check mark indicates the feature is enabled.)
- **Note:** If you do not want to sync your Google Account automatically, touch at the upper right corner and confirm  $\circ$ FF is displayed.
- **Note:** If you want to remove the account, touch **Menu**  $\begin{bmatrix} \bullet \\ \bullet \end{bmatrix}$  > **Remove account**.

# <span id="page-71-0"></span>*Location Services*

Your phone is equipped with a Location feature for use in connection with location-based services. The Location services menu allows the network to detect your position. Turning Location services off will hide your location from everyone except **911**.

### Google's Location Service

This service uses Wi-Fi and/or mobile networks to detect your location.

- 1. Touch  $\text{Home} \boxed{\frown}$  > Menu $\boxed{\frown}$  > System settings > Location services.
- 2. Touch **Google's location service**. (A check mark indicates this feature is enabled.)
- 3. Read the disclaimer and touch **Agree**.

#### GPS Satellites

This service uses available GPS to pinpoint your location within certain applications such as Google Maps.

- 1. Touch **Home**  $\boxed{\frown}$  > Menu  $\boxed{\frown}$  > System settings > Location services.
- 2. Touch **GPS satellites**. (A check mark indicates this feature is enabled.)

#### Location & Google Search

This service lets Google use your location to improve search results and other services.

- 1. Touch  $\text{Home} \boxed{\frown}$  > Menu $\boxed{\frown}$  > System settings > Location services.
- 2. Touch **Location & Google search**. (A check mark indicates this feature is enabled.)
- 3. Read the disclaimer and touch **Agree**.

### <span id="page-71-1"></span>*Security*

The Security settings menus let you set phone security, lock codes, passwords, administrator settings, and more.

#### Screen Lock

You can choose the way how your phone acts when the phone's display screen is turned on. As default, you must flick the lock button on the screen. See [Turn the Screen On and Unlock It.](#page-22-0)

The security of your phone can be increased by drawing the correct pattern on the screen, entering the correct PIN, or entering the correct password to unlock the phone's control keys, buttons, and touchscreen.
If you fail to enter the correct pattern, PIN or password after five attempts, you will have to wait for 30 seconds before you can try again.

To use a pattern:

- 1. Touch  $\text{Home} \boxed{\frown}$  > Menu $\boxed{\frown}$  > System settings > Security > Screen lock.
- 2. Touch **Pattern**.

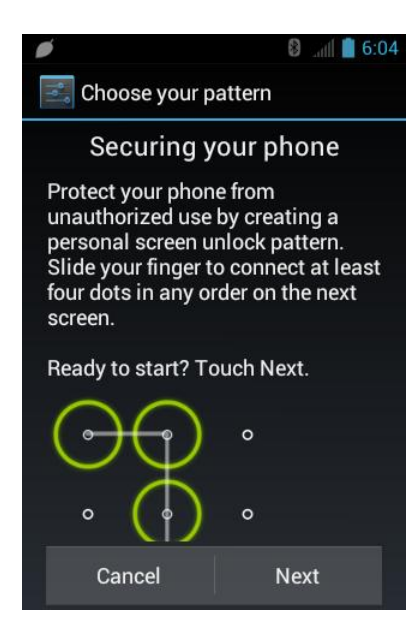

- 3. Read the information and study the example pattern on the screen and touch **Next**.
- 4. Draw the screen unlock pattern by connecting at least four dots in a vertical, horizontal, or diagonal direction. Lift your finger from the screen when finished.
- 5. The phone records the pattern. Touch **Continue**.
- 6. When prompted, draw the screen unlock pattern again, and then touch **Confirm**.
- **Note:** Clear the **Make pattern visible** check box if you do not want the pattern to be displayed on the screen when you draw it.

To use a PIN:

- 1. Touch  $\text{Home} \boxed{\frown}$  > Menu $\boxed{\frown}$  > System settings > Security > Screen lock.
- 2. Touch **PIN**.
- 3. Enter a PIN and touch **Continue**.
- 4. Enter your PIN again and touch **OK** to confirm it.

To use a password:

Settings 63

- 1. Touch **Home**  $\bigcap$  > Menu  $\bigcap$  > System settings > Security > Screen lock.
- 2. Touch **Password**.
- **3.** Enter a password and touch **Continue**.
- 4. Enter your password again and touch **OK** to confirm it.
- **Note:** Check the **Vibrate on touch** check box if you want the phone to vibrate when you draw the pattern or enter the PIN.
- **Note:** Touch **Automatically lock** to select the time duration before the screen lock feature activates.
- **Note:** Check the **Power button instantly locks** check box to activate the screen lock feature by pressing the **Power** button.
- **Note:** Touch **Owner info** to enter your information to be displayed on the lock screen.

To change or disable the screen lock:

- 1. Touch **Home**  $\bigcap$  > Menu  $\bigcap$  > System settings > Security > Screen lock.
- 2. Draw your unlock screen pattern, or enter your PIN or password and touch **Next**.
- 3. Touch **None** to disable the screen lock or change the unlock mode. Touch **Slide** to return to the default lock pattern.

#### **Encryption**

**Warning:** Once the encryption is performed, it cannot be undone. The process to remove the encryption will be a factory data reset for the phone and a formatting for the SD card, which will delete all the data on the phone and the SD card respectively.

You can encrypt your phone and the SD card installed in your phone. To decrypt, you need to enter a PIN or password.

- 1. Charge the battery first.
- 2. With your phone connected to the power source, touch **Home**  $\bigcirc$  > **Menu**  $\bigcirc$ .
- 3. Touch **System settings** > **Security** > **Encrypt data**.
- 4. Select the target to be encrypted from **Phone & SD card**, **Phone**, or **SD card**.
- 5. Read the message and touch **Next**.
- 6. Enter a PIN or password and touch **Next**.
- 7. Read the message and touch **Encrypt**.

#### **Warning:** Refrain from using the phone, including removing the battery and the SD card, during the encryption process as some or all of your data will be lost if the encryption process is interrupted.

#### Passwords

You can hide your password or PIN number as you type it.

- 1. Touch  $\text{Home} \boxed{\frown}$  > Menu $\boxed{\frown}$  > System settings > Security.
- 2. Clear the **Make passwords visible** check box.

#### Device Administrators

You can disable the authority to be a device administrator of certain applications. If disabled, you will typically lose some functionality in those applications, such as the ability to sync new email or calendar events to your phone.

- 1. Touch Home  $\bigodot$  > Menu  $\boxed{\blacksquare}$  > System settings > Security > Device **administrators**.
- 2. Touch an application you want to disable the authority to be a device administrator.

#### Unknown Sources

Follow the steps below to install non-Play Store applications.

- 1. Touch **Home**  $\bigcirc$  > **Menu**  $\bigcirc$  > System settings > Security.
- 2. Touch **Unknown sources** > **OK**. (A check mark indicates this feature is enabled.)

#### Credential Storage

You can see the trusted credentials on your phone's system.

- 1. Touch **Home**  $\boxed{\frown}$  > Menu  $\boxed{\frown}$  > System settings > Security > Trusted credentials.
- 2. Touch an item to read the information.

You can install encrypted certificates from the SD card.

- 1. Touch **Home**  $\bigcirc$  > Menu  $\begin{array}{|c|c|c|c|c|c|c|c} \hline \end{array}$  > System settings > Security > Install from SD card.
- 2. Touch an available certificate.
- 3. Follow the onscreen instructions.

You can remove all the credentials on your phone.

- 1. Touch **Home**  $\bigcirc$  > Menu  $\bigcirc$  > System settings > Security > Clear credentials.
- 2. Touch **OK**.

## *Language & Input*

Your phone's Language & input settings let you select a language for the phone's screens and menus, as well as manage a personal user dictionary. The keyboard settings let you select a preferred input method, control keyboard settings, and more. For details, see [Enter Text.](#page-28-0)

This menu also provides the settings when using voice function. See [Text-to-Speech Settings](#page-168-0) and [Voice Search.](#page-168-1)

#### Language

You can choose to display your phone's onscreen menus in English or in Spanish.

- 1. Touch **Home** > **Menu** > **System settings** > **Language & input** > **Language**.
- 2. Touch **English** or **Español**.

## *Backup & Reset*

This menu helps you to back up and restore your data.

### Back Up My Data

You can back up your settings to a Google server.

- 1. Touch **Home**  $\bigcirc$  > Menu  $\bigcirc$  > System settings > Backup & reset.
- 2. Touch **Back up my data**. (A check mark indicates this feature is enabled.)

#### Automatic Restore

Check this option to restore your settings and other data when you install an application.

- 1. Touch **Home**  $\bigcap$  > Menu **T** > System settings > Backup & reset.
- 2. Touch **Automatic restore**. (A check mark indicates this feature is enabled.)

### Factory Data Reset

Your phone's Backup & reset menu includes the **Factory data reset** option. This option lets you reset your phone to the original factory settings, which erases all data from the phone's application storage, including:

- Your Google Account
- All other email and social networking accounts
- System and application data and settings
- Downloaded applications

To reset your phone:

- 1. Touch Home  $\bigcirc$  > Menu  $\bigcirc$  > System settings > Backup & reset > Factory data **reset**.
- 2. Read the Factory data reset information, check the **Erase SD card** box if necessary, and touch **Reset phone**.
- 3. Touch **Erase everything**. Your phone will power down and reset itself, which may take up to 10 minutes.

# *System Settings*

The SYSTEM settings menu lets you manage the system settings of your phone.

[Date & Time](#page-76-0)

**[Accessibility](#page-77-0)** 

[Developer Options](#page-78-0)

[Activate This Device](#page-78-1)

[About Phone](#page-78-2)

[System Update](#page-78-3)

## <span id="page-76-0"></span>*Date & Time*

Your phone obtains its time and date information by using the network-provided date, time, and time zone. These values can be changed manually.

- 1. Touch  $\text{Home} \boxed{\frown}$  > Menu $\boxed{\frown}$  > System settings > Date & time.
- 2. Clear the **Automatic date & time** check box if necessary.
- 3. Clear the **Automatic time zone** check box if necessary.
- 4. Touch Set date. Adjust the date, month, and year by touching **or v**. Touch Set when finished.
- 5. Touch **Set time**. Adjust the hour and minute, and select AM or PM by touching  $\blacktriangle$  or  $\blacktriangledown$ . Touch **Set** when finished.
- 6. Touch **Select time zone**, and then select a time zone from the onscreen list. Scroll down the list to view additional time zones.
- 7. Touch **Use 24-hour format** to toggle between 12-hour or 24-hour format.
- 8. Touch **Select date format** to select how the date information is displayed on your phone.

## <span id="page-77-0"></span>*Accessibility*

You can download and manage accessibility-related applications or configure the accessibility setting of your phone.

### **Services**

This menu provides you the list of accessibility-related applications.

- 1. Touch  $\text{Home} \boxed{\frown}$  > Menu $\boxed{\frown}$  > System settings > Accessibility.
- 2. Touch an application and configure its settings.

### **TalkBack**

TalkBack provides spoken feedback to help visually impaired users.

- 1. Touch  $\text{Home} \cap \text{I} > \text{Menu} \cap \text{I} > \text{System settings} > \text{Accessibility.}$
- 2. Touch **TalkBack**.
- 3. To turn it on, touch of  $\sqrt{s}$ , read a message and then touch  $\alpha$ K.  $\alpha$  on is displayed.
- 4. Touch **SETTINGS** to configure its settings.

### System

- 1. Touch **Home**  $\boxed{\frown}$  > Menu  $\boxed{\frown}$  > System settings > Accessibility.
- 2. Configure the following system accessibility settings:
	- **Large text** to use large fonts on the screen.
	- **Power button ends call** to use the **Power** button to end a call.
	- **Auto-rotate screen** to automatically change the orientation of some onscreen content when the phone is rotated.
	- **Speak passwords** to let your phone speak the password you enter.
	- **Explore by touch** to hear or see descriptions of what's under your finger. (This option is available when **TalkBack** is turned on.)
	- **Touch & hold delay** to set the delay time when the screen recognizes the touch and hold operation.

**Install web scripts** to install web scripts that make the web content more accessible.

## <span id="page-78-0"></span>*Developer Options*

These menus are specific for application development. Unless you have a specific reason for changing these settings, you should leave them at the default settings.

## <span id="page-78-1"></span>*Activate This Device*

You may need to activate your phone.

- 1. Touch  $\text{Home} \cap \text{I} > \text{Mean} \cap \text{I} > \text{System settings} > \text{Active this device.}$
- 2. Follow the onscreen instructions.

## <span id="page-78-2"></span>*About Phone*

The About phone menu lets you access important phone information including your phone number, battery status, and view legal information.

## <span id="page-78-3"></span>*System Update*

From time to time, updates may become available for your phone. You can download and apply updates through the System update menu.

## Update PRL

This option allows you to download and update the PRL (preferred roaming list) automatically.

- 1. Touch Home  $\bigcirc$  > Menu  $\bigcirc$  > System settings > System update > Update PRL.
- 2. Follow the onscreen instructions.

#### Update Profile

This option allows you to automatically update your online user profile information. If you choose to change your user name and select a new one online, you must then update the user name on your phone.

- 1. Touch  $\text{Home} \boxed{\frown}$  > Menu $\boxed{\frown}$  > System settings > System update > Update profile.
- 2. Follow the onscreen instructions.
- **Note:** If your data services or account syncing ever seems to go out unexpectedly, use this feature to reconnect with the network.

#### Update Firmware

This option allows you to update the Android Operating System (OS) and the phone software on your phone via an over-the-air connection.

Before Updating Your Firmware:

Updating your phone firmware may erase all user data from your phone. You must back up all critical information before updating your phone firmware.

To back up your account information:

- 1. Touch **Home**  $\boxed{\frown}$  > Menu  $\boxed{\frown}$  > System settings > Accounts & sync.
- 2. Touch the account containing the data you want to back up now.
- 3. Touch **Menu**  $\boxed{\phantom{1}}$  > **Sync now**.
- **Note:** As an added precaution, to preserve any data on your microSD card, please remove it from your phone prior to starting the update process.

Update Your Phone Firmware:

- 1. Touch **Home**  $\bigcirc$  > Menu  $\begin{bmatrix} \blacksquare \end{bmatrix}$  > System settings > System update.
- 2. Touch **Update firmware**. (Your phone automatically downloads and installs any available updates. You may be required to power your phone off and back on to complete the software upgrade.)

Confirm Your Current Phone Firmware:

- 1. Touch  $\text{Home}$   $\boxed{\bigcirc}$  > Menu $\boxed{\frac{1}{n}}$  > System settings > About phone.
- 2. Scroll to the bottom of the page for the version number.

Reinstall Your Google Application:

Your Google application purchases are reloaded remotely and can be re-installed after the update is applied.

- 1. Log into your Google Account via the phone.
- 2. Touch **Home**  $\bigodot$  >  $\bigodot$  > **Play Store**.
- 3. Touch **Menu**  $\begin{bmatrix} \blacksquare \end{bmatrix}$  > **My Apps**.
- 4. Scroll through the list of previously downloaded Google applications and choose the one you wish to reinstall.
- 5. Follow the onscreen instructions.

## Update Kyocera Software

This option provides you the latest Android Operating System (OS) and the phone firmware on your phone via an over-the-air connection.

- 1. Touch **Home**  $\bigodot$  > Menu  $\begin{bmatrix} \blacksquare \end{bmatrix}$  > System settings > System update > Update **Kyocera software**.
- 2. Follow the onscreen instructions.

# *People*

The People application lets you store and manage contacts from a variety of sources, including contacts you enter and save directly in your phone as well as contacts synchronized with your Google Account or compatible email programs.

[Get Started With People](#page-81-0)

[Add a Contact](#page-82-0)

[Save a Phone Number](#page-84-0)

[Edit a Contact](#page-84-1)

[Synchronize Contacts](#page-87-0)

[Display Options](#page-87-1)

[Share a Contact](#page-88-0)

# <span id="page-81-0"></span>*Get Started With People*

Before using People, it's best to learn a few basics.

### Access People

► Touch **Home**  $\boxed{\bigcirc}$  >  $\boxed{\cdots}$  > **People.** 

There are four tabs on People:

- **Group** to display the Group of contacts.
- **Q All** to display both individual and group contacts.
- **Favorite** to display your favorite contacts.
- **ICE** ICE to display your ICE (in case of emergency) contact.

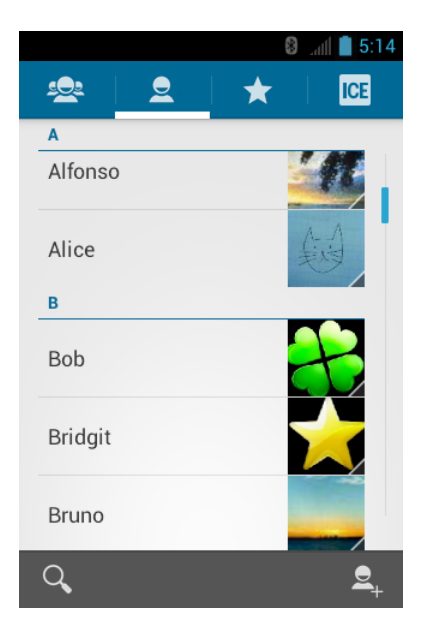

Scroll through the list to view all your contacts. To see a specific entry, scroll to it and touch it.

## Contacts List Options

You can manage your contacts from the contacts list.

- Touch  $\mathcal{Q}_1$  to add a contact. See [Add a Contact.](#page-82-0)
- $\bullet$  Touch  $\mathbb Q$  to search a contact.

You can also touch Menu  $\begin{bmatrix} \blacksquare \end{bmatrix}$  to display the contacts list options.

- **Contacts to display:** Selects contacts to be displayed on People. See [Display Options.](#page-87-1)
- **Import/export:** Imports/exports contacts from/to the microSD card.
- **Accounts:** Opens the Accounts & sync settings screen. See [Accounts](#page-70-0) & Sync.
- **Settings:** Opens the Display options page. You can select how your contacts are displayed. See [Display Options.](#page-87-1)

# <span id="page-82-0"></span>*Add a Contact*

Enter details such as name, phone numbers, email addresses, mailing addresses, and more.

- 1. Touch **Home**  $\boxed{\bigcirc}$  >  $\boxed{\cdots}$  > **People**.
- 2. Touch  $\mathbf{Q}_{\perp}$ .
	- **You may be prompted to select a type of the contact:**
- Select an account to save contacts to from the displayed list.
- Touch **Add new account** to save contacts to a new account. Select **Google** or **Corporate**.
- They will be synced automatically with your Google Account online.
- 3. Use the keyboard to enter as much information as you want.

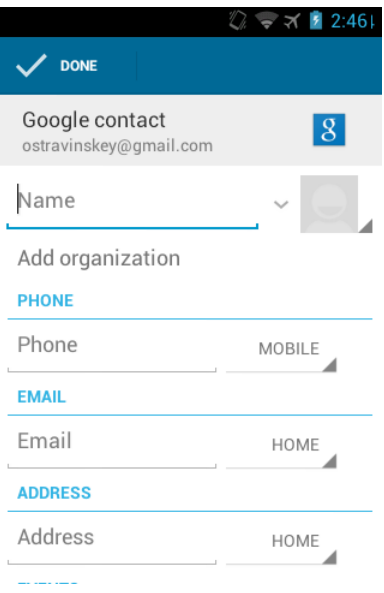

- **Contact's icon):** Touch to assign a photo to the contact. See Assign a Stored [Picture to a Contact](#page-85-0) or [Assign a New Picture to a Contact.](#page-85-1)
- **Name**
- **Add organization**
- **PHONE**
- **EMAIL**
- **ADDRESS**
- **EVENTS**
- **GROUPS**
- **Add another field:** Touch to include additional information such as IM (address), Notes, Nickname, Website, etc.
- **Note:** To select a type (label) for a phone number, email address, or postal address (such as Mobile, Home, Work, etc.), touch the type to the right of the field.

#### **Note:** To add more phone numbers, email addresses, etc., touch **Add new** under the current numbers or addresses.

4. When you have finished adding information, touch **DONE**.

# <span id="page-84-0"></span>*Save a Phone Number*

You can save a phone number to People directly from the phone dialpad.

- 1. Touch **Home**  $\bigodot$  >  $\bigodot$  to display the phone screen.
- 2. Enter a phone number, and touch **Menu** > **Add to contacts**.
- 3. To add the number to an existing contact, touch the contact, select a number type for the new number, and then touch **OK**.

 $-$  or  $-$ 

To add the number as a new contact, touch **CREATE NEW CONTACT**, enter the name and any additional information, and then touch **DONE**. See [Add a Contact.](#page-82-0)

# <span id="page-84-1"></span>*Edit a Contact*

Once you've added a contact, you can add or edit any of the information in the entry, assign a caller ID picture, customize it with a unique ringtone, and more.

[Add or Edit Information for a Contact](#page-84-2)

[Assign a Stored Picture to a Contact](#page-85-0)

[Assign a New Picture to a Contact](#page-85-1)

[Assign a Ringtone to a Contact](#page-85-2)

[Assign a Vibration](#page-86-0) to a Contact

[Add a Contact to Favorites](#page-86-1)

Send [a Contact's Call to Voicemail](#page-86-2)

[Delete a Contact](#page-86-3)

## <span id="page-84-2"></span>*Add or Edit Information for a Contact*

Use the Edit contact menu to add or edit information for an existing contact.

- 1. Touch **Home**  $\boxed{\bigcirc}$  >  $\boxed{\cdots}$  > **People**.
- 2. Touch a contact to display it, and touch **Menu**  $\boxed{\phantom{1}}$  > **Edit**.
- 3. Touch any field you want to change or add. See [Add a Contact.](#page-82-0)
- 4. Add or edit the information, and then touch **DONE**.
- **Note:** To select a type (label) for a phone number, email address, or postal address (such as Mobile, Home, Work, etc.), touch the type at the right of the field.

## <span id="page-85-0"></span>*Assign a Stored Picture to a Contact*

The Edit contact menu lets you assign a picture stored in your phone's memory or SD card to a contact.

- 1. Touch **Home**  $\boxed{\bigcirc}$  >  $\boxed{\cdots}$  > **People.**
- 2. Touch a contact to display it, and touch **Menu**  $\boxed{\phantom{1}}$  > **Edit**.
- 3. Touch the contact icon to the right of the name.
- 4. Touch **Choose photo from Gallery** and select a location.
- 5. Touch a picture to select it.
	- You may be prompted to size the picture for use with contacts. Touch and drag the square to frame the portion of the picture to use. Touch and drag the side of the square to resize the square and touch **CROP**.
- 6. Touch **DONE** to save the contact.

## <span id="page-85-1"></span>*Assign a New Picture to a Contact*

Follow the instructions to take a new picture and assign it directly to an existing contact.

- 1. Touch **Home**  $\boxed{\bigcirc}$  >  $\boxed{\cdots}$  > **People.**
- 2. Touch a contact to display it, and touch **Menu**  $\boxed{\phantom{1}}$  > **Edit**.
- 3. Touch the contact icon to the right of the name.
- 4. Touch **Take photo**.
- 5. Touch  $\bigcirc$  to take a photo. If you're satisfied with the picture, touch  $\checkmark$  to continue.
	- You may be prompted to size the picture for use with contacts. Touch and drag the square to frame the portion of the picture to use. Touch and drag the side of the square to resize the square and touch **CROP**.
- 6. Touch **DONE** to save the contact.

## <span id="page-85-2"></span>*Assign a Ringtone to a Contact*

Know who's calling without looking at your phone by assigning a specific ringer to a contact.

People 76

- 1. Touch **Home**  $\bigodot$  >  $\bigodot$  > **People**.
- 2. Touch a contact to display it, and touch **Menu**  $\Box$  > Set ringtone.
- 3. Touch an available ringtone.
	- When you touch a ringtone, you will hear a sample.
- 4. Touch **OK** to assign the ringtone.

# <span id="page-86-0"></span>*Assign a Vibration to a Contact*

You can assign a specific vibration pattern to a contact.

- 1. Touch **Home**  $\bigodot$  >  $\bigodot$  > **People**.
- 2. Touch a contact to display it, and touch **Menu**  $\boxed{\phantom{1}}$  > **Set vibrate**.
- 3. Touch an available vibration.
	- When you touch a vibration, you will feel a vibration.
- 4. Touch **OK** to assign the vibration.

## <span id="page-86-1"></span>*Add a Contact to Favorites*

The Favorites tab of the Phone menu is a listing that can help you quickly access your most used or preferred contacts entries.

- 1. Touch  $\text{Home} \textcircled{2} > \textcircled{4:1} > \text{People}.$
- 2. Touch a contact.
- 3. Touch the star at the upper right corner. The star turns to white.

## <span id="page-86-2"></span>*Send a Contact's Call to Voicemail*

You can transfer your contact's voice call to voicemail anytime you receive it.

- 1. Touch **Home**  $\bigodot$  >  $\bigodot$  > **People**.
- 2. Touch a contact to display it and touch **Menu**  $\begin{bmatrix} \bullet \end{bmatrix}$ .
- 3. Check **All calls to voicemail**.

## <span id="page-86-3"></span>*Delete a Contact*

You can delete a contact from the contacts details page.

1. Touch **Home**  $\bigodot$  >  $\bigodot$  > **People**.

- 2. Touch a contact to display it, and touch **Menu**  $\Box$  > Delete.
- 3. Touch **OK**.

# <span id="page-87-0"></span>*Synchronize Contacts*

Syncing data from your managed accounts allows you to add and manage a new or existing contact from your online or remote accounts to your phone. Prior to syncing, you must first have an active Google or corporate account with current Contact entries, and be signed into your account via the phone.

With syncing, any contacts (with phone numbers, email addresses, pictures, etc.) are updated and synced with your phone.

For more information about syncing existing managed accounts, see [General Sync Settings.](#page-70-1)

- 1. Touch **Home**  $\bigcap$  > Menu  $\bigcap$  > System settings > Accounts & sync.
- 2. Touch the account you want to sync your contacts with.
- 3. Touch **Sync Contacts**.
- **Note:** The process of updating your contacts tab can take several minutes. If after 10-20 minutes, your list has not been updated, repeat steps 2 and 3.

Your People then reflects any updated contact information.

 This update process works both ways. For example, any changes on the phone are updated to your Gmail contacts list after sync.

# <span id="page-87-1"></span>*Display Options*

Select which contacts to be displayed on People.

- 1. Touch **Home**  $\boxed{\bigcirc}$  >  $\boxed{\cdots}$  > **People** >  $\boxed{\bullet}$ .
- 2. Touch **Menu** > **Contacts to display**.
- 3. Select an option:
	- **All contacts:** Displays all the contacts you save.
	- **Customize:** Selects the contacts to display. Touch an account and select the types of contacts to be displayed by checking them, or uncheck those types you don't wish to display. Touch **OK**.

You can also select how your contacts to be displayed.

1. Touch **Home**  $\boxed{\bigcirc}$  >  $\boxed{\cdots}$  > **People**.

- 2. Touch **Menu** > **Settings**.
- 3. Set the following options:
	- **Sort list by** to choose how your contacts are sorted.
	- **View contact names as** to choose how your contacts name is displayed.

# <span id="page-88-0"></span>*Share a Contact*

You can quickly share contacts using Bluetooth, Email, or Gmail.

- 1. Touch **Home**  $\boxed{\bigcirc}$  >  $\boxed{\cdots}$  > **People**.
- 2. Touch a contact to display it, and touch **Menu** > **Share**.
- 3. In the **Share contact via** menu, select a method:
	- **[Bluetooth](#page-169-0)** to send the information via Bluetooth. See Bluetooth for information on pairing and sending via Bluetooth.
	- **Email** to send the information as an email attachment. If prompted, select an email account. Address the message, add a subject and a message, and then touch  $\blacktriangleright$ . See [Compose and Send Email](#page-95-0) for details on sending email.
	- **Gmail** to send the information as a Gmail attachment. Address the message, add a subject and a message, and then touch  $\triangleright$ . See [Send a Gmail Message](#page-91-0) for details.

# *Accounts and Messaging*

With Sprint service and your phone's messaging capabilities, you have the opportunity to share information through many different channels and accounts.

[Gmail](#page-89-0)

[Email](#page-93-0)

[Text Messaging and MMS](#page-98-0)

[Social Networking Accounts](#page-104-0)

[Google Talk](#page-105-0)

# <span id="page-89-0"></span>*Gmail*

You will need a Google Account to access several phone features such as Gmail™, Google Maps™, Google Talk™, and Google Play™ applications. Before you can access Google applications, you must enter your account information. These applications sync between your phone and your online Google Account.

[Create a Google Account](#page-89-1)

[Sign In to Your Google Account](#page-90-0)

[Access Gmail](#page-91-1)

[Send a Gmail Message](#page-91-0)

[Read and Reply to Gmail Messages](#page-92-0)

## <span id="page-89-1"></span>*Create a Google Account*

If you do not already have a Google Account, you can create one online or by using your phone.

**Note:** Although you need a Gmail account to use certain features of your phone, such as Google Play, you do not need to use Gmail as the default account for your phone.

#### Create a Google Account Online

- 1. From a computer, launch a Web browser and navigate to [google.com.](http://www.google.com/)
- 2. On the main page, click **Sign in** > **Create an account for free**.
- 3. Follow the onscreen prompts to create your free account.

### Create a Google Account Using Your Phone

- 1. Touch  $\text{Home}[\bigcirc] > \text{Menu}[\bigcirc] > \text{System settings} > \text{Accounts & sync.}$
- 2. Touch **ADD ACCOUNT** > **Google** > **New**.
- 3. Enter your First name and Last name, and touch **Next**.
- 4. Enter your desired username, which will be the first part of your Gmail address, and touch **Next**. The system will check the availability of the entered username.
	- If it is not available, enter another desired username and touch **Try again**. You can also select an available username from the list of **Suggested usernames**. Touch **Touch for suggestions**, touch a name and then touch **Try again**.
- 5. When prompted, enter and reenter a password and touch **Next**.
- 6. Create a security question and answer, enter a secondary email address to help you recover your password if you ever lose it, and then touch **Next**.
- **Note:** When setting up a new Google Account, either on your phone or online, you will be prompted to add a secondary email address. Enter a second Gmail address or any other email address from which you currently send and receive email. This address is used to authenticate your account should you ever encounter problems or forget your password. It is strongly encouraged for Android users so you can regain access to Google services and purchases on your phone.
	- 7. Select if you join Google+ or not.
	- 8. Read and accept the Google Terms of Service, and then touch **I accept**.
	- 9. Enter the characters shown and touch **Next**.
	- 10. Enter required information if you want to enable purchases at the Google Play Store and touch **Save**.

 $-$  or  $-$ 

Touch **Skip**.

11. Touch **Next**. If you do not want to use your Google Account to back up your apps, settings and other data, uncheck the item from the list. Your account is displayed on the list.

## <span id="page-90-0"></span>*Sign In to Your Google Account*

If you have a Google Account but have not yet signed in with your phone, follow these instructions to sign in to your Google Account.

1. Touch **Home**  $\bigcirc$  > Menu **| |** > System settings > Accounts & sync.

Accounts and Messaging 81

- 2. Touch **ADD ACCOUNT** > **Google** > **Existing**.
- 3. Enter your Gmail username and password and touch **Sign in**.
- 4. Check or uncheck the sync option for the listed items and touch **Next**. Your account is displayed on the list.

# <span id="page-91-1"></span>*Access Gmail*

Access your personal Gmail account directly on your phone.

1. Touch **Home**  $\left[\bigtriangleup\right] > \left(\begin{matrix}\cdots \\
\cdots \\
\end{matrix}\right) > \text{Gmail}.$ 

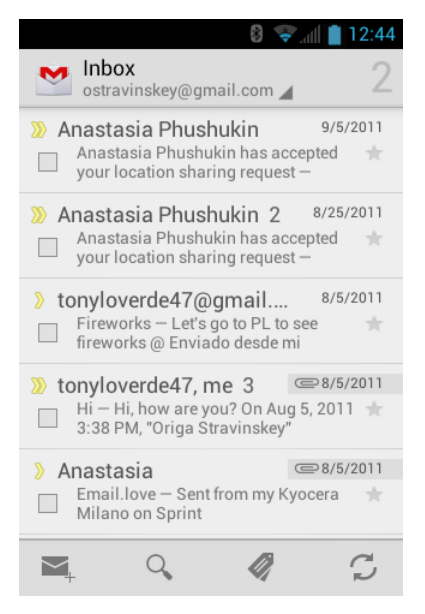

- 2. Do any of the following:
	- View more email messages: If the Inbox is full, swipe your finger up the screen to view more messages and conversations.
	- Read a new email message: Touch the unread message or the conversation with an unread message (just-arrived items display in bold).
	- **Select messages and conversations: Touch the box before the email or** conversation.
	- View the Inbox of your other Gmail account: Touch **Inbox** at the top of the screen and select the account you want to view its inbox.
	- Refresh the Inbox: Touch  $\Box$ .

# <span id="page-91-0"></span>*Send a Gmail Message*

Use your phone to send Gmail messages.

- 1. Touch **Home**  $\boxed{\bigcirc}$  >  $\boxed{\cdots}$  > Gmail.
- 2. Touch  $\sum$ .
- 3. Enter the message recipient's email address in the **To** field. If you are sending the email message to several recipients, separate the email addresses with a comma. As you enter email addresses, any matching addresses from your contacts list are displayed. Touch a match to enter that address directly.
- **Tip:** If you want to send a carbon copy (Cc) or a blind carbon copy (Bcc) of the email to other recipients, touch **Menu** > **Add Cc/Bcc**.
	- 4. Enter the subject, and then compose your message.
- **Note:** If you want to attach a picture, touch **Menu**  $\Box$  > Attach file. Locate and then touch the picture you want to attach.
	- 5. After composing your message, touch  $\triangleright$ .
- **Note:** While composing the message, touch **Menu**  $\begin{bmatrix} \bullet \\ \bullet \end{bmatrix}$  > **Save draft** to save it as a draft. To view your draft messages, in the Inbox, touch **Inbox** (top of the Gmail screen), and then touch **Drafts**.
- **Note:** To view your sent messages, in the Inbox, touch **Inbox**, and then touch **Sent**.

## <span id="page-92-0"></span>*Read and Reply to Gmail Messages*

Your phone allows you to access, read, and reply to all your Gmail messages.

- 1. Touch **Home**  $\bigodot$  >  $\bigodot$  > Gmail.
- 2. Touch a message to display it.
- **Tip:** You can also access new messages through the status bar. When a new Gmail message arrives, you'll see the  $\blacksquare$  icon in the status bar. Slide the bar down to display notifications. Touch a message to display it.
	- 3. To reply to or forward a message:
		- $\blacksquare$  Touch  $\blacklozenge$  to reply to the message.
		- Touch **F** > **Reply all** to reply to all recipients.
		- **Touch > Forward** to forward the message.
	- 4. After composing your message, touch  $\blacktriangleright$ .

# <span id="page-93-0"></span>*Email*

Use the Email application to send and receive email from your webmail or other accounts, using POP3 or IMAP. You can also access your corporate email and other features on your phone.

[Add an Email Account \(POP3 or IMAP\)](#page-93-1)

[Add a Corporate Account](#page-93-2)

[Create Additional](#page-94-0) Email Account

[Compose and Send Email](#page-95-0)

[View and Reply to Email](#page-95-1)

[Manage Your Email Inbox](#page-96-0)

[General Email Settings](#page-96-1)

[Email Account](#page-97-0) Settings

[Delete an Email Account](#page-98-1)

# <span id="page-93-1"></span>*Add an Email Account (POP3 or IMAP)*

You can add several types of personal email accounts, such as POP3 and IMAP accounts, on your phone.

- 1. Touch **Home**  $\boxed{\bigcirc}$  >  $\boxed{\cdots}$  > **Email.**
- 2. Enter the **Email address** and **Password** for the email account and then touch **Next**.
- **Important:** If the account type you want to set up is not in the phone database, you will be asked to enter more details. You should get all pertinent information for the email account, such as incoming and outgoing server settings, before you proceed.
	- 3. Touch the type of account, if prompted.
	- 4. Confirm the Email settings and touch **Next**.
	- 5. Touch **Next**. The inbox of the account is displayed.

## <span id="page-93-2"></span>*Add a Corporate Account*

If you synchronize your phone with your corporate account, you can read, manage, and send email in the same easy way as with a POP3/IMAP account. However, you can also access some powerful Exchange features.

1. Touch **Home**  $\bigodot$  > Menu  $\bigodot$  > System settings > Accounts & sync.

- 2. Touch **ADD ACCOUNT** > **Corporate**.
- 3. Enter your **Email address** and **Password** information, and then touch **Next**. Consult your network administrator for further details:
	- **Email address:** your corporate email address.
	- **Password:** typically your network access password (case-sensitive).
- 4. Enter the **Domain\Username**, **Password**, and **Server** information and touch **Next**:
	- **Domain\Username:** enter your network domain\login username.
	- **Password:** typically your network access password (case-sensitive).
	- **Server:** your exchange server remote email address. Typically it is in the form mail.XXX.com. Obtain this information from your company's network administrator.
- 5. If your network requires SSL encryption, touch the **Use secure connection (SSL)** box to place a check mark and activate this additional level of security. If your exchange server requires this feature, leaving this field unchecked can prevent connection.
- 6. If the onscreen activation disclaimer is displayed, touch **Next**.
- 7. Configure your Inbox checking frequency, Days to sync (days to synchronize between your phone and server), and activate any other email settings, then touch **Next**.
- **Note:** Signal interruptions or incorrect user name or password information can cause completion issues.
	- 8. Identify your new account with a unique name, provide the outgoing name, and then touch **Done**.
- **Note:** You can have multiple corporate email accounts active on your phone.
- **Note:** Your corporate Exchange Server must support auto-detect for the phone to automatically set up the Exchange ActiveSync account. If your corporate Exchange Server does not support auto-detect, you will need to enter your Exchange Server settings after you touch **Next**. Ask your Exchange Server administrator for details.

## <span id="page-94-0"></span>*Create Additional Email Accounts*

While you are viewing one email account, you can access the tool to create another email account.

- 1. Touch **Home**  $\boxed{\bigcirc}$  >  $\boxed{\cdots}$  > **Email**.
- 2. Touch **Menu** > **Settings**.
- 3. Touch **ADD ACCOUNT**.
- 4. Enter the **Email address** and **Password** for the email account and then touch **Next**.
- 5. Confirm the Email settings and touch **Next**.
- 6. Touch **Next**. The inbox of the account is displayed.

## <span id="page-95-0"></span>*Compose and Send Email*

Compose and send email using any account you have set up on your phone. Increase your productivity by attaching files such as pictures or videos to your email messages.

- 1. Touch **Home**  $\boxed{\bigcirc}$  >  $\boxed{\cdots}$  > **Email**.
- 2. On the email account Inbox, touch  $\sum_{i=1}^{\infty}$ .

#### **Tip:** Touch displayed email address to select a different email account.

3. Enter email addresses directly in the **To** field. If you're sending the email to several recipients, separate the email addresses with a comma. As you enter email addresses, any matching addresses from your contacts list are displayed. Touch a match to enter the address directly.

### **Tip:** If you want to send a CC or a BCC of the email to other recipients, touch **Menu**  $\begin{bmatrix} \bullet \\ \bullet \end{bmatrix}$ **Add Cc/Bcc**.

- 4. Enter the subject, and then compose your message.
- 5. To add an attachment, touch **Menu**  $\boxed{ }$  > Attach file, and choose from the following options:
	- **Pictures:** Select photos from Gallery.
	- **Videos:** Select videos from Gallery.
	- **Audio:** Select sound files.
- 6. Touch  $\triangleright$  to send the message immediately, or touch **Menu**  $\lceil \cdot \rceil$  > **Save draft** if you want to send it later.

#### **Note:** To open a draft email in the email account Inbox, touch **Inbox** (top of the Email screen) and then touch **Drafts**.

## <span id="page-95-1"></span>*View and Reply to Email*

Reading and replying to email on your phone is as simple as it is on your computer.

- 1. Touch **Home**  $\boxed{\bigcirc}$  >  $\boxed{\cdots}$  > **Email.**
- 2. On the email account Inbox, touch the message you want to view.

3. Touch  $\blacklozenge$ , or touch  $\blacktriangleright$  > **Reply all**, to reply to the message.

## <span id="page-96-0"></span>*Manage Your Email Inbox*

Your email inbox provides management options for viewing, filtering, sorting, and deleting your email messages.

#### View Your Email Inbox

- 1. Touch **Home**  $\boxed{\bigcirc}$  >  $\boxed{\cdots}$  > **Email**.
- 2. Touch the account whose mails you want to view:
	- $\blacksquare$  Touch  $\bigcirc$  to search an email.
	- $\blacksquare$  Touch  $\blacksquare$  to display folders.
	- $\blacksquare$  Touch  $\blacksquare$  to refresh your email box.
	- Touch Menu<sup>1</sup> > Settings to display the Email settings. See General Email [Settings](#page-96-1) and [Email Account](#page-97-0) Settings.

#### Refresh an Email Account

Whatever your automatic synchronization settings are, you can also synchronize your sent and received email messages manually at any time.

 $\triangleright$  While in the account you want to synchronize, touch  $\triangleright$ .

#### Delete an Email Message

- 1. On the email account Inbox, touch the check box of the message you want to delete (the message is checked).
- 2. Touch  $\Box$ .

#### Delete Multiple Email Messages

- 1. On the email account Inbox, touch the check box of the messages you want to delete.
- 2. Touch  $\rightarrow$

## <span id="page-96-1"></span>*General Email Settings*

You can edit the general settings of your email.

1. Touch **Home**  $\bigodot$  >  $\bigodot$  > **Email**.

- 2. Touch **Menu** > **Settings** > **General**:
	- **Auto-advance:** Choose which screen to show after you delete a message.
	- **Message text size:** Select the message text size.
	- **Reply all:** Check if you want to display "Reply all" option as default.
	- **Ask to show pictures:** Touch if you want to be asked before pictures in messages to be displayed.

## <span id="page-97-0"></span>*Email Account Settings*

You can edit settings for your individual email accounts, such as email address and password, name display and signature, frequency of retrieval, and more.

- 1. Touch **Home**  $\boxed{\bigcirc}$  >  $\boxed{\cdots}$  > **Email.**
- 2. Touch **Menu** > **Settings**.
- 3. Select the account you want to edit the settings of.
- 4. Set the following options:
	- **Account name:** Edit your account name.
	- **Your name:** Edit your name displayed on your emails.
	- **Signature:** Create an email signature for your outgoing emails.
	- **Quick responses:** Edit the text you frequently insert when composing emails.
	- **Default account:** Check to assign this account as the default email used for outgoing messages.
	- **Inbox check frequency:** Touch to select the time interval used by your phone to check your new emails from **Automatic (Push)** (corporate only), **Never**, **Every 5 minutes**, **Every 10 minutes**, **Every 15 minutes**, **Every 30 minutes**, and **Every hour**.
	- **Days to sync:** Set a period of time to synchronize your account (corporate account only).
	- **Sync email:** Check to synchronize your email (corporate account only).
	- **Sync contacts:** Check to synchronize your contacts (corporate account only).
	- **Sync calendar:** Check to synchronize your calendar (corporate account only).
- **Download attachments:** Check if you want to automatically download attachments via Wi-Fi.
- **Email notifications:** Check to display the email notification icon on the status bar when a new mail is received.
	- **Choose ringtone:** Select a ringtone for new email messages.
	- **Vibrate:** Select a vibration pattern for new email messages.
- **Incoming settings:** Adjust the incoming email parameters, such as username, password, and other incoming connection parameters (ex: IMAP server).
- **Outgoing settings:** Adjust the outgoing parameters, such as username, password, and other outgoing connection parameters (ex: SMTP server, not for a corporate account).
- **Out of office settings:** Set your current status and your message to reply automatically while you are out of the office (corporate account only).
- **Remove account:** Touch to remove the account.

## <span id="page-98-1"></span>*Delete an Email Account*

If you no longer want an email account on your phone, you can delete it through the mail settings menu.

- 1. Touch **Home**  $\boxed{\bigcirc}$  >  $\boxed{\cdots}$  > **Email.**
- 2. Touch **Menu** > **Settings**.
- 3. Select the account you want to delete.
- 4. Touch **Remove account** > **OK**.

# <span id="page-98-0"></span>*Text Messaging and MMS*

With Text Messaging (SMS), you can send and receive instant text messages between your wireless phone and another messaging-ready phone.

Multimedia messages, or MMS, can contain text and pictures, recorded voice, audio or video files, or picture slideshows.

See your service plan for applicable charges for messaging.

[Compose Text Messages](#page-99-0)

[Send a Multimedia Message \(MMS\)](#page-99-1)

[Save and Resume a Draft Message](#page-101-0)

Accounts and Messaging 89

[New Messages Notification](#page-101-1)

Manage [Message Conversations](#page-101-2)

[Text and MMS Options](#page-103-0)

## <span id="page-99-0"></span>*Compose Text Messages*

Quickly compose and send text messages on your phone.

- 1. Touch **Home**  $\boxed{\bigcirc}$  >  $\boxed{\cdots}$  > **Messaging**.
- 2. On the Messaging screen, touch  $\Box$ . The compose screen opens.
- 3. Fill in one or more recipients.
	- Enter phone numbers or email addresses in the **To** field. If you're sending the message to several recipients, separate the phone numbers or email addresses with commas. As you enter information, any matching phone numbers or addresses from your contacts list are displayed. Touch a match to enter that number or address.

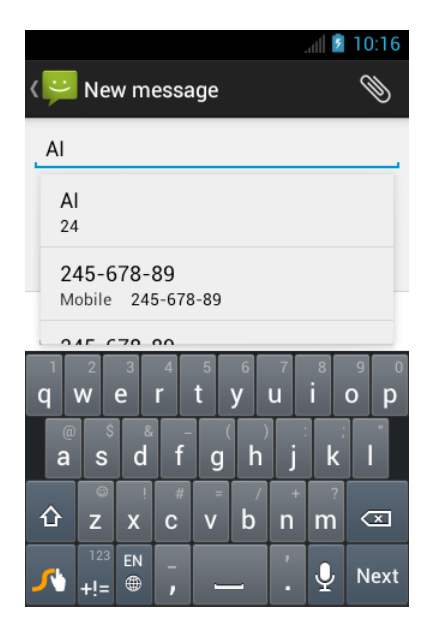

## **Note:** You can add a subject line by touching **Menu** > **Add subject**.

- 4. Touch **Type message** and then start composing your message.
- 5. When done, touch  $\triangleright$  to send the text message.

## <span id="page-99-1"></span>*Send a Multimedia Message (MMS)*

When you need to add a little more to a text message, you can send a multimedia message (MMS) with pictures, recorded voices, or audio or video files, or slideshows.

- 1. Touch **Home**  $\boxed{\bigcirc}$  >  $\boxed{\cdots}$  > **Messaging**.
- 2. On the Messaging screen, touch  $\Box$ . The compose screen opens.
- 3. Fill in one or more recipients.
	- Enter phone numbers or email addresses in the **To** field. If you're sending the message to several recipients, separate the phone numbers or email addresses with commas. As you enter information, any matching phone numbers or addresses from your contacts list are displayed. Touch a match to enter that number or address.

## **Note:** You can add a subject line by touching **Menu** > **Add subject**.

- 4. Touch **Type message** and then start composing your message.
- 5. Touch and select from the following file attachments:
	- **Pictures:** Open **Gallery** to attach a photo from your storage card.
	- **Capture picture:** Run the camera application to take a photo and attach it.
	- **Videos:** Open **Gallery** to attach a video from your storage card.
	- **Capture video:** Run the camcorder application to record a video and attach it.
	- **Audio:** Select a ringtone and attach it.
	- **Record audio:** Run the voice recorder application to create a recording and attach it.
	- **Slideshow:** See [Create a Slideshow](#page-100-0) for details.
- 6. To make changes to your attachment, touch **Replace** or **Remove**.
- 7. Touch  $\sum_{M=1}^{MMS}$  to send the MMS message.

### <span id="page-100-0"></span>Create a Slideshow

In a multimedia message, you can add slides, each containing a photo, video, or audio.

- 1. In the multimedia message you're composing, touch  $\mathcal{S}$  > **Slideshow**.
- 2. To compose your slideshow, do any of the following:
	- Touch **Add slide** to create a new slide. (This is a placeholder for new images to be added, similar to a playlist.)
	- Touch the created slide (example, Slide 1), touch **Add picture**, and then select the picture you want to add to the slide.
- Touch the text field below the image to enter a caption for the picture.
- Touch **Preview** (to preview the slide), **Replace picture** (to delete the currently selected picture), **Remove slide**, or touch **Menu** > **Add music**, **Add slide**, **Duration**, or **Layout**.
- When finished, touch **Done** to attach the slideshow to your message.
- 3. When you have finished composing the multimedia message, touch some or **Send**.

## <span id="page-101-0"></span>*Save and Resume a Draft Message*

While composing a text or multimedia message, touch **Back** → **Yes** to save your message as a draft.

To resume composing the message:

- 1. On the Messaging screen, touch the message to resume editing. "Draft" in red appears at the right of the message in the list.
- 2. When you finish editing the message, touch  $\triangleright$  or  $\sum_{n=1}^{\text{MMSS}}$ .

## <span id="page-101-1"></span>*New Messages Notification*

Depending on your notification settings, the phone will play a ringtone, vibrate, or display the message briefly in the status bar when you receive a new text or multimedia message. To change the notification for new text and multimedia messages, see [Text and MMS Options](#page-103-0) for details.

A new message icon  $\mathbb{P}$  or  $\mathbb{P}$  also appears in the notifications area of the status bar to notify you of a new text or multimedia message.

To open the message, slide the status bar down to open the Notifications panel. Touch the new message to open and read it. For information on reading and replying to messages see [Manage](#page-101-2) [Message Conversations.](#page-101-2)

## <span id="page-101-2"></span>*Manage Message Conversations*

Text and multimedia messages that are sent to and received from a contact (or a number) are grouped into conversations or message threads in the Messaging screen. Threaded text or multimedia messages let you see exchanged messages (similar to a chat program) with a contact on the screen.

### Read a Text Message

► Do one of the following:

- On the Messaging screen, touch the text message or message thread to open and read it.
- If you have a new message notification, slide the status bar down to open the Notifications panel. Touch the new message to open and read it.

To return to the Messaging screen from a text message thread, touch **Back**  $\left(\leftarrow\right)$ .

- **Note:** To view the details of a particular message, in the message thread, touch the message to open the options menu, and then touch **View details**.
- **Note:** If a message contains a link to a Web page, touch the message and then touch the link to open it in the Web browser.
- **Note:** If a message contains a phone number, touch the message to dial the number or touch and hold the message to add the number to your contacts.

#### View a Multimedia Message (MMS)

- 1. Touch **Home**  $\boxed{\bigcirc}$  >  $\boxed{\cdots}$  > **Messaging**.
- 2. On the Messaging screen, touch a multimedia message or message thread to open it.
- 3. Touch the attachment to open it.
- 4. To save the attachment to the storage card, touch and hold the message, and then touch **Save attachment** on the options menu.
- **Note:** When **Auto-retrieve** in MMS settings is disabled, only the message header is downloaded. To download the entire message, touch the **Download** button at the right side of the message. For details, see [Text and MMS Options.](#page-103-0)
- **Note:** If you are concerned about the size of your data downloads, check the multimedia message size before you download it.

#### Reply With a Multimedia Message (MMS)

- 1. Touch **Home**  $\bigcirc$  >  $\bigcirc$  > **Messaging**.
- 2. On the Messaging screen, touch a text or multimedia message thread to open it.
- 3. Touch the text box at the bottom of the screen, enter your reply message, attach files, and then touch  $\sum$ .
- **Note:** To reply to a text message with a multimedia message, open the text message and touch  $\mathbb N$ . The text message is automatically converted into a multimedia message.

#### Delete a Message Thread

- 1. Touch **Home**  $\boxed{\bigcirc}$  >  $\boxed{\cdots}$  > **Messaging**.
- 2. On the Messaging screen, touch and hold the message thread that you want to delete.
- 3. Touch  $\Box$ .
- 4. When prompted to confirm, touch **Delete**.

#### Delete a Single Message

- 1. While viewing a message thread, touch and hold the message that you want to delete.
- 2. From the options menu, touch **Delete**.
- 3. When prompted to confirm, touch **Delete**.

When you have received a message from someone in your stored contacts, you can touch the contact's photo or icon in the message thread to open a menu of options. Depending on the stored contact information, you can view the contact details, phone or send an email message to the contact, and more.

## <span id="page-103-0"></span>*Text and MMS Options*

The messages settings menu lets you control options for your text and MMS messages including message limits, size settings, and notifications.

- 1. Touch **Home**  $\bigodot$  >  $\bigodot$  > **Messaging**.
- 2. Touch **Menu** > **Settings**. You can set the following options:

#### Storage Settings

- **Delete old messages:** Automatically deletes older messages when the set limits are reached.
- **Text message limit:** Choose the maximum number of text messages to store in each conversation thread.
- **Multimedia message limit:** Choose the maximum number of MMS messages to store in each conversation thread.

### Text (SMS) Messages Settings

● **Emergency Alerts:** Sets the federally supervised cell phone alert services to send out broadcast SMS messages for public warning:

- **Presidential:** Receives an emergency presidential alert. (Presidential is always grayed out [not selectable] and cannot be excluded.)
- **Imminent Threat Extreme:** Select this option if you want to receive emergency alerts in an extreme emergency situation (an extraordinary threat to life or property).
- **Imminent Threat Severe:** Select this option if you want to receive emergency alerts in a severe emergency situation (a significant threat to life or property).
- **Amber:** Select this option if you want to receive alerts related to missing or endangered children.
- **Emergency Alerts Test:** Select this option if you want to receive a test message to make sure that the alert messages can be successfully received.
- **Help:** Displays the help information for Emergency Alerts.

#### Multimedia (MMS) Messages Settings

● **Auto-retrieve:** Select this option to automatically retrieve all your multimedia messages completely. When selected, the multimedia message header plus the message body and attachments will automatically download to your phone. If you clear this check box, only the multimedia message header will be retrieved and shown in your Messaging screen.

#### Notifications Settings

- **Notifications:** Select this option if you want to receive a notification in the status bar when a new text or multimedia message arrives.
	- **Choose ringtone:** Select a ringtone that is specific to new text and multimedia messages. Note that the ringtone briefly plays when selected.
	- **Vibrate:** Select when your phone to vibrate when a new text or multimedia message arrives.

# <span id="page-104-0"></span>*Social Networking Accounts*

Stay in touch on the go with all your social networking accounts.

## *YouTube*

YouTube™ is a video sharing website on which users can upload and share videos. The site is used to display a wide variety of user-generated video content, including movie clips, TV clips, and music videos, as well as video content such as video blogging, informational shorts and other original videos.

### Open YouTube

► Touch **Home** > > **YouTube**. The library screen appears.

Accounts and Messaging and 25

#### **Note: Terms of Service** may appear. Touch **Accept**, if you agree to the **Terms of Service**.

#### Watch YouTube Videos

- 1. On the YouTube screen, touch a video.
- 2. Touch the screen to show the progress bar at the bottom. Touch the screen while the bar is displayed to pause/play the video. Move the slider on the bar to the left or right to rewind or fast-forward the video.

#### Search for Videos

- 1. On the YouTube screen, touch  $\mathbb Q$  at the upper right of the screen to open the search box.
- 2. Enter the keyword to search. Search results appear below the status bar.
- 3. Touch one of the results, or touch search or  $Q$ .
- 4. Scroll through the results and touch a video to watch it.

# <span id="page-105-0"></span>*Google Talk*

Google Talk is the instant messaging program provided by Google. Google Talk lets you chat with other people that also have a Google Account. Your Google Talk account is based on the Google Account set on your phone.

[Sign In and Chat](#page-105-1)

Manage [Your Friends](#page-107-0)

[Mobile Indicators](#page-108-0)

[Sign Out](#page-108-1)

[Google Talk Settings](#page-108-2)

## <span id="page-105-1"></span>*Sign In and Chat*

You need to sign in the Google Talk before starting chatting.

► Touch **Home** > > **Talk** to open Google Talk.

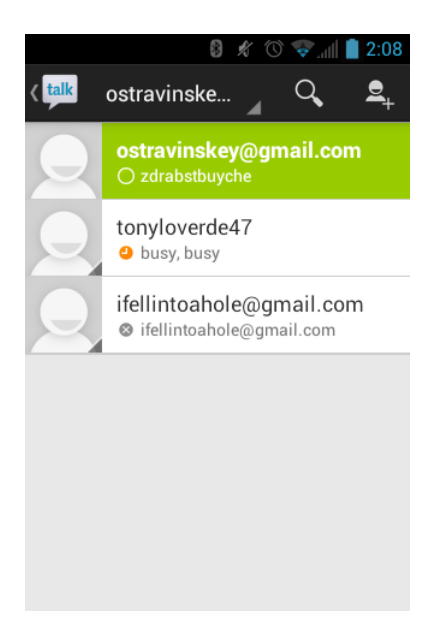

### Add New Friends

You can add only people who have a Google Account.

- 1. On the friends list screen, touch  $\mathbf{Q}_{\perp}$ .
- 2. Enter the Google Talk ID or the Gmail address of the person you want to add.
- 3. Touch **DONE**.

#### View Your Invitations

On the friends list screen, the friends you invited appear offline until they accept your invitation.

#### Accept or Cancel Invitations

On the friends list screen, touch **Chat invitation**. When an invitation pop-up window appears, touch **Accept** or **Cancel**.

#### Change Your Online Status Message

- 1. On the friends list screen, touch your email address at the top of the list.
- 2. Touch the status and select the status you want from the menu.
- 3. Touch the text box below the online status, and then type your status message.
- 4. Touch **Back**  $\leftarrow$

#### Start a Chat

1. Touch a friend on the friends list.

Accounts and Messaging and 27

- 2. Touch the text box, and then type your message.
- 3. Touch  $\geq$ .

#### Switch Between Active Chats

You can conduct multiple chats at the same time and switch between active chats.

► On the friends list screen, touch the friend you want to chat with.

#### Close a Chat

▶ On a chat screen, touch **Menu** D > End chat.

 $-$  or  $-$ 

On the friends list screen, touch **Menu**  $\Box$  > End all chats. All the chats will be closed.

## <span id="page-107-0"></span>*Manage Your Friends*

Friends on the friends list screen are sorted according to their online status and are listed alphabetically.

#### View the Friends List

You can sort your friends as you like.

- ► On the friends list screen, touch **Menu** > **Display options**.
	- **Availability** to show the friends that you frequently chat with first and now available first.
	- **Name** to sort all your friends by name.
	- **Recency** to show the friends that you frequently chat with first.

#### Block Friends

You can block friends from sending you messages.

- 1. On the friends list screen, touch the name of the friend you want to block.
- 2. Touch **Menu**  $\begin{bmatrix} \bullet \\ \bullet \end{bmatrix}$  > **Friend info** > **Block**. That friend is removed from your friends list and is added to the blocked friends list.

#### Unblock Friends

1. On the friends list screen, touch **Menu**  $\Box$  > **Settings** and touch your account.
- 2. Touch **Blocked friends**.
- 3. On the blocked friends list, touch the name of the friend you want to unblock.
- 4. Touch **OK** to confirm.

### <span id="page-108-0"></span>*Mobile Indicators*

Mobile indicators allow you to check your friend's device.

### Check Friends' Devices

You can see which phones your friends are using to chat in Google Talk.

- If "on Mobile Device" appears under your friend's name, it indicates that your friend is using an Android phone.
- If an email address is displayed, it indicates that your friend is using a computer.

### Display a Mobile Indicator

You can choose to show a mobile indicator along with your name to let your friends know the type of wireless device you are using.

- 1. On the friends list screen, touch **Menu**  $\boxed{\phantom{1}}$  > **Settings**.
- 2. Touch your account name and check **Mobile indicator**.

## *Sign Out*

Follow the steps to sign out from the Google Talk.

► On the friends list screen, touch **Menu** same **Sign out** to sign out from Google Talk.

## *Google Talk Settings*

You can manage the Google Talk settings as you like.

- 1. On the friends list screen, touch **Menu**  $\begin{bmatrix} \bullet \\ \bullet \end{bmatrix}$  > **Settings**.
- 2. Touch your account name and touch any of the following to change the settings.
	- **Mobile indicator:** Select to allow your friends to see the type of wireless device you are using. See [Mobile Indicators.](#page-108-0)
	- **Away when screen off:** Select to show your status as away when the screen is turned off.
	- **Invitation notifications:** Select to show a notification in the status bar when someone invites you to become a friend.
- **IM notifications:** Select whether to open a dialog, show a notification, or do nothing when a new instant message is received.
- **Notification ringtone:** Select if you want the phone to ring when a new instant message is received. On the ringtone menu, touch a ringtone to play the tone briefly, and then touch **OK** to confirm the selection. Select **Silent** if you do not want the phone to ring when a new instant message is received.
- **Vibrate:** Select if you want the phone to vibrate when a new instant message is received.
- **Video chat notifications:** Select whether to open a dialog or to show a notification when a new voice or video chat invitation arrives.
- **Video chat ringtone:** Select if you want the phone to ring when a new voice or video chat invitation arrives. On the ringtone menu, touch a ringtone to play the tone briefly, and then touch **OK** to confirm the selection. Select **Silent** if you do not want the phone to ring when a new voice or video chat invitation arrives.
- **Vibrate:** Select if you want the phone to vibrate when a new voice or video chat invitation arrives.
- **Blocked friends:** Select to show your blocked friends list.
- **Clear search history:** Select to delete the Google Talk search history.
- **Manage account:** Select to open the Accounts & sync settings menu.
- **Terms & privacy:** Select to show the Google legal information.

# <span id="page-110-1"></span>*Apps and Entertainment*

All your phone's features are accessible through the Apps list.

[Google Play Store](#page-110-0) App

**[Navigation](#page-113-0)** 

[Music Player](#page-120-0)

[Sprint TV & Movies](#page-125-0)

[Sprint Zone](#page-126-0)

# <span id="page-110-0"></span>*Google Play Store App*

Google Play™ is the place to go to find new Android apps, books, movies, and music for your phone. Choose from a wide variety of free and paid content ranging from productivity apps and games to bestselling books and blockbuster movies and music. When you find what you want, you can easily download and install it on your phone.

To access the Google Play Store app, you must first connect to the Internet using your phone's Wi-Fi or data connection and sign in to your Google Account. See [Web and Data](#page-127-0) and [Sign In to](#page-90-0)  [Your Google Account](#page-90-0) for details.

**Important:** Sprint's policies often do not apply to third-party applications. Third-party applications may access your personal information or require Sprint to disclose your customer information to the third-party application provider. To find out how a third-party application will collect, access, use, or disclose your personal information, check the application provider's policies, which can usually be found on their website. If you aren't comfortable with the third-party application's policies, don't use the application.

[Find and Install an App](#page-111-0)

[Create a Google Wallet](#page-112-0) Account

[Request a Refund for a Paid App](#page-112-1)

[Open an Installed App](#page-112-2)

[Uninstall an App](#page-113-1)

[Get Help With Google Play](#page-113-2)

## <span id="page-111-0"></span>*Find and Install an App*

When you install apps from the Google Play Store app and use them on your phone, they may require access to your personal information (such as your location, contact data, and more) or access to certain functions or settings of your phone. Download and install only apps that you trust.

- 1. Touch  $\text{Home} \boxed{\frown}$  >  $\Leftrightarrow$  > Play Store.
- 2. When you open the Google Play Store app for the first time, the Terms of Service window will appear. Touch **Accept** to continue.
- 3. Find an app you want and touch it to open its details screen.

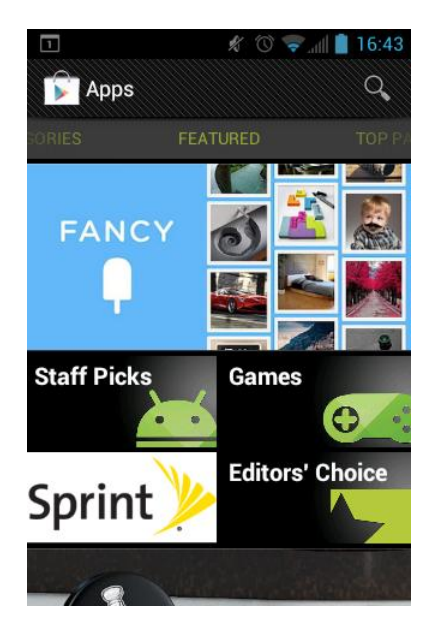

- **Note:** The Google Play Store screen shots and options may vary depending on the version installed on your phone. Your Google Play Store app will update automatically when available.
	- 4. Touch an app to read a description about the app and user reviews.
	- 5. Touch **Download** (for free applications) or the price icon (for paid applications).

#### **Note:** You need a Google Wallet account to purchase items on Google Play. See [Create a](#page-112-0)  [Google Wallet](#page-112-0) Account to set up a Google Wallet account if you do not have one.

6. The subsequent screen notifies you whether the app will require access to your personal information or access to certain functions or settings of your phone. If you agree to the conditions, touch **Accept & download** (for free applications) or **Accept & buy** (for paid application) to begin downloading and installing the app.

If you selected a paid application, after touching **Accept & buy**, you're redirected to the Google Wallet screen to pay for the application before it's downloaded to your phone.

**Warning: Read the notification carefully!** Be especially cautious with applications that have access to many functions or a significant amount of your data. Once you touch **OK** on this screen, you are responsible for the results of using this item on your phone.

## <span id="page-112-0"></span>*Create a Google Wallet Account*

You must have a Google Wallet account associated with your Google Account to purchase items from Google Play.

Do one of the following:

► On your computer, go to [wallet.google.com](https://accounts.google.com/ServiceLogin?ltmpl=jQ5LWFkYjAtZjI0Y&service=sierra&passive=1200&continue=https://wallet.google.com/manage/bootstrap.html?u%3Dhttps://wallet.google.com/manage&followup=https://wallet.google.com/manage/bootstrap.html?u%3Dhttps://wallet.google.com/manage) to create a Google Wallet account.

 $-$  or  $-$ 

The first time you use your phone to buy an item from Google Play, you're prompted to enter your billing information to set up a Google Wallet account.

**Warning:** When you've used Google Wallet once to purchase an application from the Google Play Store app, the phone remembers your password, so you don't need to enter it the next time. For this reason, you should secure your phone to prevent others from using it without your permission. (For more information, see [Security.](#page-71-0))

## <span id="page-112-1"></span>*Request a Refund for a Paid App*

If you are not satisfied with an app, you can ask for a refund within 15 minutes of the purchase, unless otherwise stated by the app developer. Your credit card is not charged and the app is uninstalled from your phone.

If you change your mind, you can install the app again, but you can't request a refund a second time.

- 1. Touch  $\text{Home} \textcircled{2} > \textcircled{1}$  >  $\text{Play Store.}$
- 2. Touch **Menu**  $\boxed{\phantom{1}}$  > **My Apps**.
- 3. Touch the app to uninstall for a refund. The details screen for the app opens.
- 4. Touch **Refund**. Your app is uninstalled and the charge is cancelled.
- 5. Choose the reason for removing the app, if requested, and then touch **OK**.

## <span id="page-112-2"></span>*Open an Installed App*

There are several options for opening an installed app.

► On the status bar, check if you see the inity icon. If you see the inity icon, open the Notifications panel, and then touch the app to open it.

 $-$  or  $-$ 

- 1. Touch **Home**  $\boxed{\bigcirc}$  >  $\boxed{\cdots}$ .
- 2. Locate the app and touch the icon.
- $-$  or  $-$
- 1. Touch  $\text{Home} \boxed{\frown}$  >  $\Leftrightarrow$  > Play Store.
- 2. Touch **Menu**  $\boxed{\phantom{1}}$  > **My Apps**.
- 3. Locate the app and touch it.

## <span id="page-113-1"></span>*Uninstall an App*

You can uninstall any app that you have downloaded and installed from the Google Play Store app.

- 1. Touch  $Home \text{ } \textcircled{} > \textcircled{}$  >  $\textcircled{}$  > Play Store.
- 2. Touch **Menu**  $\begin{bmatrix} \blacksquare \end{bmatrix}$  > **My Apps**.
- 3. On the INSTALLED screen, touch the app you want to uninstall, and then touch **Uninstall**.
- 4. When prompted, touch **OK** to remove the app on your phone.

 $-$  or  $-$ 

- 1. Touch  $\text{Home} \boxed{\frown}$  > Menu $\boxed{\frown}$  > System settings > Apps.
- 2. Touch the **DOWNLOADED** tab and touch the app you want to uninstall, and then touch **Uninstall**.
- 3. When prompted, touch **OK** to remove the app on your phone.
- 4. Touch **OK**.

## <span id="page-113-2"></span>*Get Help With Google Play*

If you ever need help or have questions about Google Play, touch **Menu**  $\Box$  > Help. The Web browser will take you to the Google Play Help Web page.

# <span id="page-113-0"></span>*Navigation*

Your phone offers a number of location-based navigation programs to help you figure out where you are and get you where you're going.

### [Google Maps](#page-114-0)

Apps and Entertainment 104

#### [TeleNav GPS Navigator](#page-116-0)

[Google Navigation](#page-117-0)

[Google Latitude](#page-117-1)

## <span id="page-114-0"></span>*Google Maps*

Use this application to find directions, location information, business addresses, etc., all right from your phone. Determine your current location with or without GPS, get driving and transit directions, get phone numbers and addresses for local businesses.

### Open Google Maps

 $\blacktriangleright$  Touch **Home**  $\bigodot$  >  $\bigodot$  > **Maps**.

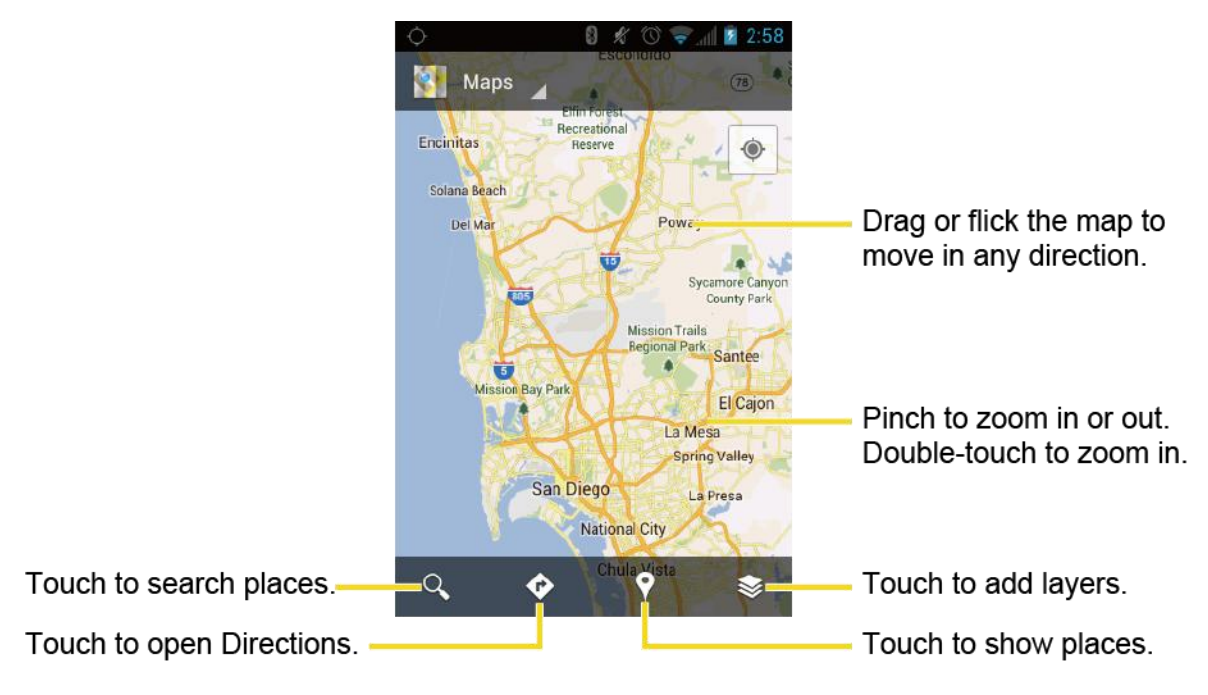

### Find Your Current Location

#### **Note:** Don't forget to set your location sources.

On the Google Maps screen, touch . A blinking blue arrow indicates your current location on the map. This feature is available when **Google's location service** or **GPS satellites** is enabled. See [Location Services.](#page-71-1)

### Search Maps

- 1. On the Google Maps screen, touch  $Q$ .
- 2. Type the place that you want to search. You can enter an address, a city, or type of establishment.

## **Tip:** Touch  $\mathbb{Q}$  to search by speaking the location you are searching.

- 3. Touch search or  $\mathsf Q$ . A callout label appears on the map to indicate the location.
- 4. Touch the callout to open the menu for the location.

### Add Map Layers

Layers allow you to view locations and additional info overlaid on the map.

On the Google Maps screen, touch  $\blacktriangleright$  and then touch one or more of the following options:

- **Traffic:** Add this layer to view real-time traffic conditions with roads marked in colorcoded lines that indicate the traffic condition. This mode is available in selected areas only.
- **Satellite:** Add this layer to use the same satellite data as Google Earth. The images are not real-time and are approximately one to three years old.
- **Terrain:** Add this layer for a shaded relief view of topographic features.
- **Transit Lines:** Add this layer to provide geographic representations of transit lines. This mode is available in selected areas only.
- **Latitude:** Add this layer to see your friends' locations and share yours with them. You may sign in with your Google Account to use this feature.
- **My Maps:** Adds this layer to display Google My Maps on Google Maps of your phone.
- **Bicycling:** Adds this layer to provide the road map suitable for bicycling.
- **Wikipedia:** Adds this layer to provide a list of Wikipedia articles that are geo-referenced. An extract of the Wikipedia article can be accessed by clicking on the icon, a link to the full version of the Wikipedia article is also available.

### Get Directions

- 1. On the Google Maps screen, touch  $\bigcirc$
- 2. Do one of the following:
	- The starting point is set to your current location as default. Touch to change your starting point place.
	- Touch **End point:** and type your destination or touch to select the destination from the list.
- 3. Select the way to get to the destination (by car, by train, or by foot).

4. Touch **GET DIRECTIONS**. The directions to your destination appear in a list or on the map. Touch **NAVIGATION** to open Google Navigation to navigate you to your destination.

### Clear the Map

When you have reached your destination, touch **Menu**  $\Box$  > Clear Map to reset the map.

### <span id="page-116-0"></span>*TeleNav GPS Navigator*

TeleNav GPS Navigator gives you turn-by-turn directions onscreen and over speakerphone.

**Note:** Depending on your service plan, TeleNav GPS Navigator may require a monthly subscription. Contact Sprint for information and pricing.

If TeleNav GPS Navigator isn't already installed on your phone, you can download it from Sprint Zone: Touch **Home**  $\bigcap$  >  $\left(\cdots\right)$  > **Sprint Zone** > **Sprint SUGGESTS** and scroll down to TeleNav GPS Navigator under the Sprint Applications tab.

### Register TeleNav GPS Navigator

Before you can use TeleNav GPS Navigator, your phone and service must be registered.

- 1. Touch **Home**  $\boxed{\bigcirc}$  >  $\boxed{\cdots}$  > TeleNav GPS Navigator.
- 2. Follow the onscreen instructions to enter and submit the required information.

### Use TeleNav GPS Navigator

- 1. Touch **Home**  $\textcircled{1} > \textcircled{11} > \text{TeleNav GPS Navigator.}$
- 2. Select an option and follow the onscreen instructions to get directions or view maps.
	- **Drive To** lets you enter an address (by speaking it or by using the keypad) or select from categories such as Favorites, Recents, Airports, or Contacts to search for turnby-turn directions.
	- **Maps** lets you view maps and get traffic information for your current location or for any other location (same categories as Drive To).
	- **Places** provides a categorized list of locations such as Gas, Grocery, and Hospitals to help find local businesses and services.
	- **Extras** provides access to additional features such as Movies, Weather, and more.

### **Note:** For more information about TeleNav GPS Navigator, visit [sprint.com/navigation.](http://www.sprint.com/navigation)

## <span id="page-117-0"></span>*Google Navigation*

Another Google Maps navigation application is available on your phone. It uses your current location (provided by GPS communication to your phone) to provide various location-based services.

- 1. Touch **Home**  $\textcircled{2}$  >  $\textcircled{11}$  > **Navigation**.
- 2. Read the onscreen disclaimer and touch **Accept**, if you agree.
- 3. Choose from the following onscreen options:
	- **SHORTCUTS** tab:
		- **Speak destination** to use the voice recognition feature to search for matching  $\bullet$ locations.
		- **Type destination** to manually enter a destination address.
		- **Go home** to show the route guidance to your home.
		- Map to open the Map application.
		- **RECENT DESTINATIONS** to display a recently searched route.
	- **STARRED** tab: to obtain directions to the locations that have been starred within Google Maps [\(maps.google.com\)](http://maps.google.com/).
	- **CONTACTS** tab: to receive turn-by-turn directions to the address stored for a selected contacts entry.

## <span id="page-117-1"></span>*Google Latitude*

Google Latitude™ user location service lets you and your friends share locations and status messages with each other. It also lets you send instant messages and emails, make phone calls, and get directions to your friends' locations.

Your location is not shared automatically. You must join Latitude, and then invite your friends to view your location or accept their invitations.

### Open Latitude

To join Latitude:

- 1. Touch **Home**  $\bigodot$  >  $\bigodot$  > **Latitude**.
- 2. Read the privacy policy. If you agree with it, touch **Agree & Continue**.

After you join Latitude, you can start sharing your locations with your friends. Only friends that you have explicitly invited or accepted can see your location.

To open Latitude after joining:

- 1. Touch **Home**  $\bigcirc$  >  $\bigcirc$  > **Latitude**.
- 2. Select the following options.
	- **Touch MAP VIEW** to see your friend on Google Maps.
	- Touch  $\frac{S_n}{S_n}$  to invite your friend to Latitude.
	- Touch  $\bigcirc$  to sign in Latitude.
	- $\blacksquare$  Touch  $\lozenge$  to refresh the friend list.
	- Touch Menu<sup>1</sup> > Location settings > Location reporting to configure your location reporting and sharing.

### Invite Friends

To share your location with friends and request to see their locations:

- 1. In Latitude, touch  $\mathbb{S}_{\mathbb{R}}$ .
- 2. Choose how to add friends:
	- **Select from Contacts:** Select any number of friends from contacts.
	- **Add via email address:** Enter an email address and touch Add friends.
- 3. Confirm your friend is checked and touch **Yes**.

If your friends already use Latitude, they receive an email request and a notification on Latitude. If they have not yet joined Latitude, they receive an email request that tells them to sign in to Latitude with their Google Account.

### Accept an Invitation

When you get a sharing request from a friend, you see "... new sharing requests" message. Touch it and you can:

- **Accept and share back:** You can see your friends' locations, and they can see yours.
- **Accept, but hide my location:** You can see your friends' locations, but they can't see yours.
- **Don't accept:** No location information is shared between you and your friends.

You can change how your location is shared with each friend at any time. See [Retrieve](#page-182-0)  [Voicemail Messages](#page-182-0) for details.

Apps and Entertainment 109

### Show Your Friends

You can show your friends using the map view or the list view.

#### Map View:

Touch **MAP VIEW** on the Latitude screen. Google Maps™ shows your friends' locations. Each friend is represented by a photo icon with an arrow pointing at his or her approximate location. If a friend has opted to enable city-level sharing, his or her icon will not have an arrow and it appears in the middle of the city. See [Retrieve Voicemail Messages](#page-182-0) for more details.

To see your friend's profile and connect with him or her, touch the photo. This will display your friend's name, and then touch the balloon right above his or her icon.

#### List View:

To show a list of your friends, in Google Maps, touch **FRIENDS LIST**.

To see a friend's profile and connect with him or her, select your friend's name from the list.

#### Connect with Your Friends

Touch a friend's contact details balloon in map view or touch a friend in list view to open the friend's profile. In the profile screen, you can communicate with your friend and set privacy options.

- **Map:** Find a friend's location on the map.
- **Directions:** Get directions to the friend's location.
- **Ping for check in:** Send this friend a notification asking them to check in.
- **Manage sharing:** Select from the following:
	- **Share best available location:** Share your precise location information.
	- **Share only city level location:** Share only the city you are in, not the street-level location. Your friend can see your photo icon in the middle of the city you are in. To share more precise location again, touch **Share best available location**.
	- **Hide from this friend:** Stop sharing your location with this friend, both in list view and in map view.
- **Remove this friend:** Remove the friend from your list and stop sharing locations with him or her altogether.

### Change Privacy Settings

You have control over how and when you can be found by your friends. Only the last location sent to Latitude is stored with your Google Account. If you turn off Latitude or are hiding, no location is stored.

To change your public profile:

- 1. Touch **Home**  $\bigodot$  >  $\bigodot$  > **Latitude**.
- 2. Touch your own name, and then touch **Location settings**.

 $-$  or  $-$ 

Touch **Menu** > **Location settings**.

- 3. Set the following options to your preferences.
	- **Location reporting:** Let Latitude detect and update your location as you move. The update frequency is determined by several factors, such as how recently your location has changed.
	- **Enable location history:** Store your past location and visualize them on the Latitude website.
	- **Manage your friends:** Add or remove friends who can see your location.
	- **Sign out of Latitude:** Disable Latitude and stop sharing your location or status. You can always join Latitude again.
	- **Automatic check-ins:** Check you into places you have designated.
	- **Check-in notifications:** Enable notifications that suggest places to check in.
	- **Manage your places:** View and modify your automatic check-ins and muted places.

# <span id="page-120-0"></span>*Music Player*

The **Play Music** app plays digital audio files saved on the storage card. You need to copy music files to your storage card first to use the Music application. See [Use the Phone's microSD Card](#page-177-0)  [as a USB Drive](#page-177-0) for more details on copying files.

Note: If you have signed up for Google Music<sup>™</sup>, the first time you open the Music application you will be prompted to select the account whose online music library you want to access from the Android Music application. Follow the onscreen instructions to continue.

[Open the Music Library](#page-121-0)

[Play Music](#page-121-1)

[Search for Music in the Music Library](#page-123-0)

Use [Playlists](#page-123-1)

[Back Up Your Downloaded Music Files](#page-124-0)

## <span id="page-121-0"></span>*Open the Music Library*

Access the music library to enjoy your favorite music.

► Touch **Home** > > **Play Music**. The Music library screen appears.

### <span id="page-121-1"></span>*Play Music*

Learn the basics to use the Music application.

- 1. On the Music library screen, touch a category name to view its contents. Available categories are:
	- **RECENT** to show the albums you have listened to recently.
	- **ARTISTS** to show your music library sorted by artist.
	- **ALBUMS** to show your music library sorted by album.
	- **SONGS** to list all of your songs in alphabetical order.
	- **PLAYLISTS** to select a customized playlist you've created.
	- **GENRES** to show your music library sorted by genre.
- 2. Touch a song in your library to play it. The Now playing screen opens.

 $-$  or  $-$ 

Touch the triangular menu button **next to an item and touch Play.** 

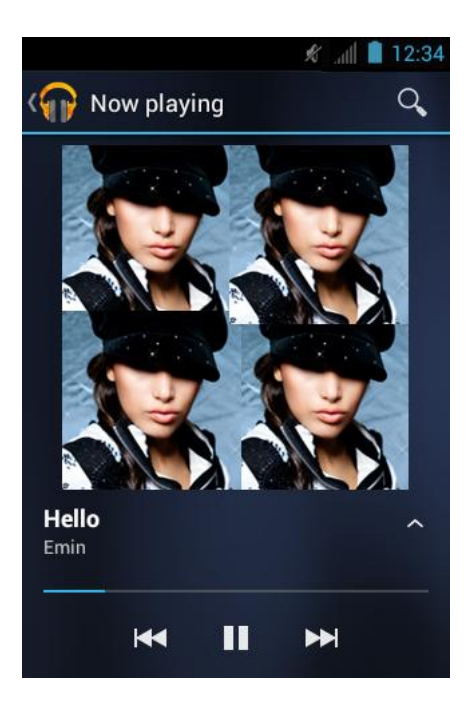

3. Touch  $\triangle$  to show options. The following options are available for the control:

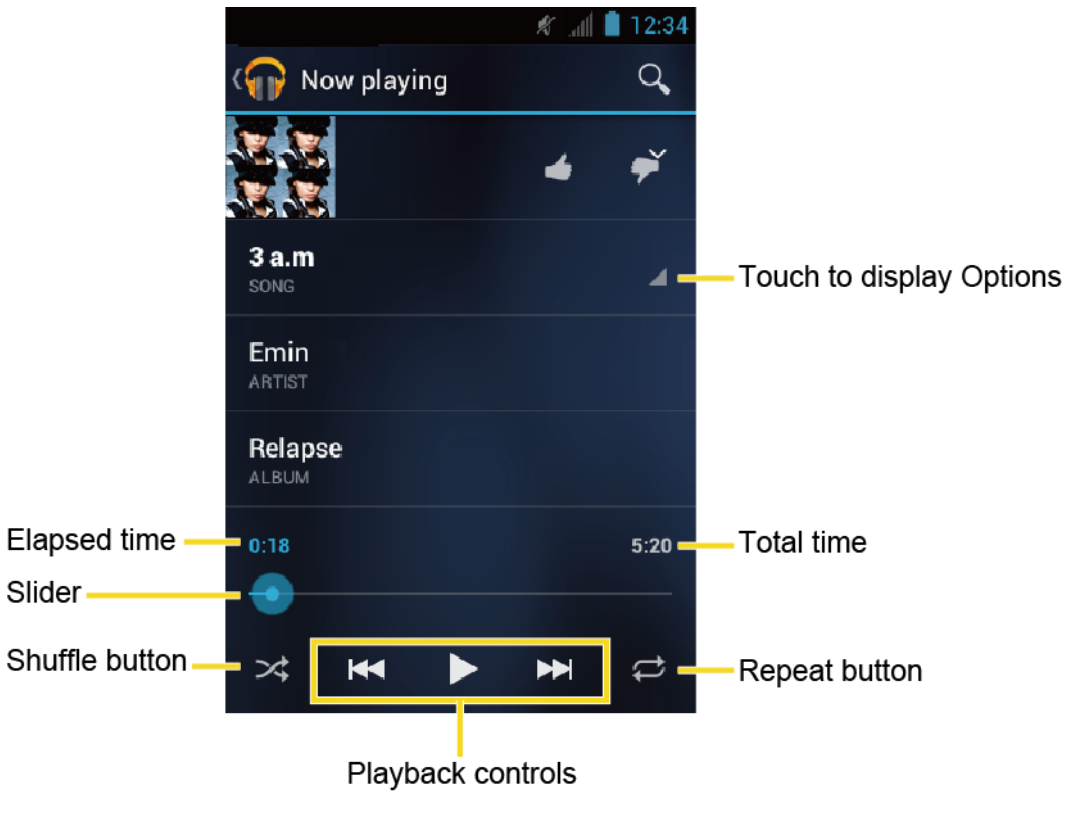

- **•** Drag the slider to rewind or fast-forward.
- Touch  $\blacksquare$  to pause. Touch  $\blacktriangleright$  to resume playing.
- Touch  $\blacksquare$  to go back to the start of the currently played piece. Touch  $\blacksquare$  to jump to the start of the next piece.
- Touch  $\ge$  to toggle shuffle on or off.
- Touch  $\Phi$  to cycle through the repeat modes: **Repeating all songs**, **Repeating current song**, or **Repeat is off**.

### Display Additional Options

While using the Music application you can touch the triangular menu button next to any song, album, artist, or playlist to view additional options. These options may vary depending on the music data.

- **Play** to play the song.
- **Add to playlist** to add the song to the playlist.
- **More by artist** to show another album of the selected artist.
- **Shop for artist** to open the browser and find items related to the artist.
- **Search** to conduct a search using the application that you select.
- **Delete** to delete the song.
- **Tip:** To change the settings in the Android Play Music application, touch **Menu follo** from the Music library screen, and then touch **Settings**.

## <span id="page-123-0"></span>*Search for Music in the Music Library*

Follow the instructions to find music in your Music library.

- 1. Open the Music library and touch the Search icon  $Q$ .
- 2. Start typing the name of the artist, album, song, or playlist you're looking for. As you type, matching information is displayed on the screen.
- 3. To select a matched item, touch the item.

## <span id="page-123-1"></span>*Use Playlists*

Create a playlist to organize your music.

### Create Playlists

- 1. Open the Music library and browse for the song that you want to add to the playlist.
- 2. Touch next to the song you want to add and touch **Add to playlist**.

Apps and Entertainment 114

- 3. On the Add to playlist window, touch **New playlist**.
- 4. Type the name of your new playlist and touch **OK**. After you save the playlist, it's added to the Playlists library.

### Add Song to Existing Playlists

- 1. Open the Music library and browse for the song that you want to add to the playlist.
- 2. Touch next to the song you want to add and touch **Add to playlist**.
- 3. On the Add to playlist window, touch the name of the playlist that you want to add the song to.

### Remove Song From Playlists

- 1. Open the Playlists library.
- 2. Touch the playlist that contains the music you want to remove.
- 3. Touch next to the song you want to remove and touch **Remove from playlist**.

### Rename Playlists

- 1. Open the Playlists library.
- 2. Touch next to the playlist you want to rename and touch **Rename**.
- 3. Type the new name of the playlist and touch **Rename**.

### Play Song in Playlists

- 1. Open the Playlists library.
- 2. Touch next to the song you want to play and touch **Play**.

### Delete Playlists

- 1. Open the Playlists library.
- 2. Touch next to the playlist you want to delete and touch **Delete**.
- 3. Touch **OK** to confirm.

## <span id="page-124-0"></span>*Back Up Your Downloaded Music Files*

Sprint recommends you back up your downloaded music files to your computer. Although the downloaded files can only be played on your phone and on your account, backing them up to your computer lets you access the files in case your microSD card is lost or damaged, or if you install a new microSD card. See [Use the Phone's microSD Card as a USB Drive.](#page-177-0)

Apps and Entertainment 115

- 1. Connect your phone to your computer using a USB cable.
- 2. Use your computer to navigate to the microSD card's Music folder.
- 3. Select and copy the music files to a folder on your computer's hard drive.

# <span id="page-125-0"></span>*Sprint TV & Movies*

With Sprint TV & Movies, you can watch live TV and access movies and other on demand entertainment on the go.

### Your Sprint TV Channel Options

The Sprint TV & Movies application offers a wide variety of accessible channels. Subscription options include comprehensive basic packages as well as a full menu of "a la carte" channels. Visit [sprintchannels.mobitv.com](http://sprintchannels.mobitv.com/) for more information on channels and pricing.

- **Note:** Available categories and content are subject to change. Visit [sprintchannels.mobitv.com](http://sprintchannels.mobitv.com/) for more information on channels and pricing.
- **Note:** If Sprint TV & Movies isn't already installed on your phone, you can download it from Sprint Zone: Touch **Home**  $\boxed{\frown}$  >  $\text{G}}$  > **Sprint Zone** > **Sprint SUGGESTS** and scroll down to Sprint TV & Movies under the Sprint Applications tab.

### Watch TV

- 1. Touch **Home**  $\bigcirc$  >  $\bigcirc$  > **Sprint TV & Movies**. Depending on your settings, your phone may prompt you to accept a data connection.
- **Note:** SprintTV can only be viewed over a cellular connection. Turn off your Wi-Fi communication prior to using this application. If prompted, touch **Disable Wi-Fi** to continue.
	- 2. Select **Live TV**, **On Demand**, **Movies**, **Shops**, or **Help** to display channel options.
	- 3. Touch an entry to select a channel from the Sprint TV listings or to select an available category.
- **Note:** The first time you access a channel, the system will prompt you to purchase access (unless the channel doesn't have a monthly fee). Touch **Subscribe** to purchase access, or touch **Preview** to see a preview of the selected channel.
	- 4. Touch a clip to view the program. The clip will automatically load and begin playing.
- **Tip:** Scroll through the channels to view more selections. Once you find a channel that you want to watch or listen to, simply touch it and wait approximately three seconds, and the channel begins loading.

# <span id="page-126-0"></span>*Sprint Zone*

Sprint Zone is a free application which helps you manage your account, get tips and tricks for your phone, find recommended apps, and more.

- 1. Touch **Home**  $\bigodot$  >  $\bigodot$  > **Sprint Zone**.
- 2. From the Sprint Zone Web page, scroll up or down and touch an item to check your account, read the latest news about your phone, load an application, and more.

Currently, various applications, such as NASCAR, TeleNav GPS Navigator, and Sprint TV & Movies are available through Sprint Zone. Access Sprint Zone for the latest information.

# <span id="page-127-0"></span>*Web and Data*

Your phone's data capabilities let you wirelessly access the Internet or your corporate network through a variety of connections, including Wi-Fi and Data Services.

This section addresses your phone's data connections and the built-in Web browser. Additional data-related features can be found in [Accounts and Messaging,](#page-89-0) [Apps and Entertainment,](#page-110-1) and [Tools and Calendar.](#page-158-0)

[Wi-Fi](#page-127-1)

[Sprint Connections](#page-129-0) Optimizer

[Data Services](#page-131-0)

**[Browser](#page-132-0)** 

[Portable Wi-Fi](#page-141-0) Hotspot

# <span id="page-127-1"></span>*Wi-Fi*

Wi-Fi provides wireless Internet access over distances of up to 300 feet. To use your phone's Wi-Fi, you need access to a wireless access point or "hotspot."

The availability and range of the Wi-Fi signal depends on a number of factors, including infrastructure and other objects through which the signal passes.

#### [Turn Wi-Fi On and Connect to a Wireless Network](#page-127-2)

[Check the Wireless Network Status](#page-128-0)

[Connect to a Different Wi-Fi Network](#page-128-1)

### <span id="page-127-2"></span>*Turn Wi-Fi On and Connect to a Wireless Network*

Use the wireless & networks setting menu to enable your phone's Wi-Fi radio and connect to an available Wi-Fi network.

- 1. Touch  $\text{Home} \boxed{\frown}$  > Menu $\boxed{\frown}$  > System settings.
- 2. If of is displayed at the right of Wi-Fi, Touch it to turn Wi-Fi on.  $\sqrt{8}$  on is displayed and the phone will scan for available wireless networks.
- 3. Touch **Wi-Fi**. The network names and security settings (open network or secured with WEP/WPA/WPA2 PSK) of detected Wi-Fi networks are displayed.

4. Touch a Wi-Fi network to connect. If you selected an open network, you will be automatically connected to the network. If you selected a network that is secured, enter the key, and then touch **Connect**.

Depending on the network type and its security settings, you may also need to enter more information or choose a security certificate.

When your phone is connected to a wireless network, the Wi-Fi icon  $(\blacktriangleright)$  appears in the status bar and tells you the approximate signal strength. (The above icon indicates maximum signal strength.)

If **Network notification** is enabled, this icon ( $\gg$ ) appears in the status bar whenever the

phone detects an available open wireless network within range. Touch **Menu**  $\begin{bmatrix} \bullet \\ \bullet \end{bmatrix}$  > **Advanced**, and check **Network notification**.

- **Note:** The next time your phone connects to a previously accessed secured wireless network, you will not be prompted to enter the security key again, unless you reset your phone to its factory default settings.
- **Note:** Wi-Fi networks are self-discoverable, which means no additional steps are required for your phone to connect to a Wi-Fi network. It may be necessary to provide a user name and password for certain closed wireless networks.

## <span id="page-128-0"></span>*Check the Wireless Network Status*

Check the status of your current wireless network, including speed and signal strength, through the Wireless & networks settings menu.

- 1. Touch  $\text{Home} \boxed{\frown}$  > Menu $\boxed{\frown}$  > System settings > Wi-Fi.
- 2. Touch the wireless network that the phone is currently connected to. You will see a message box showing the Wi-Fi network name, status, speed, signal strength, and other details.
- **Note:** If you want to remove the phone's wireless network settings, touch **Forget** on this window. You need to enter the settings again if you want to connect to this wireless network.

## <span id="page-128-1"></span>*Connect to a Different Wi-Fi Network*

Use the Wireless & networks settings to scan for and connect to a different Wi-Fi network.

- 1. Touch **Home**  $\bigcap$  > Menu  $\bigcap$  > System settings > Wi-Fi. Detected Wi-Fi networks are displayed in the Wi-Fi networks section. To manually scan for available Wi-Fi networks touch **SCAN**.
- 2. Touch another Wi-Fi network to connect to it.
- **Note:** If the wireless network you want to connect to is not in the list of detected networks, touch **ADD NETWORK**, enter the wireless network settings and then touch **Save**.

# <span id="page-129-0"></span>*Sprint Connections Optimizer*

The Sprint Connections Optimizer will help you get the most out of your data experience. Rather than having to remember to turn off/on network settings, the Sprint Connections Optimizer will automatically do this for you and connect to Wi-Fi networks in your remembered list.

[How to Use Sprint Connections Optimizer](#page-129-1)

**[Benefits](#page-129-2)** 

### [FAQs](#page-130-0)

## <span id="page-129-1"></span>*How to Use Sprint Connections Optimizer*

Setting up your phone to automatically connect to your preferred Wi-Fi connections is as easy as checking a box.

To enable the feature:

► See [Connections Optimizer.](#page-61-0)

To set up your preferred Wi-Fi connections:

► Touch Home  $\bigcirc$  > Menu  $\bigcirc$  > System settings > Wi-Fi. See Turn Wi-Fi On and [Connect to a Wireless Network](#page-127-2) for details. This will make the connection to these networks automatic when in range. These are considered 'remembered' networks.

### **Note:** Refrain from manually toggling the radios on or off. Manually turning the radios off will temporarily disable the Sprint Connections Optimizer.

To disable the feature:

► Touch **Home** > **Menu** > **System settings** > **More…** > **Mobile networks** > **Connections Optimizer** and uncheck the **Connections Optimizer** check box.

The Wi-Fi radio on your phone will be automatically turned on at pre-specified locations and times of day. Your phone will then scan to identify available Wi-Fi networks and automatically connect to those you've previously specified.

## <span id="page-129-2"></span>*Benefits*

There are many benefits to using Sprint Connections Optimizer.

- Preservation of battery life as your phone will use less power during data sessions when connected to Wi-Fi.
- Improved in-building coverage with faster data connection speeds.
- Reduced mobile data usage charges for phones, laptops, and tablets if you don't have an unlimited data plan.
- Ability to use the same Wi-Fi capable phone when traveling internationally allowing you to connect for data applications at the airport, hotel or satellite office.
- Simultaneous voice and data sessions, allowing you to talk and surf the web at the same time when connected to a Wi-Fi network.

**Note:** May not be available on all phones.

## <span id="page-130-0"></span>*FAQs*

Below is a list of the most frequently asked questions about Sprint Connections Optimizer.

● Q: Is there an additional charge for Sprint Connections Optimizer?

A: No, Sprint does not charge a fee for enabling or using this feature.

● Q: Is Sprint Connections Optimizer a secure feature?

A: Yes, customer specific information is not used by the feature and the Sprint Connections Optimizer will not automatically connect you to open Wi-Fi networks. Open Wi-Fi networks must be manually setup as a remembered network in the Wi-Fi section of Settings in order to establish an automatic connection.

● Q: How will my phone find the same Wi-Fi networks every time?

A: Customers should setup their preferred Wi-Fi connections in the Wi-Fi section within Settings. When the Wi-Fi radio is on and the phone is in range of a remembered Wi-Fi network, Wi-Fi connection occurs automatically. There are no limits to the number of access points that can be remembered.

● Q: Is Wi-Fi secure?

A: Yes, when using a secure, password protected Wi-Fi network. There is no data security when using an open, unsecured Wi-Fi network unless you are running VPN software, which encrypts the data.

● Q: Will Sprint connect me automatically to an unsecured Wi-Fi network?

A: No. Sprint Connections Optimizer will not automatically connect you to open Wi-Fi networks. Open Wi-Fi networks must be manually setup as a remembered network in the Wi-Fi section of Settings in order to establish automatic connection.

● Q: Will Sprint connect me automatically to a Wi-Fi network that charges for use?

A: No. Sprint Connections Optimizer will not automatically connect customers to paid Wi-Fi networks. Customers using paid Wi-Fi networks must accept the third party charges each time they connect.

● Q: How do I forget a remembered Wi-Fi network?

A: Customers can choose to forget a remembered Wi-Fi network by the following: Touch Home  $\boxed{\frown}$  > Menu  $\boxed{\frown}$  > System settings > Wi-Fi. Touch the remembered Wi-Fi network > **Forget**.

● Q: What is the difference between a Wi-Fi network and Sprint Mobile Hotspot?

A: Wi-Fi is a wireless technology that allows connection to the Internet when in range of an access point. Sprint Mobile Hotspot is an attachable option for wireless phones, essentially turning them into an access point to connect other Wi-Fi enabled devices to the Internet.

● Q: Can the Sprint Connections Optimizer be deleted?

A: The feature cannot be deleted from the phone like applications, however, it can be  $\text{disabeled by touching } \text{Home} \left[ \bigcap \text{> } \text{Menu} \left[ \begin{array}{c} \blacksquare \\ \blacksquare \end{array} \right] > \text{System setting} > \text{More} \dots > \text{Mobile}$ **Networks** > **Connections Optimizer** and unchecking the **Connections Optimizer** check box.

# <span id="page-131-0"></span>*Data Services*

With your Sprint service, you are ready to start enjoying the advantages of data services. This section will help you learn the basics of using your data services, including managing your user name, launching a data connection, and navigating the Web with your phone.

**Important:** Certain data services requests may require additional time to process. While your phone is loading the requested service, the touchscreen or QWERTY keyboard may appear unresponsive when in fact they are functioning properly. Allow the phone some time to process your data usage request.

[Your User Name](#page-131-1)

[Launch a Web Connection](#page-132-1)

[Data Connection Status and Indicators](#page-132-2)

## <span id="page-131-1"></span>*Your User Name*

When you buy your phone and sign up for service, you're automatically assigned a user name, which is typically based on your name and a number, followed by "@sprintpcs.com." (For example, the third John Smith to sign up for Sprint data services might have jsmith003@sprintpcs.com as his user name.)

When you use data services, your user name is submitted to identify you to the Nationwide Sprint Network. Your user name is automatically programmed into your phone. You don't have to enter it.

### Update Your User Name

If you choose to change your user name and select a new one online, or make any changes to your services, you must then update the profile on your phone.

- 1. Touch **Home**  $\bigcap$  > Menu **i** > System settings > System update.
- 2. Touch **Update profile**.

## <span id="page-132-1"></span>*Launch a Web Connection*

Launching a Web connection is as simple as opening the browser on your phone.

- ► Touch **Home**  $\bigcirc$  >  $\left(\bigcirc$  > Browser. (Your data connection starts and you see the home page.)
- **Note:** Internet connections can be made either through the Sprint service or via Wi-Fi (configured within the **Settings** > **Wi-Fi**).
- **Tip:** To change the phone's default launch page to your current page, touch **Menu**  $\begin{bmatrix} \bullet \\ \bullet \end{bmatrix}$ **Settings** > **General** > **Set homepage** > **Current page**.
- **Note:** The Browser automatically launches when a Web link is touched from within either an email or text message.

### <span id="page-132-2"></span>*Data Connection Status and Indicators*

Your phone displays the current status of your data connection through indicators at the top of the screen. The following symbols are used:

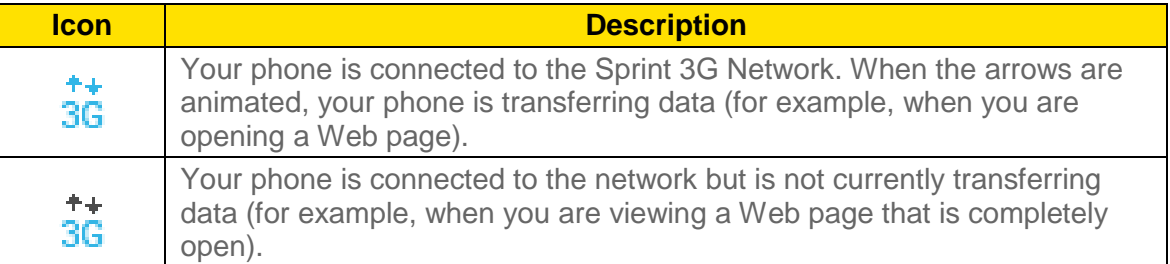

In any state, you can receive incoming calls.

If you do not see an indicator, your phone does not have a current data connection. To launch a connection, see [Launch a Web Connection.](#page-132-1)

# <span id="page-132-0"></span>*Browser*

Your phone's Web browser gives you full access to both mobile and traditional websites on the go, using data service or Wi-Fi data connections.

### [Learn to Navigate the Browser](#page-133-0)

Web and Data 123

[Browser Menu](#page-134-0) [Select Text on a Web Page](#page-135-0) [Adjust Browser Settings](#page-136-0) [Adjust Browser Privacy and Security Settings](#page-137-0) [Adjust Browser Accessibility](#page-137-1) Settings [Adjust Browser Advanced](#page-138-0) Settings [Adjust Browser Bandwidth Management](#page-139-0) Settings [Adjust Browser Labs](#page-139-1) Settings [Set Search Engine](#page-139-2) [Create Website Settings](#page-139-3) [Reset the Browser to Default](#page-140-0) [Set the Browser Home Page](#page-140-1) [Read Web Page Offline](#page-140-2)

[Manage Bookmarks](#page-140-3)

## <span id="page-133-0"></span>*Learn to Navigate the Browser*

Navigating through menus and websites during a data session is easy once you have learned a few basics.

**Note:** Before you access the SprintWeb home page, you may be asked to enter your 10-digit wireless phone number and touch **OK**. Entering your phone number is not required for access to other Web pages.

#### **Scrolling**

As with other parts of your phone's menu, you'll have to drag up and down to see everything on some websites.

To scroll through a website's page:

► In a single motion, touch and drag across or up and down a page.

### **Selecting**

To select onscreen items or links:

► Drag across a page, and then touch or touch an onscreen link to select the link.

Links, which are displayed as underlined text, allow you to jump to Web pages, select special functions, or even place phone calls.

### Go Back

To go back one page:

► Touch Back  $\leftarrow$  on your phone. Repeat this process to keep going back through your Web page history of recently visited pages.

### Go to a Web Page

- 1. Touch the Address field (top of the browser window) and enter a new Web address.
	- As you enter the address, possible matches are displayed within an onscreen list. Touch an entry to launch the desired website.
- 2. Touch  $\frac{1}{2}$  or  $\frac{1}{2}$  to launch the new page.

**Note:** Not all websites are viewable on your phone.

## <span id="page-134-0"></span>*Browser Menu*

The browser menu offers additional options to expand your use of the Web on your phone.

### Open the Browser Menu

The browser menu may be opened anytime you have an active data session, from any page you are viewing.

- 1. Touch **Home**  $\bigodot$  >  $\bigodot$  > **Browser**.
- 2. Touch **Menu .** You will see the browser menu.

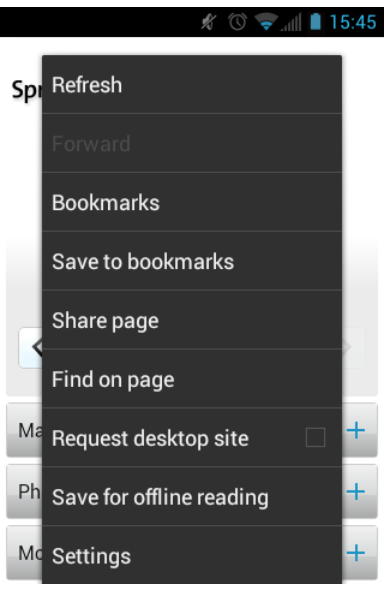

Options available within the browser menu include:

- **Stop:** Stops loading the current Web page.
- **Refresh:** Reloads the current Web page.
- **Forward:** Returns you to a previously viewed page.
- **Bookmarks:** Allows you to access and manage your bookmarks.
- **Save to bookmarks:** Adds the currently viewed page as a bookmark.
- **Share page:** Allows you to send a URL via Gmail, SMS, Email, or Bluetooth.
- **Find on page:** Searches the current Web page for a word.
- **Request desktop site:** Displays the PC site of the current Web page.
- **Save for offline reading:** Saves the current Web page in cache to read it offline.
- **Settings:** Lets you configure and manage your browser settings.
- **Note:** These additional options can also be accessed via the QWERTY keyboard by using a combination of the Menu key  $\left( \begin{array}{c} \blacksquare \end{array} \right)$  and the specified keys.

## <span id="page-135-0"></span>*Select Text on a Web Page*

You can highlight text on a Web page and copy it, search for it, or share it.

- 1. Scroll to the area of the Web page containing the text you want to select.
- 2. Touch and hold the text you want to copy. Drag the tabs to expand or reduce the range of the selected text. Any selected text will appear highlighted.

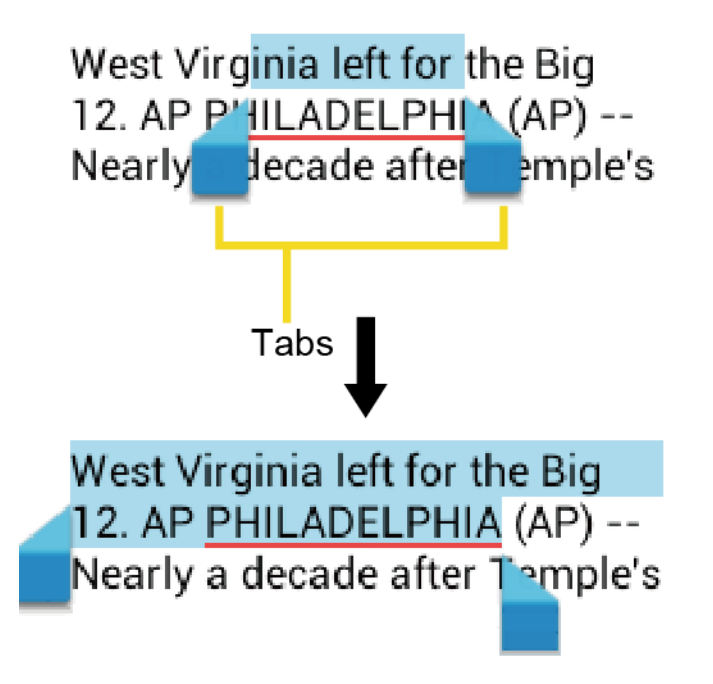

#### **Tip:** Touch **SELECT ALL** to select all the text on the Web page.

- 3. Touch  $\blacksquare$  and select the following options.
	- **Copy** to copy the selected text.
	- **Share** to share the selected text via Bluetooth, Gmail, or messaging, etc.
	- **Find** to find the selected text on the Web page.
	- **Web Search** to search the selected text on Internet.

### <span id="page-136-0"></span>*Adjust Browser Settings*

You can change the settings for your browser, including setting your home page, and more.

- 1. Touch **Home**  $\bigcap$  >  $\bigoplus$  > **Browser**.
- 2. Touch **Menu**  $\begin{bmatrix} \bullet \\ \bullet \end{bmatrix}$  > **Settings** > **General**.
- 3. Select from one of the following browser general settings.
	- **Set homepage:** Sets the current home page for the Web browser.
	- **Form auto-fill:** Fills out web forms with a single touch.
	- **Auto-fill text:** Sets up text to auto-fill in web forms.

## <span id="page-137-0"></span>*Adjust Browser Privacy and Security Settings*

You can adjust your browser's privacy and security settings such as whether or not to save passwords, history, or cache.

- 1. Touch **Home**  $\bigodot$  >  $\bigodot$  > **Browser**.
- 2. Touch **Menu**  $\begin{bmatrix} \bullet \\ \bullet \end{bmatrix}$  > Settings > Privacy & security.
- 3. Select from one of the following browser privacy and security settings.
	- **Clear cache:** Deletes all currently cached data. Touch **OK** to complete the process.
	- **Clear history:** Clears the browser navigation history. Touch **OK** to complete the process.
	- **Show security warnings:** Notifies you if there is a security issue with the current website. Clear the check mark to disable this function.
	- **Accept cookies:** Allows sites that require cookies to save and read cookies from your phone.
	- **Clear all cookie data:** Clears all current browser cookie files.
	- **Remember form data:** Allows the phone to store data from any previously filled-out forms. Clear the check mark to disable this function.
	- **Clear form data:** Deletes any stored data from previously filled out forms. Touch **OK** to complete the process.
	- **Enable location:** Allows sites to request access to your current location (using the built-in GPS function).
	- **Clear location access:** Clears location access for all websites. Touch **OK** to complete the process.
	- **Remember passwords:** Stores user names and passwords for visited sites. Clear the check mark to disable this function.
	- **Clear passwords:** Deletes any previously stored usernames or passwords. Touch **OK** to complete the process.

## <span id="page-137-1"></span>*Adjust Browser Accessibility Settings*

You can adjust your browser's accessibility settings such as font size or screen inversion.

- 1. Touch **Home**  $\bigodot$  >  $\bigodot$  > **Browser**.
- 2. Touch **Menu** > **Settings** > **Accessibility**.
- 3. Select from one of the following browser accessibility settings.
	- **Force enable zoom:** Overrides a website's request to control zoom behavior.
	- **Text scaling:** Changes text size as you see on its preview screen.
	- **Zoom on double-tap:** Enables zoom function by double-tapping the screen.
	- **Minimum font size:** Sets the minimum font size on the Web as you see on its preview screen.
	- **Inverted rendering:** Inverts the screen image. Black becomes white and vice versa.
		- $\bullet$ **Contrast:** When **Inverted rendering** is enabled, you can set the contrast using the slider.

### <span id="page-138-0"></span>*Adjust Browser Advanced Settings*

You can adjust your browser's advanced settings such as setting search engine or default zoom.

- 1. Touch **Home**  $\boxed{\bigcirc}$  >  $\boxed{\cdots}$  > **Browser**.
- 2. Touch **Menu** > **Settings** > **Advanced**.
- 3. Select from one of the following browser advanced settings.
	- **Set search engine:** Sets the search engine. See [Set Search Engine.](#page-139-2)
	- **Open in background:** New pages are launched in a separate page and displayed behind the current one. Clear the check mark to disable this function.
	- **Enable JavaScript:** Enables javascript for the current Web page. Without this feature, some pages may not display properly. Clear the check mark to disable this function.
	- **Enable plug-ins:** Allows you to determine the way your phone handles program enhancements. Select **Always on**, **On demand**, or **Off**.
	- **Website settings:** Allows you to configure advanced settings for individual websites.
	- **Default zoom:** Sets the default browser viewing size. Choose from: **Far**, **Medium**, or **Close**.
	- **Open pages in overview:** Provides an overview of the recently opened pages.
	- **Auto-fit pages:** Allows Web pages to be resized to fit as much of the screen as possible.
- **Block pop-ups:** Prevents pop-up advertisements or windows from appearing onscreen. Clear the check mark to disable this function.
- **Text encoding:** Adjusts the current text encoding.
- **Reset to default:** Resets the browser settings to default.

## <span id="page-139-0"></span>*Adjust Browser Bandwidth Management Settings*

You can adjust your browser's bandwidth management settings.

- 1. Touch **Home**  $\bigodot$  >  $\bigodot$  > **Browser**.
- 2. Touch **Menu** > **Settings** > **Bandwidth management**.
- 3. Select from one of the following browser bandwidth management settings.
	- **Search result preloading:** Allows browser to preload high confidence search results in the background.
	- **Load images:** Displays images on Web pages.

## <span id="page-139-1"></span>*Adjust Browser Labs Settings*

You can adjust your browser's labs settings.

- 1. Touch **Home**  $\bigodot$  >  $\bigodot$  > **Browser**.
- 2. Touch **Menu** > **Settings** > **Labs**.
- 3. Select from one of the following browser labs settings:
	- **Quick controls:** Opens the Quick controls and hide application and URL bars.
	- **Fullscreen:** Enables the full screen mode and hide the status bar.

## <span id="page-139-2"></span>*Set Search Engine*

You can select the default search engine.

- 1. Touch **Home**  $\bigodot$  >  $\bigodot$  > **Browser**.
- 2. Touch **Menu** > **Settings** > **Advanced**.
- 3. Touch **Set search engine** and select a search engine you want to use.

## <span id="page-139-3"></span>*Create Website Settings*

You can create settings for individual websites.

1. Touch **Home**  $\boxed{\bigcirc}$  >  $\boxed{\cdots}$  > **Browser**.

Web and Data 130

- 2. Touch **Menu** > **Settings** > **Advanced** > **Website settings**.
- 3. Touch the website you want to create the settings of. These advanced settings can be configured for individual sites.
- 4. Touch the settings (for example, **Clear location access**) to complete the process.

## <span id="page-140-0"></span>*Reset the Browser to Default*

You always have the option to restore your browser to its default settings.

- 1. Touch **Home**  $\bigodot$  >  $\bigodot$  > **Browser**.
- 2. Touch **Menu** > **Settings** > **Advanced** > **Reset to default**.
- 3. Touch **OK** to complete the process.

## <span id="page-140-1"></span>*Set the Browser Home Page*

Customize your Web experience by setting your browser's home page.

- 1. Touch **Home**  $\bigodot$  >  $\bigodot$  > **Browser**.
- 2. Touch **Menu** > **Settings** > **General** > **Set homepage**.
- 3. Select the page you want to set as a home page. Touch **Current page** to select the current page as the home page.

## <span id="page-140-2"></span>*Read Web Page Offline*

You can save web pages for offline reading.

- 1. Touch **Home**  $\bigodot$  >  $\bigodot$  > **Browser**.
- 2. Touch **Menu** > **Save for offline reading**. The Web page will be saved in **SAVED PAGES** of the bookmark.

To view the saved pages:

- 1. Touch **Home**  $\bigodot$  >  $\bigodot$  > **Browser**.
- 2. Touch **Menu D** > **Bookmarks**.
- 3. Touch the **SAVED PAGES** tab and select the page you want to view. If you want to view the page online, touch **Menu**  $\boxed{\phantom{1}}$  > Go live.

## <span id="page-140-3"></span>*Manage Bookmarks*

Make browsing easier by setting up and using custom bookmarks.

### Show Bookmarks

- 1. Touch **Home**  $\boxed{\bigcirc}$  >  $\boxed{\cdots}$  > **Browser**.
- 2. Touch **Menu** > **Bookmarks**. Three tabs are revealed:
	- **BOOKMARKS:** Displays a list of your current Web bookmarks.
	- **HISTORY:** Displays a record of your browsing history. These records are organized into folders such as: **Today**, **Yesterday**, **Last 7 days**, and **Most visited**.
	- **SAVED PAGES:** Displays a list of websites you saved for offline reading. Touch an entry to launch the selected page.

### Create Bookmarks

- 1. Touch **Home**  $\bigodot$  >  $\bigodot$  > **Browser**.
- 2. Open the Web page you want to bookmark.
- 3. Touch **Menu** > **Save to bookmarks**.
- 4. Enter a descriptive name for the new bookmark.
- 5. Select an account you want to add the bookmark to.
- 6. Select where to save the bookmark and touch **OK**.

### Create Bookmarks From History Tab

- 1. Touch **Home**  $\bigodot$  >  $\bigodot$  > **Browser**.
- 2. Touch **Menu** > **Bookmarks**.
- 3. Touch the **HISTORY** tab.
- 4. Locate the Web page you want to bookmark and touch the star icon next to it.
- 5. Edit the necessary info and touch **OK**.

# <span id="page-141-0"></span>*Portable Wi-Fi Hotspot*

Portable Wi-Fi Hotspot allows you to turn your phone into a Wi-Fi hotspot.

### Set Up Portable Wi-Fi Hotspot

1. Touch  $\text{Home} \_\infty$  >  $\text{---}$  > Portable Wi-Fi hotspot > OK.

- 2. Touch **Portable Wi-Fi hotspot** and place a check mark in the adjacent field to activate the service.
	- Using both data service and hotspot drains your phone's battery at a much faster rate than when using any other feature combination.
- **Note:** The best way to keep using the phone as a hotspot is to have it connected to a power supply.

#### **Important:** Write down the passkey (password) for this WEP/WPA/WPA2 PSK communication (shown onscreen).

### Connect to Portable Wi-Fi Hotspot

- 1. Enable Wi-Fi (wireless) functionality on your target device (laptop, media device, etc.).
- 2. Scan for Wi-Fi networks from the device and select your phone hotspot from the network list.
	- Your phone name can be changed by touching  $\text{Home} \boxed{\bigcirc} > \text{::}$  > Portable Wi-Fi **hotspot** > **Network SSID**.
- 3. Select this device and follow your onscreen instructions to enter the passkey (provided on the Portable Wi-Fi hotspot page).
- 4. Launch your Web browser to confirm you have an Internet connection.

### Configure Sprint Mobile Hotspot

- 1. Touch  $\text{Home} \bigodot \rightarrow \cdots$  > Portable Wi-Fi hotspot.
- 2. Set the following options:
	- **Network SSID:** Sets your network name.
	- **Security:** Sets the security level.
	- **Password:** Sets a password if necessary.
	- **Maximum Wi-Fi clients:** Sets the maximum Wi-Fi clients that can connect to your phone.
	- **Auto off:** Sets the length of time to elapse when your hotspot feature is disabled if there is no device connected.
	- **Channel:** Selects the channel you want to use.
	- Touch **Menu**  $\begin{bmatrix} \blacksquare \end{bmatrix}$  > **Advanced:** Sets the advanced settings, such as local router or DHCP server settings.

When the portable Wi-Fi hotspot is active and is ready to share its connection, the hotspot icon sappears on the status bar.

### Phone As Modem

You can tether your phone to your computer with a USB cable, to share your phone's Internet connection with your computer.

- 1. Touch **Home**  $\bigcap$  > Menu  $\bigcap$  > System settings > More... > Tethering & portable **hotspot**.
- 2. Check the **Phone as modem** check box to turn on the tethered mode.

When the tethered mode is active, the tethered mode icon  $\mathbf{\Psi}$  appears on the notification panel.

If you want to use your phone in tethered mode whenever it is connected to a PC, select Phone as modem in Default connection type of PC connection. See [PC Connection.](#page-68-0)
# *Camera and Video*

You can use the camera or camcorder to take and share pictures and videos. Your phone comes with a 3.2 megapixel camera that lets you capture sharp pictures and videos.

Take [Pictures](#page-144-0)

[Record Videos](#page-147-0)

[Camera/Video Settings](#page-149-0)

[View Pictures and Videos Using Gallery](#page-149-1)

[Work With Photos](#page-152-0)

[Share Photos and Videos](#page-154-0)

## <span id="page-144-0"></span>*Take Pictures*

The following topics teach you how to take pictures with your phone's camera.

**Important:** Make sure the microSD card is installed before you use the camera or camcorder. All pictures or videos that you capture using your phone are stored on the microSD card. For more information on how to install a microSD card on your phone, see Insert [a microSD Card.](#page-176-0)

Open [the Camera](#page-144-1)

Camera [Viewfinder Screen](#page-145-0)

[Review Screen](#page-146-0)

[Take a Picture](#page-146-1)

Close [the Camera](#page-147-1)

## <span id="page-144-1"></span>*Open the Camera*

You can open the camera with a camera button or through the applications list. In addition, you may be able to launch the camera from within other applications such as People or Messaging.

► Press and hold the camera button on the lower right side of the phone.

 $-$  or  $-$ 

 $T$ ouch **Home**  $\textcircled{2}$  >  $\textcircled{11}$  > **Camera**.

Tip: You can open the camera from the lock screen. Flick  $\circ$ .

Camera and Video 135

## <span id="page-145-0"></span>*Camera Viewfinder Screen*

The viewfinder screen lets you view your subject and access camera controls and options.

You'll find the following controls on the camera viewfinder screen:

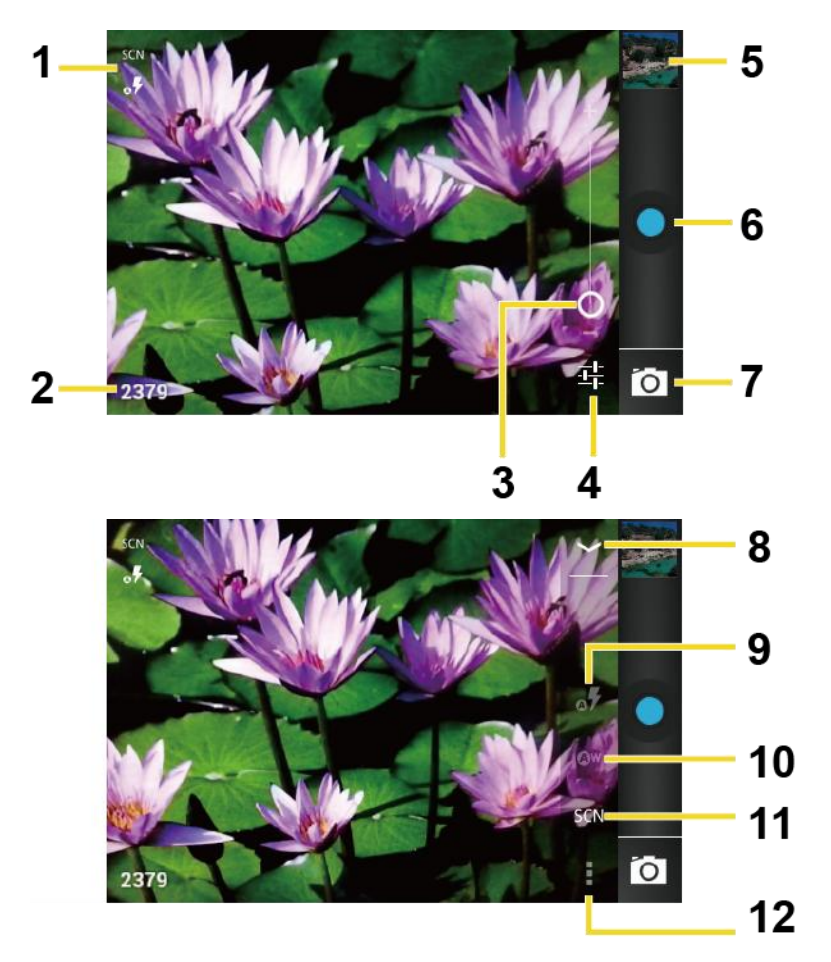

- 1. **Camera mode icons:** Displays the current camera modes.
- 2. **Available shots:** Displays the number of shots left available (depending on the capacity of the microSD card).
- 3. **Zoom slider:** Drag this slider to change the zoom settings. You can also change the zoom settings by pressing the volume button up and down.
- 4. **Settings button:** Reveals the additional camera mode buttons (8-12).
- 5. **Thumbnail:** Thumbnail of the latest picture. Touch to view and manage.
- 6. **Shutter button:** Touch to take a picture.
- 7. **Switch button:** Touch to select camera or camcorder.
- 8. **Close button:** Touch to close the camera mode buttons (9-12) and return to the zoom slider.
- 9. **Flash mode button:** Touch to select the flash mode.
- 10. **White balance button:** Touch this button to change the white balance to enable the camera to capture colors more accurately by adjusting to your current lighting.
- 11. **Scene mode button:** Touch to select a scene mode.
- **Note:** If you select items other than **Auto**, you cannot select **Auto Exposure**, **Flash mode**, and **White balance**.
	- 12. **Camera settings button:** Opens the camera settings menu and lets you change the camera settings. For more information, see [Camera/Video Settings.](#page-149-0)

### <span id="page-146-0"></span>*Review Screen*

After capturing a photo or video, touch the thumbnail and the review screen is displayed. You can instantly share your photos or videos. See [Share Photos and Videos.](#page-154-0) Touch the Gallery icon to edit your photos or videos. See [View Pictures and Videos Using Gallery.](#page-149-1)

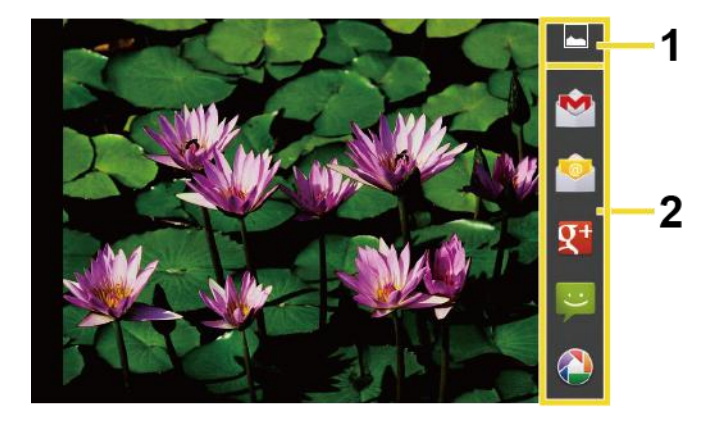

- 1. **Gallery:** Opens the Gallery application to edit your photos or videos.
- 2. **Share:** Displays the available applications to share your photos or videos.

## <span id="page-146-1"></span>*Take a Picture*

You can take high-resolution pictures using your phone's camera.

1. Press and hold the camera button on the lower right side of the phone.

 $-$  or  $-$ 

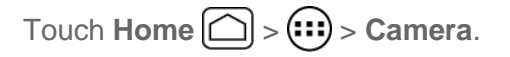

- 2. Change the settings if necessary.
- 3. Frame your subject on the screen.

Camera and Video 137

- **Tip:** Hold the phone vertically when taking portrait shots or hold the phone horizontally when taking landscape shots. Then you will not need to rotate the photo after capturing it.
	- 4. Touch  $\bigcirc$  to take the photo.
	- 5. Choose what you want to do with the photo you've just taken. See [Review Screen](#page-146-0) for details.

### <span id="page-147-1"></span>*Close the Camera*

You can close the camera from the camera menu.

 $▶$  On the camera screen, touch **Home**  $\bigcirc$  or **Back**  $\bigcirc$ .

## <span id="page-147-0"></span>*Record Videos*

The following topics teach you how to record videos with your phone's video camera.

#### [Video Viewfinder Screen](#page-147-2)

[Record a Video](#page-148-0)

## <span id="page-147-2"></span>*Video Viewfinder Screen*

The viewfinder screen lets you view your subject and access camcorder controls and options.

You'll find the following controls on the video viewfinder screen:

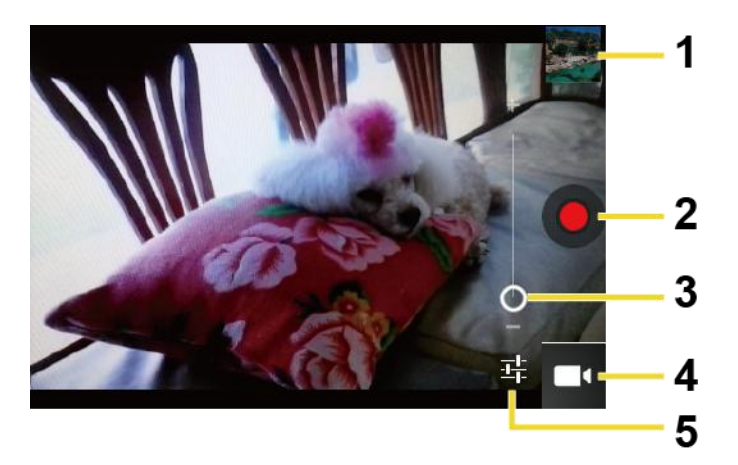

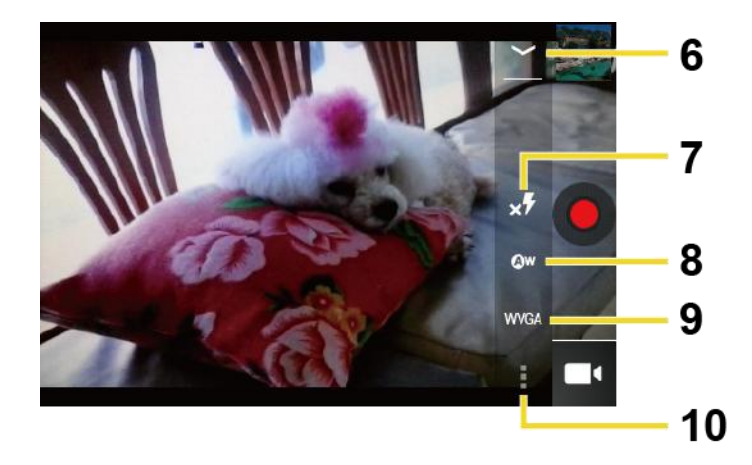

- 1. **Thumbnail:** Thumbnail of the latest video. Touch to view and manage.
- 2. **Recorder button:** Touch to record a video. Touch again to stop.
- 3. **Zoom slider:** Drag this slider to change the zoom settings. You can also change the zoom settings by pressing the volume button up and down.
- 4. **Switch button:** Touch to select camera or camcorder.
- 5. **Settings button:** Reveals the additional video mode buttons (6-10).
- 6. **Close button:** Touch to close the video mode buttons (7-10) and return to the zoom slider.
- 7. **Flash mode button:** Touch to select the flash mode.
- 8. **White balance button:** Touch this button to change the white balance to enable the video to record colors more accurately by adjusting to your current lighting.
- 9. **Video quality button:** Touch to select a video quality.
- 10. **Video settings button:** Touch this button to change the video settings. For more information, see [Camera/Video Settings.](#page-149-0)

## <span id="page-148-0"></span>*Record a Video*

Record high-quality videos (up to WVGA resolution) using your phone's video camera.

- 1. Press and hold the camera button at the lower right side of the phone.
	- $-$  or  $-$

 $T$ ouch **Home**  $\boxed{\bigcirc}$  >  $\boxed{\cdot}$  > **Camera**.

- 2. Touch  $\bigcirc$  and then touch  $\bigcirc$  to activate camcorder mode.
- 3. Select **MMS** or **Long video**.

Camera and Video 139

- **MMS:** Select this option to attach the captured video to your mail. The quality will be automatically set to QCIF(176x144) and the maximum length of a video is 30 seconds.
- **Long video:** Select this option to capture a long video. The quality can be selected.
- 4. Frame your subject on the screen.
- 5. Touch  $\bigcirc$  to start capturing video.
- 6. Touch  $\Theta$  to stop capturing.
- 7. Choose what you want to do with the video you've just captured. See [Review Screen](#page-146-0) for details.

## <span id="page-149-0"></span>*Camera/Video Settings*

Follow the steps below to change the camera/video settings.

- 1. Touch **Home**  $\bigodot$  >  $\bigodot$  > **Camera**.
	- $-$  or  $-$

Touch **Home**  $\bigodot$  >  $\bigodot$  > **Camera** and then touch  $\bigodot$  >  $\blacksquare$ 

- 2. Touch  $\frac{1}{\sqrt{2}}$  and then touch to show the camera/video settings menu.
	- **Store location:** Stores the location information of the picture/video.
	- **Picture size:** Selects from: **3.2M(2048x1536)**, **2.0M(1600x1200)**, **0.8M(1024x768)**, **VGA(640x480)**, or **HVGA(480x320)** (camera only).
	- **Picture quality:** Selects the quality of the pictures from: **Super fine**, **Fine**, or **Normal** (camera only).
	- **Color effect:** Adds a color effect to the picture. Choose from: **None**, **Mono**, **Sepia**, **Negative**, or **Aqua**.
	- **Auto exposure:** Selects the exposure metering range from: **Frame average**, **Center weighted**, or **Spot metering**.
	- **Restore defaults:** Restores all of the camera/video settings to their default values.

## <span id="page-149-1"></span>*View Pictures and Videos Using Gallery*

Using the Gallery application, you can view photos and watch videos that you've taken with your phone's camera, downloaded, or copied onto your microSD card.

For photos that are on your microSD card, you can do editing. You can also easily make a photo as your contact picture or wallpaper and share photos with your friends.

#### [Open Gallery](#page-150-0)

[View Photos and Videos](#page-150-1)

[Close Gallery](#page-152-1)

## <span id="page-150-0"></span>*Open Gallery*

The Gallery application opens in the Albums view where your photos and videos organized by albums for easy viewing.

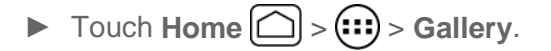

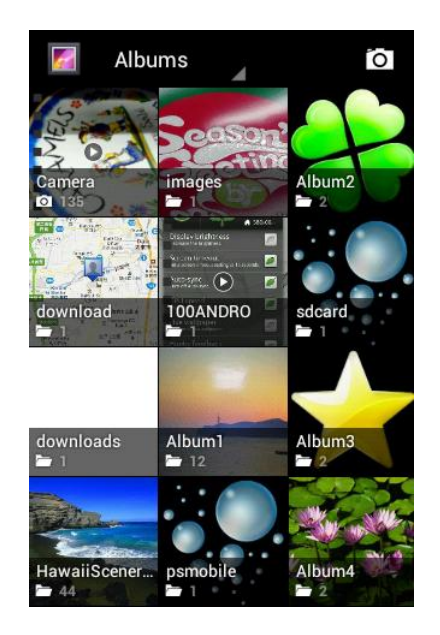

Photos or videos you took with the internal camera are stored in **Camera** album.

Folders in your storage card that contain photos and videos will also be treated as albums and will be listed below **Camera**. The actual folder names will be used as the album names. If you have downloaded any photos and videos, these will be placed in the **download** album.

When viewing pictures in Gallery, scroll left or right the screen to view more albums. Simply touch an album to view the photos or videos in that album.

#### **Note:** Depending on the number of pictures stored on the microSD card, it may take some time for Gallery to load all your photos on the screen.

## <span id="page-150-1"></span>*View Photos and Videos*

After selecting an album, you can browse through the photos and videos of that album in grid view. Touch a photo or video to view.

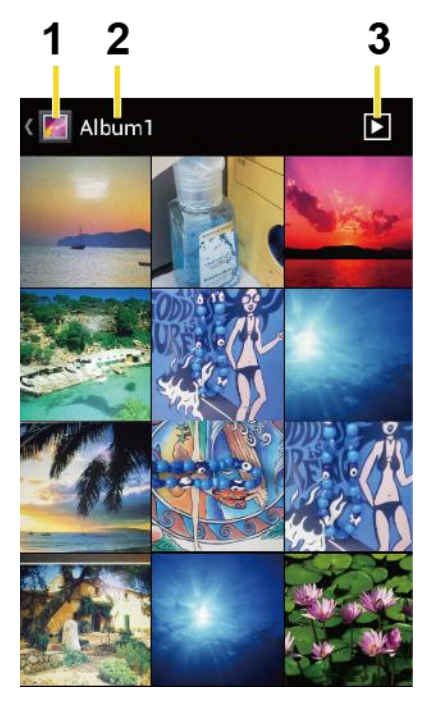

- 1. Touch to go back to the Gallery screen.
- 2. Name of the album.
- 3. Touch to show the slideshow of pictures in this album.
- ► Touch **Menu i** to select pictures or sort pictures.

#### Zoom In or Out on a Photo

There are two ways you can zoom in or out of a photo.

► Touch the screen twice quickly to zoom in, and then touch the screen twice quickly again to zoom out.

 $-$  or  $-$ 

Pinch the screen using your thumb and forefinger to zoom out or spread the screen to zoom in.

#### Watch a Video

Use the onscreen controls to play, pause, or stop the video.

- $\blacktriangleright$  Touch  $\blacktriangleright$  to play the video.
- $\blacktriangleright$  Touch  $\blacksquare$  to pause the video.

## <span id="page-152-1"></span>*Close Gallery*

Use the Home key to close the Gallery and return to the Home screen.

► While in the Gallery screen, touch **Home**  $\Box$ .

## <span id="page-152-0"></span>*Work With Photos*

You can manage your photos and videos.

[Photo Options Menu](#page-152-2)

Edit [a Photo](#page-152-3)

[Rotate and Save a Photo](#page-153-0)

[Crop a Photo](#page-153-1)

## <span id="page-152-2"></span>*Photo Options Menu*

With a picture displayed, touch **Menu**  $\Box$  to show the following menu.

- **Delete:** Deletes the selected picture/video.
- **Slideshow:** Starts the slideshow of the pictures stored.
- **Edit:** Edits the picture. See Edit [a Photo.](#page-152-3)
- **Rotate left/Rotate right:** Rotates the picture.
- **Crop:** Crops the picture. See [Crop a Photo.](#page-153-1)
- **Details:** Shows the details of the picture.
- **Set picture as:** Sets the picture as the contact photo or wallpaper.
- **Show on map:** Shows the location where you took the picture in Google Maps if Store location is set to ON. See [Camera/Video Settings.](#page-149-0)

## <span id="page-152-3"></span>*Edit a Photo*

Your phone has a built in editing tool and you can alter the picture you took easily.

- 1. Touch **Home**  $\boxed{\bigcirc}$  >  $\boxed{\cdots}$  > Gallery.
- 2. Touch an album and then touch a picture.
- 3. Touch **Menu**  $\begin{bmatrix} \blacksquare \end{bmatrix}$  > Edit.

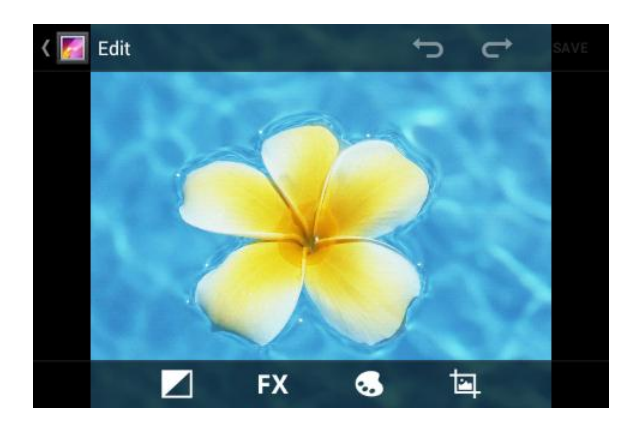

- 4. Touch the following icon to edit the picture and scroll left and right to select your favorite effect.
	- $\blacksquare$  to add exposure effect.
	- $\bullet$  **to add artistic effect.**
	- $\bullet$  to add color effect.
	- $\blacksquare$  to add additional effect.
	- $\bullet$  to undo the action.
	- $\bullet$  to redo the action.
- 5. When finished, touch **SAVE**.

### <span id="page-153-0"></span>*Rotate and Save a Photo*

You can rotate your photos.

- 1. Touch **Home**  $\boxed{\bigcirc}$  >  $\boxed{\cdots}$  > Gallery.
- 2. Touch an album and then touch a picture.
- 3. Touch **Menu** > **Rotate left** or **Rotate right**.

## <span id="page-153-1"></span>*Crop a Photo*

You can crop your photos to the size you like.

- 1. Touch **Home**  $\boxed{\bigcirc}$  >  $\boxed{\cdots}$  > Gallery.
- 2. Touch an album, and then touch a picture.
- 3. Touch **Menu**  $\begin{bmatrix} \bullet \\ \bullet \end{bmatrix}$  > **Crop**. A crop box then appears on the photo.

Camera and Video 144

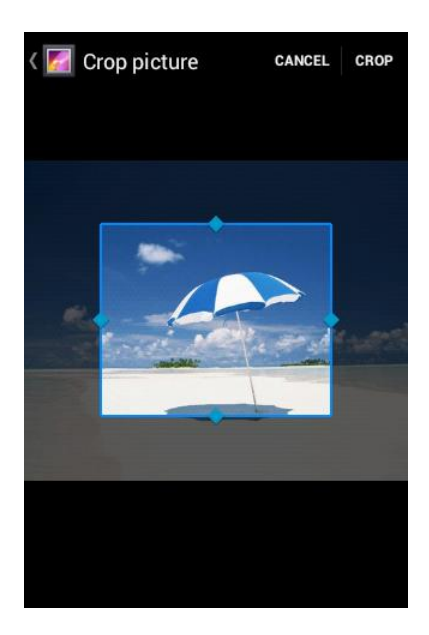

- 4. To adjust the crop box size, touch and hold the edge of the box. When directional arrows appear, drag your finger inward to or outward to resize the crop box.
- 5. To move the crop box to the part of the photo that you want to crop, drag the crop box to the desired position.
- 6. Touch **CROP** to apply the changes to the picture.

The cropped picture is saved on the storage card as a copy. The original picture remains unedited.

## <span id="page-154-0"></span>*Share Photos and Videos*

The Gallery application lets you send photos and videos using email or multimedia messages. You can share photos on your social networks such as Picasa and share videos on YouTube. You can also send them to another phone or your computer using Bluetooth.

[Send Photos or Videos by](#page-154-1) Email/Gmail

[Send Photos or Videos by Multimedia Message](#page-155-0)

[Send Photos or Videos Using Bluetooth](#page-155-1)

Share Photos and [Videos on Google+](#page-156-0)

[Share Photos on Picasa](#page-156-1)

[Share Videos on YouTube](#page-156-2)

### <span id="page-154-1"></span>*Send Photos or Videos by Email/Gmail*

You can send several photos, videos, or both in an email/Gmail message. They are added as file attachments in your email.

Camera and Video 145

- 1. Touch **Home**  $\bigodot$  >  $\bigodot$  > Gallery.
- 2. Touch the album that contains the photos or videos you want to share.
- 3. Touch and hold the photo or video until you see a blue frame around it. Touch multiple photos and videos to select them.
- 4. Touch  $\leq \bullet$  > Gmail or Email. If you cannot find it, touch See all....
- 5. Compose your message and then touch  $\triangleright$ .
- **Note:** If you selected **Email** and you have multiple email accounts, the default email account will be used.

### <span id="page-155-0"></span>*Send Photos or Videos by Multimedia Message*

Although you can send several photos or videos in a multimedia message, it may be better to just send one at a time, especially if the files are large in size.

- 1. Touch **Home**  $\boxed{\bigcirc}$  >  $\boxed{\cdots}$  > Gallery.
- 2. Touch the album that contains the photos or videos you want to share.
- 3. Touch and hold the photo or video until you see a blue frame around it. Touch multiple photos and videos to select them.
- 4. Touch  $\leq$  > **Messaging**. If you cannot find it, touch **See all...**
- 5. Compose your message and then touch  $\sum_{n=1}^{\text{MMSS}}$ .

## <span id="page-155-1"></span>*Send Photos or Videos Using Bluetooth*

You can select several photos, videos, or both and send them to another phone or your computer using Bluetooth.

- 1. Touch **Home**  $\boxed{\bigcirc}$  >  $\boxed{\cdots}$  > Gallery.
- 2. Touch the album that contains the photos or videos you want to share.
- 3. Touch and hold the photo or video until you see a blue frame around it. Touch multiple photos and videos to select them.
- 4. Touch  $\leqslant$  > **Bluetooth**.
- 5. In the next few steps, you'll be asked to turn on Bluetooth on your phone and connect to the receiving Bluetooth device so the files can be sent. For more information, see [Bluetooth.](#page-169-0)

## <span id="page-156-0"></span>*Share Photos and Videos on Google+*

You need to be signed in to a Google Account to share photos and videos on Google+.

- 1. Touch **Home**  $\boxed{\bigcirc}$  >  $\boxed{\cdots}$  > Gallery.
- 2. Touch the album that contains the photos or videos you want to share.
- 3. Touch and hold the photo or video until you see a blue frame around it. Touch multiple photos and videos to select them.
- 4. Touch  $\leq$  > Google+.
- 5. Follow the instructions on the screen.

## <span id="page-156-1"></span>*Share Photos on Picasa*

You need to be signed in to a Google Account to upload pictures to the Picasa™ photo organizing service.

- 1. Touch **Home**  $\boxed{\bigcirc}$  >  $\boxed{\cdots}$  > Gallery.
- 2. Touch the album that contains the photos you want to share.
- 3. Touch and hold the photo until you see a blue frame around it. Touch multiple photos to select them.
- 4. Touch  $\leq$  > **Picasa**.
- 5. Select the online album where you want to upload the pictures, or touch  $\left\{\right\}$  to create a new album.
- 6. Touch **Upload**. You can view the photos online at [picasaweb.google.com.](http://picasaweb.google.com/)

## <span id="page-156-2"></span>*Share Videos on YouTube*

You can share your videos by uploading them to YouTube™. Before you do this, you must create a YouTube account and sign in to that account on your phone.

- 1. Touch **Home**  $\boxed{\frown}$  >  $\left(\begin{matrix}\n\cdots \\
\vdots\n\end{matrix}\right)$  > Gallery.
- 2. Touch the album that contains the videos you want to share.
- 3. Touch and hold the video until you see a blue frame around it. Touch multiple videos to select them.
- 4. Touch  $\leq \bullet$  > YouTube.
- 5. Enter the prompted information, such as description and tags, and select a privacy option.

Camera and Video 147

6. Touch **Upload**.

# *Tools and Calendar*

Learn how to use many of your phone's productivity-enhancing features.

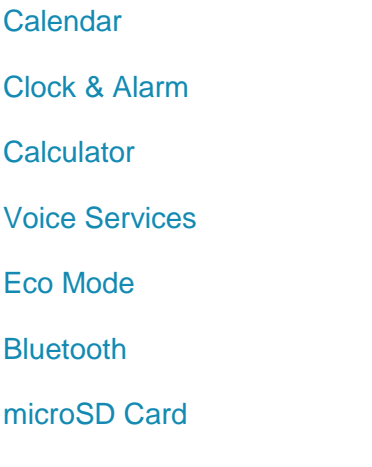

## <span id="page-158-0"></span>*Calendar*

Use Calendar to create and manage events, meetings, and appointments. Your Calendar helps organize your time and reminds you of important events. Depending on your synchronization settings, your phone's Calendar stays in sync with your Calendar on the Web, or the corporate calendar.

[Add an Event to the Calendar](#page-158-1)

[Invite Guests to Your Event \(Google Account Only\)](#page-159-0)

[Event Alerts](#page-160-0)

[View Events](#page-161-0)

[Erase Events](#page-163-0)

[Show or Hide Calendars](#page-163-1)

[Synchronize Calendars With Your Phone](#page-163-2)

## <span id="page-158-1"></span>*Add an Event to the Calendar*

Add events to your calendar directly from the Calendar application.

- 1. Touch **Home**  $\boxed{\bigcirc}$  >  $\boxed{\cdots}$  > **Calendar**.
- 2. On any Calendar view, touch **Menu**  $\Box$  > **New event**.
- 3. If you have more than one calendar, select a calendar in which to add the event.

- **Note:** You can create multiple Google Calendars only in Google Calendar on the Web. After creating them in Google Calendar on the Web, you'll be able to see them in the Calendar application on your phone. For more information about creating and managing multiple Google Calendars, visit the Google website: [calendar.google.com.](http://calendar.google.com/)
- **Note:** If you have synchronized your phone with a corporate account, you can also select these calendars.
	- 4. Enter a name for the event.
	- 5. Enter the event location.
	- 6. To specify the date and time of the event, do one of the following:
		- If there is a time frame for the event, touch the **FROM** and **TO** dates and times to set them.
		- If the event is a special occasion such as a birthday or an all-day event, set the **FROM** and **TO** dates, and then select the **ALL DAY** check box.
	- 7. Select the time zone for the event.
	- 8. Enter email addresses to invite guests to your event and add the event descriptions. See [Invite Guests to Your Event \(Google Account Only\).](#page-159-0)
	- 9. If the event occurs on a regular basis, touch the **REPETITION** box and then choose how often the event occurs.
	- 10. Set the event reminder time and select how you are notified.

#### **Note:** You can add another reminder time in a Google Calendar event. Touch **Add reminder** to add another reminder.

- 11. Select your status to be displayed on your calendar.
- 12. Set the privacy status of this event.
- 13. Touch **DONE**.

## <span id="page-159-0"></span>*Invite Guests to Your Event (Google Account Only)*

If you want to invite guests to your event, you need to create and add the event in your Google Calendar.

An email invitation will be sent to your guests using your Google Account.

- 1. Open Calendar and create a new event. Select your Google Account (or one of your other Google Calendars). See [Add an Event to the Calendar.](#page-158-1)
- 2. Add details about the event, such as date and time, location, and more.
- 3. In the **GUESTS** field, enter the email addresses of everyone you want to invite to the event. Separate multiple addresses with commas.
- 4. Add the description of the event to be displayed on the email to your guests.
- 5. Touch **DONE** to add the event to your Google Calendar.

If the people to whom you send invitations use Google Calendar, they'll receive an invitation in Calendar and by email.

## <span id="page-160-0"></span>*Event Alerts*

When your phone is turned on and you have an event alarm scheduled, your phone alerts you and displays the event summary.

There are several ways your phone alerts you to scheduled events:

- By playing the assigned ringer or vibration.
- $\bullet$  By showing the **ight** icon on the status bar.
- By showing the Alert pop-up screen.

#### Event Reminders

If you have set at least one reminder for an event, the upcoming event icon  $\blacksquare$  will appear in the notifications area of the status bar to remind you of the upcoming event.

To view, dismiss, or postpone the reminder:

- 1. Slide the status bar down to open the Notifications panel.
- 2. Touch the upcoming event name to display the event.

#### **Note:** If you have other pending event reminders, these events will also appear on the screen.

- 3. Do one of the following:
	- **Touch Snooze all** to postpone all event reminders for five minutes.
	- **Touch Dismiss all** to dismiss all event reminders.
	- Touch **Back**  $\bigodot$  to keep the reminders pending in the notifications area of the status bar.

To set reminder settings:

▶ On any Calendar view, touch **Menu** D > Settings > General settings, and set the items under **REMINDER SETTINGS**.

## <span id="page-161-0"></span>*View Events*

You can display the Calendar in daily, weekly, monthly, or agenda view. To change the Calendar view, touch the month and year displayed at the upper left corner, and touch **Day**, **Week**, **Month**, or **Agenda**.

The color of the events indicate the type of calendar that includes the event. To find out what each color represents, touch **Menu** > **Calendars to display**.

#### Day and Agenda Views

Day view displays a list of the events of one day. Agenda view shows a list of all your events in chronological order.

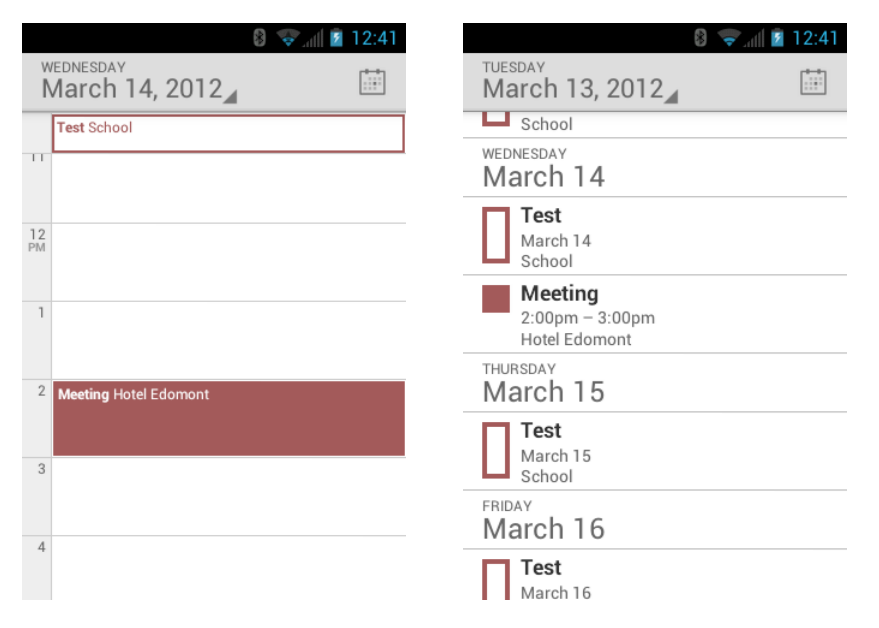

When in Day view, slide left or right across the screen to view earlier or later days.

#### Week View

Week view displays a chart of the events of one week.

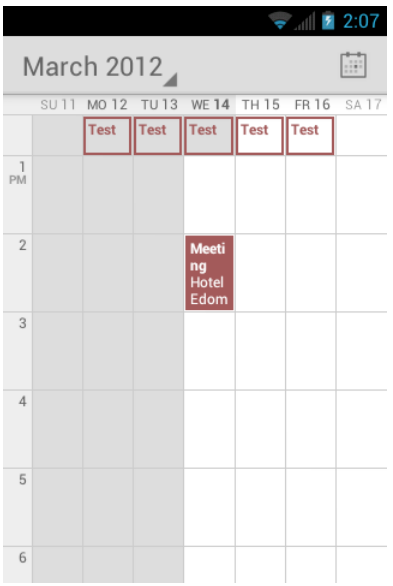

When in Week view:

- You can touch and hold on a time slot to create an event.
- Touch an event to view its details.
- Slide left or right across the screen to view earlier or later weeks.

#### Month View

In Month view, you'll see markers on days that have events.

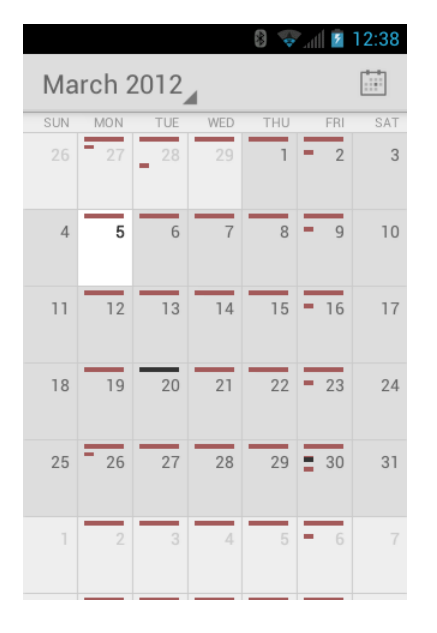

When in Month view:

● Touch a day to view the events of that day.

● Slide up or down the screen to view earlier or later months.

## <span id="page-163-0"></span>*Erase Events*

It's easy to erase scheduled events from your calendar.

- 1. Touch **Home**  $\boxed{\bigcirc}$  >  $\boxed{\cdots}$  > **Calendar**.
- 2. Open the calendar event details.
	- In **Agenda**, **Day**, and **Week** views, touch the calendar event you want to delete.
	- In **Month** view, touch the date where the calendar event occurs, and touch the calendar event.
- $3.$  Touch  $\Rightarrow$  **OK**.

 $-$  or  $-$ 

If the calendar event is recurring, select **Only this event**, **This and future events**, or **All events**, and touch **OK**.

### <span id="page-163-1"></span>*Show or Hide Calendars*

You can choose to show or hide a calendar from your current view.

► In any Calendar view, touch **Menu** > **Calendars to display**, and then touch a calendar to check to display or uncheck to hide it.

## <span id="page-163-2"></span>*Synchronize Calendars With Your Phone*

You can choose which Google Calendars to keep synchronized on your phone or which ones to stop synchronizing.

#### Synchronize a Google Calendar

- 1. Touch **Home**  $\bigodot$  > Menu  $\begin{bmatrix} \blacksquare \end{bmatrix}$  > System settings > Accounts & sync.
- 2. Touch the account you want to sync with.
- 3. Touch **Sync Calendar**.
- 4. In any Calendar view, touch **Menu**  $\begin{bmatrix} \bullet \\ \bullet \end{bmatrix}$  > **Calendars** to display > Calendars to sync.
- 5. Check the calendar to sync and touch **OK**.

#### Synchronize a Corporate Calendar

If you have set up a corporate account on your phone, you can also synchronize corporate calendar events on your phone. Calendar events on your corporate account will also show in Calendar if you chose to synchronize with the Exchange ActiveSync Server.

## <span id="page-164-0"></span>*Clock & Alarm*

The Clock application functions as a desk clock that shows the date and time. You can also use it to turn your phone into an alarm clock.

[Open Clock](#page-164-1)

[Set and Delete an Alarm](#page-164-2)

Change [Alarm Settings](#page-166-2)

## <span id="page-164-1"></span>*Open Clock*

The instructions below show how to open the Clock application.

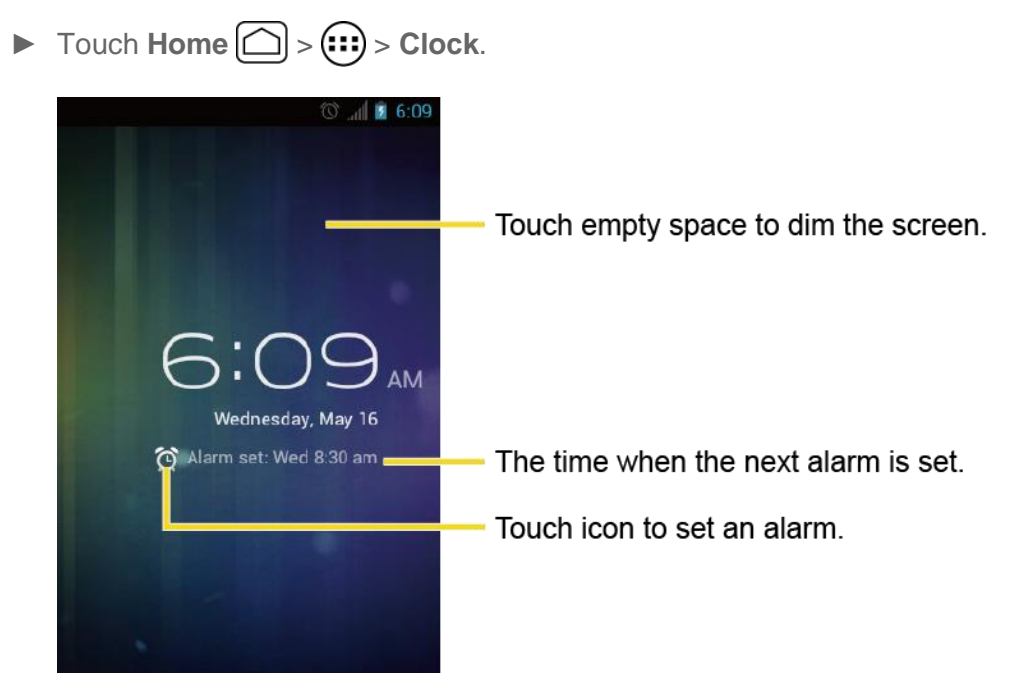

## <span id="page-164-2"></span>*Set and Delete an Alarm.*

You can use your phone as an alarm clock

#### Set an Alarm

- 1. Touch **Home**  $\boxed{\bigcirc}$  >  $\boxed{\cdots}$  > **Clock**.
- 2. Touch  $\bigodot$  on the screen.

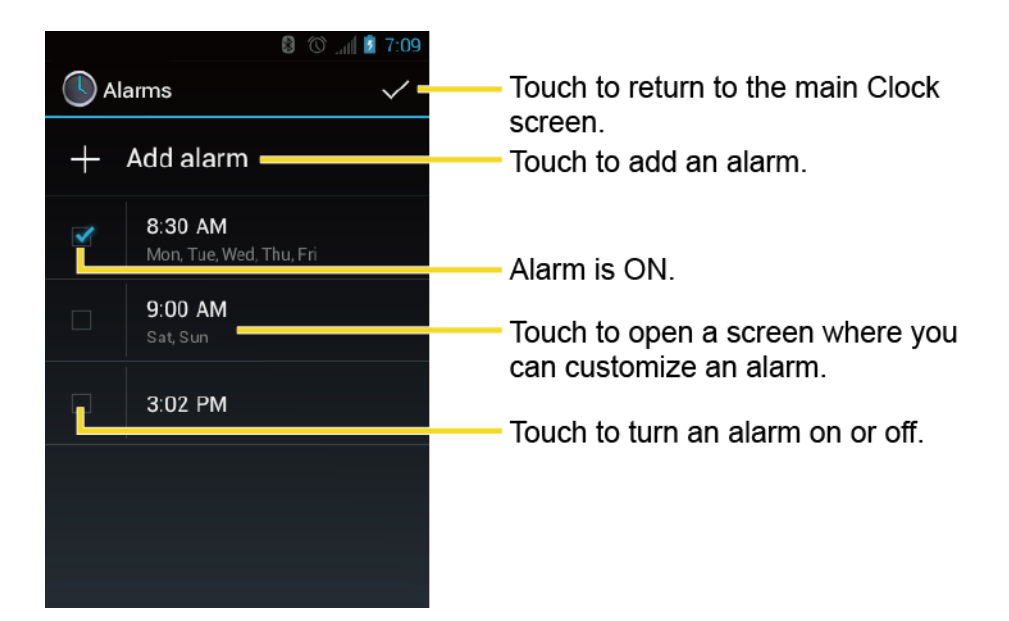

#### **Note:** When you first open the alarms, two alarms are set up by default and ready for you to customize. These alarms are turned off by default.

- 3. Touch an existing alarm to change the settings or touch **Add alarm** to add a new one and set the alarm time.
- 4. Touch **Time** to adjust the hour and minute by touching  $\blacktriangle$  or  $\blacktriangledown$ .
- 5. Touch **Repeat** to select a repeat status for the alarm.
- 6. Touch **Ringtone** to select a ringtone that will play as an alarm.
- 7. Touch **Vibrate** to add a vibration feature to the alarm.
- 8. Touch **Label** to enter a name for the alarm.
- 9. Touch **Turn alarm on** to set the alarm on.
- 10. When you're finished, touch **OK**. (Alarms that are set are checked in blue.)
	- Touch the check mark next to an alarm to turn it on or off.

#### Delete an Alarm

- 1. Touch **Home**  $\boxed{\bigcirc}$  >  $\boxed{\cdots}$  > **Clock**.
- 2. Touch  $\odot$  on the screen.
- 3. From the Alarms screen, touch a desired alarm, and then touch **Delete**.
- 4. Touch **OK** to confirm the deletion.

## <span id="page-166-2"></span>*Change Alarm Settings*

You can configure the settings of the alarm feature.

- 1. Touch **Home**  $\bigodot$  >  $\bigodot$  > Clock.
- 2. Touch  $\bigodot$  on the screen.
- 3. From the Alarms screen, touch **Menu** > **Settings**.
- 4. Configure the following options.
	- **Alarm in silent mode:** Select to sound the alarm even when the phone is set to silent mode.
	- **Alarm volume:** Select to set the alarm volume.
	- **Snooze duration:** Select to set the snooze duration from 5 to 30 minutes in 5-minute intervals.
	- **Auto-silence:** Select to set how long the alarm sounds.
	- **Volume and Camera:** Select to set the behavior of the volume and camera buttons when pressed while the alarm sounds. Choose from: **None**, **Silence**, **Snooze**, or **Dismiss**.
	- **Set default ringtone:** Select to set the ringtone for the alarm.

## <span id="page-166-0"></span>*Calculator*

Your phone comes with a built-in calculator.

- 1. Touch **Home**  $\boxed{\bigcirc}$  >  $\left(\begin{matrix}\cdots\\ \cdots\end{matrix}\right)$  > **Calculator**.
- 2. Enter numbers by touching the onscreen keys.
- 3. Touch **DELETE** to clear a number. Touch and hold to clear an entire number.
- 4. To access more advanced features, flick the screen left or touch **Menu** > **Advanced panel**.
- 5. Touch **Back**  $\bigodot$  to close the calculator.

## <span id="page-166-1"></span>*Voice Services*

Your phone's voice services let you place calls using your voice, convert text into speech, and more.

#### [Automatic Speech Recognition \(ASR\)](#page-167-0)

#### [Text-to-Speech Settings](#page-168-0)

#### [Voice Search](#page-168-1)

### <span id="page-167-0"></span>*Automatic Speech Recognition (ASR)*

You can use your phone's built-in automatic speech recognition (ASR) software (Voice Dialer) to dial a phone number in your contacts or to launch phone functions. All you have to do is to talk into the phone, and ASR will recognize your voice and complete tasks by itself.

#### Activate the Voice Dialer

► Touch **Home**  $\boxed{\bigcirc}$  >  $\boxed{\cdots}$  > **Voice Dialer**.

The phone prompts you to say a command from the list displayed on the screen. To complete your task, simply follow the onscreen prompts or touch an onscreen option.

If the application does not recognize the number, name, or application name, it will find the most likely matches and display a list. Touch a selection or touch **Cancel** to exit the Voice Dialer.

#### **Tip:** Use ASR in a quiet environment so it can accurately recognize your commands.

#### Make a Voice Call with the Voice Dialer

- 1. Touch **Home**  $\bigodot$  >  $\left(\cdots\right)$  > **Voice Dialer**.
- 2. When prompted to speak, say "**Call** [contact]" or "**Dial** [number]."
- 3. For example, say "**Call John Smith on mobile**," to call John Smith's mobile phone. Your phone dials the number stored for the contact "John Smith" with the label "Mobile."

#### Open an Application with the Voice Dialer

- 1. Touch **Home**  $\bigodot$  >  $\bigodot$  > **Voice Dialer**.
- 2. When prompted to speak, say "**Open** [application name]."
	- For example, say "**Open Calendar**," to open the Calendar. The application screen is displayed.

#### Open a Settings Menu with the Voice Dialer

- 1. Touch **Home**  $\boxed{\frown}$  >  $\left(\begin{matrix} \cdots \end{matrix}\right)$  > Voice Dialer.
- 2. When prompted to speak, say "**Open** [settings menu name]."
- 3. For example, say "**Open sound settings**." The Sound settings menu screen is displayed.

## <span id="page-168-0"></span>*Text-to-Speech Settings*

Your phone can convert text into speech in some downloaded applications. You may select the language you hear or adjust its speed.

- 1. Touch  $\text{Home} \boxed{\frown}$  > Menu $\boxed{\frown}$  > System settings > Language & input.
- 2. Touch **Text-to-speech output**.
- 3. Select your engine. Touch  $\frac{1}{\sqrt{2}}$  to configure the settings of the selected engine.
- 4. Touch **Speech rate** and select a speed.
- 5. Touch **Listen to an example** to play a short demonstration of the set speech synthesis.

## <span id="page-168-1"></span>*Voice Search*

Voice Search allows you to find information on the web as well as items and information on your phone by speaking your search terms.

- 1. Touch  $\mathbb Q$  on the Google Search Bar.
	- $-$  or  $-$

 $\text{Touch Home} \textcircled{} > \textcircled{} \text{...} > \text{Search} > \textcircled{1}$ .

- 2. Speak clearly into the phone's microphone. If an error occurs, touch **Speak again** or **Try again**.
- 3. Touch a matching item from the onscreen list.

#### Voice Search Settings

You can configure the settings of the voice search feature.

- 1. Touch **Home**  $\bigodot$  > Menu  $\begin{bmatrix} \blacksquare \end{bmatrix}$  > System settings > Language & input.
- 2. Touch **Voice Search**.
	- **Language** to set the language used when entering text by speaking.
	- **SafeSearch** to filter explicit text and images from the search results. Select from Off, Moderate, or Strict.
	- **Block offensive words** to replace recognized offensive words in transcriptions with [#] when entering text by speaking.
	- **Personalized recognition** to improve speech recognition accuracy.
	- **Google Account dashboard** to manage your collected data.

## <span id="page-169-1"></span>*Eco Mode*

The Eco Mode allows you to save battery life while using your phone.

- 1. Touch **Home**  $\boxed{\bigcirc}$  >  $\boxed{\cdots}$  > **Eco Mode**.
- 2. Drag the onscreen slider to select when you use the Eco Mode:
	- **Never:** Disables the Eco Mode.
	- **10-90%:** Selects the remaining battery power when the Eco Mode activates. For example, 40% means the Eco Mode activates when the remaining battery power reaches 40%.
	- **Always:** Sets your phone to always use the Eco Mode.
- 3. Touch **Eco settings** to select the Eco level. Touch the leaf of the following items to select:
	- **Sleep** to set the screen timeout to 15 seconds.
	- **Display brightness** to decrease the display brightness.
	- **Wallpaper** to select the Eco wallpaper.
	- **Auto-sync** to disable automatic synchronization with applications.
	- **Haptic feedback** to turn off the Haptic feedback feature.
	- **Auto-rotate screen** to disable the Auto-rotate screen feature.
- 4. Touch **Close**.

When Eco Mode is on, the Eco Mode icon **a** appears on the status bar.

Configured settings in the Eco Mode are automatically reflected in the respective Settings menu, and vice versa.

## <span id="page-169-0"></span>*Bluetooth*

Bluetooth is a short-range communications technology that allows you to connect wirelessly to a number of Bluetooth devices, such as headsets and hands-free car kits, and Bluetooth-enabled handhelds, computers, printers, and wireless phones. The Bluetooth communication range is usually approximately 30 feet.

#### [Turn Bluetooth On and Off](#page-170-0)

[The Bluetooth Menu](#page-170-1)

[Connect a Bluetooth Headset](#page-171-0) or Car Kit

[Reconnect a Headset or Car Kit](#page-171-1)

[Disconnect or Unpair From a Bluetooth Device](#page-172-0)

[Send and Receive Information Using Bluetooth](#page-172-1)

## <span id="page-170-0"></span>*Turn Bluetooth On and Off*

Use the Bluetooth menu to enable or disable your phone's Bluetooth capabilities.

- 1. Touch  $\text{Home} \bigcap \text{ } > \text{Mean} \bigcap \text{ } > \text{System settings.}$
- 2. If off is displayed at the right of Bluetooth, touch it to turn Bluetooth on.  $\blacksquare$  on is displayed and the phone will scan for available Bluetooth devices.
- **Note:** Turn off Bluetooth when not in use to conserve battery power, or in places where using a wireless phone is prohibited, such as aboard an aircraft and in hospitals. Touch on and confirm of is displayed.

### <span id="page-170-1"></span>*The Bluetooth Menu*

The Bluetooth menu gives you access to information and controls for your phone's Bluetooth feature.

- 1. Touch  $\text{Home} \boxed{\frown}$  > Menu $\boxed{\frown}$  > System settings > Bluetooth.
- 2. Touch your phone name (at the top of the list) to set your phone visible to other devices.
- **Note:** Touch again to set your phone to not visible to other devices. The time duration your phone is visible can be changed.
	- 3. Touch **Menu**  $\boxed{\phantom{a}}$  and set the following options:
		- **Rename phone** to rename your phone. See [Change the Device Name.](#page-170-2)
		- **Visibility timeout** to select the time duration your phone is visible to other devices.
		- **Show received files** to show the files received using the Bluetooth feature.

#### <span id="page-170-2"></span>Change the Device Name

The phone name identifies your phone to other devices.

- 1. Touch  $\text{Home} \bigcap \text{ } > \text{Mean} \bigcap \text{ } > \text{System settings} > \text{Blue}$
- 2. If the Bluetooth is not turned on, touch of  $\sqrt{2}$  to turn Bluetooth on.
- 3. Touch **Menu**  $\begin{bmatrix} \bullet \\ \bullet \end{bmatrix}$  > **Rename phone**.
- 4. Enter the name for your phone in the dialog box, and then touch **Rename**.

## <span id="page-171-0"></span>*Connect a Bluetooth Headset or Car Kit*

You can listen to music over a Bluetooth stereo headset, or have hands-free conversations using a compatible Bluetooth headset or car kit. It's the same procedure to set up stereo audio and hands-free devices.

To listen to music with your headset or car kit, the headset or car kit must support the A2DP Bluetooth profile.

- 1. Touch  $\text{Home} \boxed{\frown}$  > Menu $\boxed{\frown}$  > System settings > Bluetooth.
- 2. If the Bluetooth is not turned on, touch of  $\sqrt{2}$  to turn Bluetooth on.
- 3. Make sure that the headset is discoverable, so that your phone can find the headset. Refer to the instructions that came with the headset to find out how to set it to discoverable mode.
- 4. Touch **SEARCH FOR DEVICES**. Your phone will start to scan for Bluetooth devices within range.
- 5. When you see the name of your headset displayed on the **AVAILABLE DEVICES** list, touch the name. Your phone then automatically tries to pair with the headset.
- 6. If automatic pairing fails, enter the passcode supplied with your headset.

The pairing and connection status is displayed below the hands-free headset or car kit name in the Bluetooth devices section. When the Bluetooth headset or car kit is connected to your phone, the Bluetooth connected icon  $\frac{1}{8}$  is displayed in the status bar. Depending on the type of headset or car kit you have connected, you can then start using the headset or car kit to listen to music or make and receive phone calls.

#### **Note:** Due to different specifications and features of other Bluetooth compatible devices, display and operations may be different, and functions such as transfer or exchange may not be possible with all Bluetooth compatible devices.

## <span id="page-171-1"></span>*Reconnect a Headset or Car Kit*

When you have paired a headset with your phone, you should be able to reconnect it automatically by turning on Bluetooth on your phone and then turning on the headset. However, sometimes you will need to reconnect manually, for example if you have been using your headset with another Bluetooth device.

- 1. Touch  $\text{Home} \boxed{\frown}$  > Menu $\boxed{\frown}$  > System settings > Bluetooth.
- 2. If the Bluetooth is not turned on, touch of  $\sqrt{2}$  to turn Bluetooth on.
- 3. Make sure that the headset is discoverable.
- 4. Touch the headset's name on the **AVAILABLE DEVICES** list.
- 5. If prompted to enter a passcode, try 0000 or 1234, or consult the headset or car kit documentation to find the passcode.
- 6. If you still cannot reconnect to the headset or car kit, follow the instructions in [Disconnect or Unpair From a Bluetooth Device,](#page-172-0) and then follow the instructions in [Connect a Bluetooth Headset](#page-171-0) or Car Kit.

## <span id="page-172-0"></span>*Disconnect or Unpair From a Bluetooth Device*

You can manually disconnect or unpair from a Bluetooth device through the Bluetooth settings menu.

#### Disconnect a Bluetooth Device

- 1. Touch **Home**  $\bigodot$  > Menu  $\bigodot$  > System settings > Bluetooth.
- 2. On the **PAIRED DEVICES** list, touch the device you want to disconnect.
- 3. Touch **OK**.

#### Unpair From a Bluetooth Device

You can make your phone forget its pairing connection with another Bluetooth device. To connect to the other device again, you may need to enter or confirm a passcode again.

- 1. Touch **Home**  $\boxed{\frown}$  > Menu  $\boxed{\frown}$  > System settings > Bluetooth.
- 2. On the **PAIRED DEVICES** list, touch  $\frac{1}{n-1}$  next to the device you want to unpair.
- 3. Touch **Unpair**.

## <span id="page-172-1"></span>*Send and Receive Information Using Bluetooth*

You can use Bluetooth to transfer information between your phone and another Bluetoothenabled device such as a phone or notebook computer. The first time you transfer information between your phone and another device, you need to enter or confirm a security passcode. After that, your phone and the other device are paired, and you will not need to exchange passcodes to transfer information in the future.

#### Send Information From Your Phone to Another Device

You can send the following types of information, depending on the device you are sending to:

- Images and videos
- Contacts information
- 1. Set the receiving device to discoverable mode. You may also need to set it to "Receive Beams" or "Receive Files." Refer to the device's documentation for instructions on receiving information over Bluetooth.
- 2. On the phone, open the application that contains the information or file you want to send. For example, if you want to send a saved photo, touch **Home**  $\Box$  >  $(::):$ **Gallery**.
- 3. Follow the steps for the type of item you want to send:
	- Photo or video (in Camera): After capturing a photo or video, on the preview screen, touch  $\hat{\mathbf{\ast}}$ .
	- Photos and videos (in Gallery): On the Albums tab, touch an album, and select the items you want to share. Touch  $\leqslant$  > **Bluetooth**.
	- Contacts information (in People): Touch the entry, touch **Menu**  $\begin{bmatrix} \bullet \\ \bullet \end{bmatrix}$  > **Share** > **Bluetooth**.
- 4. If you are prompted to turn on Bluetooth, touch **Turn on**.
- 5. Touch the name of the receiving device.
- 6. If prompted, accept the connection on the receiving device, and enter the same passcode on both your phone and the other device, or confirm the auto-generated passcode.
- 7. On the receiving device, accept the file.

The location where the information is saved depends on the type of information and the receiving device:

- If you send a contact, it is normally added directly to the contact application on the receiving device.
- If you send another file type to a Windows computer, it is normally saved in the Bluetooth Exchange folder within your personal document folders.
	- On Windows XP, the path may be: C:\Documents and Settings\[your username]\ My Documents\Bluetooth Exchange.
	- On Windows Vista, the path may be: C:\Users\[your username]\Documents.
- If you send a file to another device, the saved location may depend on the file type. For example, if you send an image file to another wireless phone, it may be saved in a folder named "Images."

#### Receive Information From Another Device

Your phone is capable of receiving a wide variety of file types with Bluetooth, including photos, videos, or contacts.

To receive files from another device, you need to have a microSD card installed in your phone.

- 1. Touch  $\text{Home} \cap \text{I} > \text{Mean} \cap \text{I} > \text{System settings} > \text{Blue}$
- 2. If the Bluetooth is not turned on, touch of the turn Bluetooth on.
- 3. Touch your phone name to set it visible to other devices.
- 4. Touch **Menu** > **Visibility timeout**.
- 5. Select the time duration your phone is visible to others.
- 6. On the sending device, send one or more files to your phone. Refer to the phone's documentation for instructions on sending information over Bluetooth.
- 7. If prompted, enter the same passcode on both your phone and the other device, or confirm the auto-generated passcode. A Bluetooth authorization request is displayed on your phone.
- 8. Touch **OK**.
- 9. When your phone receives a file transfer request notification, slide down the notifications panel, and then touch **Accept**.
- 10. When a file is transferred, a notification is displayed. To open the file immediately, slide down the notifications panel, and then touch the relevant notification.

When you open a received file, what happens next depends on the file type:

● For a vCard contact file, if there are multiple vCard files on your storage card, you can choose to import one, several, or all of those contacts to your contacts list.

## <span id="page-174-0"></span>*microSD Card*

Your phone is equipped with a microSD<sup>™</sup> (Secure Digital) memory card that allows you to store images, videos, music, documents, and voice data on your phone.

**Important:** Your phone comes with the microSD card preinstalled.

[Remove the microSD Card](#page-175-0)

Insert [a microSD Card](#page-176-0)

[View the microSD Card Memory](#page-177-0)

[Format the microSD Card](#page-177-1)

[Unmount the microSD Card](#page-177-2)

[Use the Phone's microSD Card as a USB Drive](#page-177-3)

#### [Use the Phone's microSD Card as a Media](#page-178-0) Device

## <span id="page-175-0"></span>*Remove the microSD Card*

Before removing your phone's microSD card, use the Storage settings menu to unmount the card.

- 1. Unmount the microSD card. See [Unmount the microSD Card.](#page-177-2)
- 2. Hook your thumb- or fingernail into the slot on the side of the battery compartment cover  $($   $\odot$ ) and lift the cover off gently  $($   $\odot$ ).

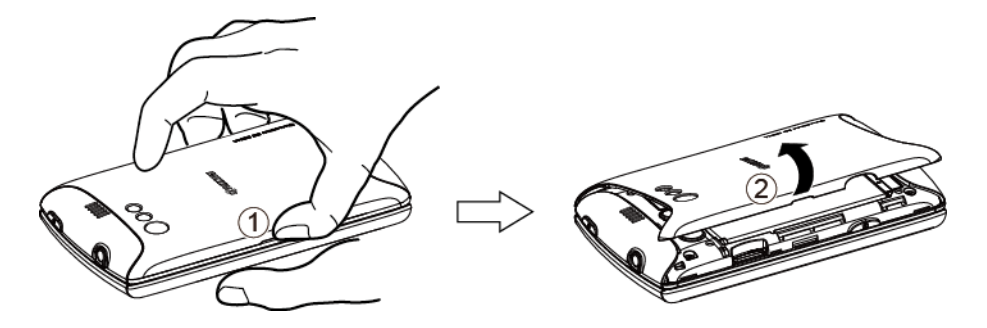

3. Gently push the microSD card inward and release it. The card is now halfway out of the microSD card slot  $(③)$ . Gently pull out the card from the slot  $(④)$ .

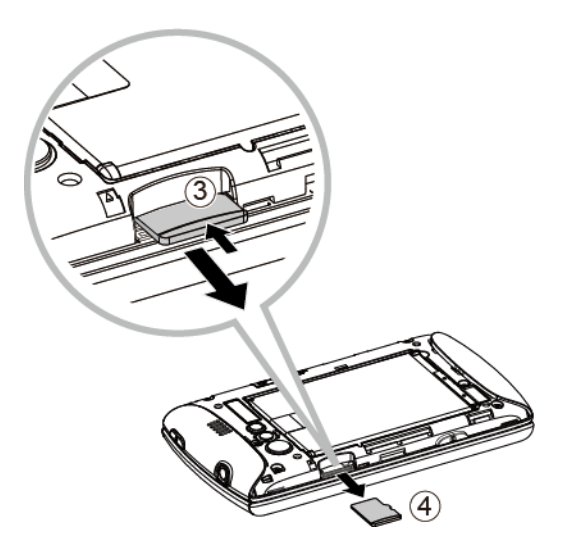

4. Replace the cover, making sure all tabs have seated and there are no gaps  $(\mathbb{S})$ .

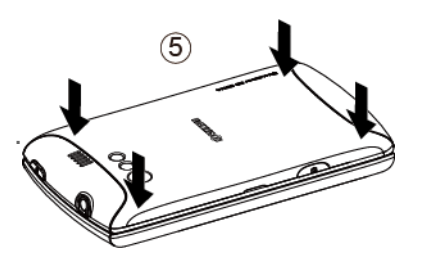

- **Warning:** You can easily damage the microSD card by improper operation. Please be careful when inserting, removing, or handling the microSD card.
- **Note:** Make sure your battery is fully charged before using the microSD card. Your data may become damaged or unusable if the battery runs out while using the microSD card.

## <span id="page-176-0"></span>*Insert a microSD Card*

Remove the battery cover to insert a compatible microSD card into your phone.

1. Hook your thumb- or fingernail into the slot on the side of the battery compartment cover  $(Q)$  and lift the cover off gently  $(Q)$ .

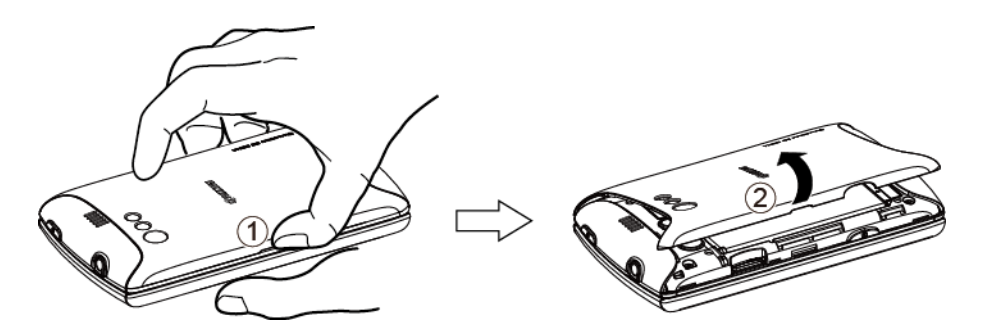

2. Insert a microSD card into the microSD card slot with the gold terminals facing down  $(3)$ . Gently push the card in until it snaps into place  $(4)$ .

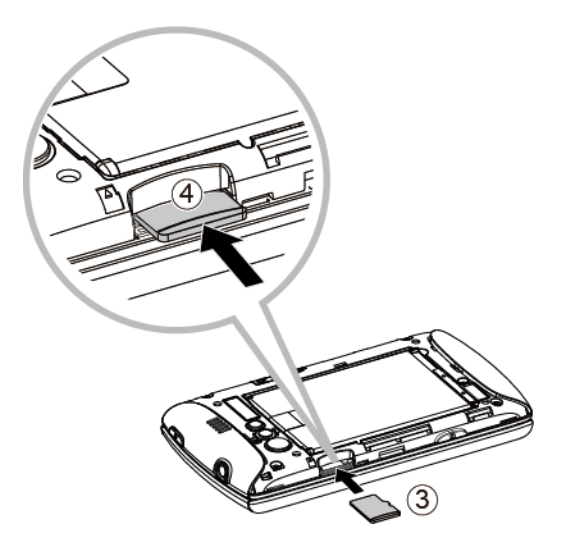

3. Replace the cover, making sure all tabs have seated and there are no gaps  $(\mathbb{S})$ .

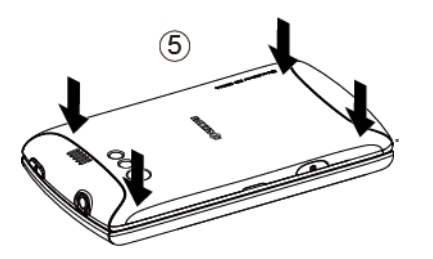

## <span id="page-177-0"></span>*View the microSD Card Memory*

The Apps settings menu gives you access to your microSD card memory information.

- 1. With the microSD card inserted, touch  $\text{Home}$   $\boxed{\bigcirc}$  > Menu $\boxed{\blacksquare}$  > System settings > **Apps**.
- 2. Touch **ON SD CARD** tab. The total and available memory space will be displayed at the bottom of the screen.

## <span id="page-177-1"></span>*Format the microSD Card*

Formatting a microSD card permanently removes all files stored on the card.

- 1. Touch  $\text{Home} \bigcap \text{ } > \text{Mean} \bigcap \text{ } > \text{System settings} > \text{Storage.}$
- 2. Touch **Erase SD card** > **Erase SD card** > **Erase everything**.
- **Note:** The formatting procedure erases all the data on the microSD card, after which the files CANNOT be retrieved. To prevent the loss of important data, please check the contents before you format the card.

## <span id="page-177-2"></span>*Unmount the microSD Card*

When you need to remove the microSD card, you must unmount the microSD card first to prevent corrupting the data stored on it or damaging the microSD card.

- 1. Touch  $\text{Home} \boxed{\frown}$  > Menu $\boxed{\frown}$  > System settings > Storage.
- 2. Touch **Unmount SD card** > **OK**.

## <span id="page-177-3"></span>*Use the Phone's microSD Card as a USB Drive*

To transfer music, pictures, and other files from your computer to your phone's microSD card, you need to set the phone's microSD card as a USB drive.

- 1. Connect the phone to your computer using the supplied USB cable.
- 2. The **PC connection** screen automatically opens.

 $-$  or  $-$ 

If you see  $\mathbb{R}^n$  on the status bar, slide it down to open the Notifications panel and touch the USB connection notification.

- 3. Touch **Mass Storage** > **Done** > **OK**. See [PC Connection.](#page-68-0)
- 4. On your computer, the connected phone is recognized as a removable disk. Navigate to this removable disk and open it.
- 5. Do one of the following:

- Copy files from the computer to the root folder on the phone's storage card.
- Copy files from the phone's storage card to a folder on your computer or computer desktop.
- 6. After copying the files, unmount the removable disk (that is, the connected phone) as required by your computer's operating system to safely remove your phone, and disconnect the phone from the computer.
- **Note:** The phone will not recognize the microSD card when it is connected to a computer as a disk drive. You will not be able to use some of the phone's applications such as Camera or Play Music.

## <span id="page-178-0"></span>*Use the Phone's microSD Card as a Media Device*

You can connect your phone as a media device to your computer.

- 1. Connect the phone to your computer using the supplied USB cable.
- 2. The **PC connection** screen automatically opens.

 $-$  or  $-$ 

If you see  $\mathbb{R}$  on the status bar, slide it down to open the Notifications panel and touch the USB connection notification.

3. Touch **Media Transfer** > **Done**. See [PC Connection.](#page-68-0)

# *Sprint Worldwide Wireless Service*

With your phone and global roaming service from Sprint Worldwide<sup>SM</sup> Wireless Service, you can make phone calls and use wireless data services around the globe on compatible networks. Visit [sprint.com/international](http://www.sprint.com/international) for details of the coverage.

[Activate Sprint Worldwide Service on Your Account](#page-179-0)

[Enable Global Roaming Mode](#page-179-1)

[Make and Receive Worldwide Calls](#page-180-0)

[International Data Roaming](#page-181-0)

[Sprint Voicemail Service](#page-181-1)

[Contact Sprint for Assistance](#page-183-0)

## <span id="page-179-0"></span>*Activate Sprint Worldwide Service on Your Account*

Before using your phone in global roaming mode, you must activate Sprint Worldwide service.

To activate Sprint Worldwide service:

► Chat with or email an international support rep by visiting [sprint.com/international](http://www.sprint.com/international) and clicking the **Chat with us** or **Email us** link on the right side of the screen.

 $-$  or  $-$ 

Call Sprint Worldwide Customer support at **1-888-226-7212**, **option 2**.

## <span id="page-179-1"></span>*Enable Global Roaming Mode*

Your phone is designed to disable/enable global roaming mode to avoid automatically connecting to an appropriate network when you travel.

To set your global roaming options:

- 1. Touch  $\text{Home} \boxed{\frown}$  > Menu $\boxed{\frown}$  > System settings.
- 2. Touch **More…** > **Mobile networks** > **Roaming** > **Roaming mode**.
	- To allow connections to the Nationwide Sprint Network only, touch **Home only**.
	- To allow connections to available networks, touch **Automatic**.

If you select **Automatic**, select the type(s) of communication for which global roaming should be allowed:
- **International voice:** Select to allow voice communication on international roaming systems.
- **International data:** Select to allow data communication on international roaming systems.

#### **Note:** You cannot select the international data roaming only.

## *Make and Receive Worldwide Calls*

When travelling on international networks, you can place and answer calls as you would on the Sprint network (see [Make Phone](#page-41-0) Calls and [Receive](#page-45-0) Phone Calls), although some additional instructions may be required to place a call. Some features and services are not available in some countries. For more information on services that are available while roaming, visit [sprint.com/sww.](http://www.sprint.com/sww)

### Make Calls Using Plus (+) Code Dialing

Placing calls from one country to another country is simple with the Plus (+) Code Dialing feature. When placing international calls, you can use Plus Code Dialing to enter the appropriate international access code for your location (for example, 011 for international calls placed from the United States).

#### **Note:** International access codes and dialing information are available online at [sprint.com/sww.](http://www.sprint.com/sww)

To use Plus Code Dialing to place an international call from outside the United States or Canada:

- 1. Touch **Home**  $\bigcirc$  >  $\bullet$ .
- 2. Touch **Menu**  $\boxed{\phantom{1}}$  > **Settings**.
- 3. Clear the **North American dialing** check box.
- 4. Touch **International dialing**.
- 5. Delete the previous value.
- 6. Enter a new value and touch **OK**.

To use Plus Code Dialing to place an international call from the United States or Canada:

- 1. Touch **Home**  $\bigcirc$   $\bigcirc$   $\cdot$   $\bullet$ .
- 2. Touch **Menu** > **Settings**.
- 3. Check the **North American dialing** check box.

To place an international call:

- 1. Touch **Home**  $\bigcap$  >  $\bigcup$ . (If necessary, first touch  $\bigcup$  tab.)
- 2. Touch and hold  $0_+$  to insert a "+" on the phone dial screen. (The "+" symbol automatically inserts the international access code for the country from which you are calling.)
- 3. Enter the country code and phone number, and then touch  $\mathbf \bullet$ . (The phone automatically prepends the access code for international dialing, followed by the country code and phone number.)

## *International Data Roaming*

Sprint Worldwide Wireless Service can also keep you connected via email and Web browsing when travelling in countries in which Sprint offers data service. Data services are available on some networks. Visit [sprint.com/sww](http://www.sprint.com/sww) to determine the services available where you are travelling.

#### [Get Started With Data Services](#page-181-0)

#### [Roaming Guard](#page-181-1)

## <span id="page-181-0"></span>*Get Started With Data Services*

To use Sprint Worldwide Data Services, you will need to have these services activated on your account.

► To activate, call Sprint Worldwide Customer Support at **1-888-226-7212**. Representatives are available 24 hours a day, 7 days a week to assist you.

## <span id="page-181-1"></span>*Roaming Guard*

Your phone alerts you when you are global roaming by requiring an extra step before you can place or answer a call, or try to access data while roaming. See [Roaming Guard.](#page-63-0)

# *Sprint Voicemail Service*

Your Sprint voicemail will follow you as you travel. All of your unanswered calls will be forwarded to your Sprint voicemail. You will need to be sure your voicemail box is already set up and that you know your voicemail password.

[Set Up Your Voicemail Access Number](#page-182-0)

[Access Your Voicemail](#page-182-1)

[Voicemail Troubleshooting](#page-182-2)

## <span id="page-182-0"></span>*Set Up Your Voicemail Access Number*

To simplify accessing your Sprint Voicemail while travelling, you can set up your voicemail access number as a contacts entry. This will make it faster and easier to access your messages while roaming internationally.

- 1. Touch **Home**  $\boxed{\bigcirc}$  >  $\boxed{\cdots}$  > **People**.
- 2. Touch  $\mathcal{Q}_{\perp}$ .
- 3. Type the contact information (for example, "Voicemail").
- 4. Enter "+", "1", your area code, and your wireless phone number.
- 5. Touch **DONE**.

## <span id="page-182-1"></span>*Access Your Voicemail*

You will need to call your voicemail number to access your voicemail while roaming internationally.

### New Message Indicators

When you are roaming off the Nationwide Sprint Network, you may not receive notification of new voicemail messages. Sprint recommends that you periodically check your voicemail. See [Retrieve Voicemail Messages.](#page-182-3)

<span id="page-182-3"></span>Retrieve Voicemail Messages

The voicemail retrieval process while travelling is the same as on the Sprint Network; however, you will be required to enter your voicemail password.

To retrieve your voicemail messages:

- 1. Touch **Home**  $\bigodot$  >  $\bigodot$  > **People**, touch the voicemail entry and then touch the number to call it.
- 2. When your voicemail answers, touch  $\star$ , enter the password and touch  $\frac{4}{h}$  to access your voicemail.

## <span id="page-182-2"></span>*Voicemail Troubleshooting*

Please keep the following tips in mind when using Sprint voicemail while travelling:

- Some carriers may not support voicemail indicators. It may be necessary to call your voicemail to see if you have any new messages.
- If you hear the message "Please enter the number of the subscriber you wish to call," enter your 10-digit wireless phone number.

# *Contact Sprint for Assistance*

If you experience any issues with voice or data services while outside of the United States, Sprint offers customer support 24 hours a day. In the event that you do experience an issue, try the following actions:

- First try powering your phone off and then back on; this will force your phone to reregister with the network.
- Try manually selecting another network. Information for selecting networks can be found in the phone guide.

If neither of these actions resolves your issue, you will need to contact customer service (see below). When calling to report an issue, the following information will be beneficial in trying to resolve your issue as quickly as possible:

- Your wireless phone number.
- The city and country you are travelling in.
- Any error message that displays on your phone or that you heard when trying to place a call.
- If the issue is with data, were you able to place voice calls?
- If the issue is with voice service, were you able to access data?

Please call the numbers below if you need assistance:

While in the United States: Call **1-888-226-7212**.

While travelling outside the United States: Enter the country code and then dial **1-817-698-4199**, **option 3**.

#### **Note:** There is no charge for this call from your wireless phone.

From a landline phone when outside the United States:

Sprint Worldwide Customer Support can be reached from a landline phone at **1-817-698-4199**, **option 3**. Access or connection fees may apply. The toll free numbers below can also be used to contact Sprint Worldwide Customer Support in the following countries:

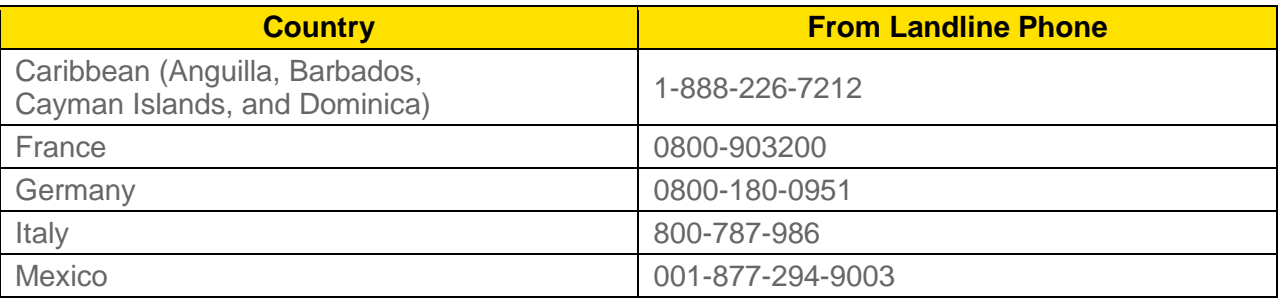

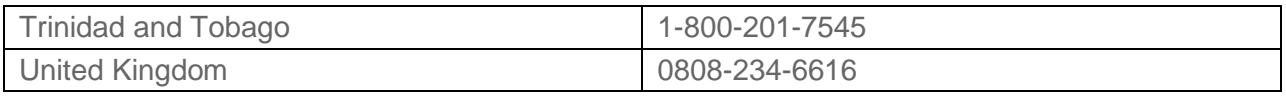

**Note:** This toll free service is available on ordinary landline phones and some public pay phones. This service does not cover any hotel access charges.

# *Notes*

Instructions to perform tasks in this guide may change depending on the software version on your phone.

All screens in this guide are simulated. Actual displays may vary.

# *Copyrights*

©2012 Sprint. SPRINT and the logo are trademarks of Sprint. KYOCERA is a registered trademark of Kyocera Corporation. Other marks are the property of their respective owners.

Android, Google Play, Google Maps, Gmail and Google Talk are trademarks of Google, Inc.

The Bluetooth® word mark and logos are registered trademarks owned by Bluetooth SIG, Inc. and any use of such marks by Kyocera Corporation is under license. Other trademarks and trade names are those of their respective owners.

Swype and the Swype logos are registered trademarks or trademarks of Nuance Communications, Inc. © 2012 Nuance Communications, Inc. All rights reserved.

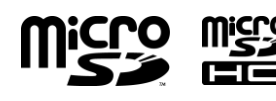

microSD and microSDHC Logos are trademarks of SD-3C, LLC.

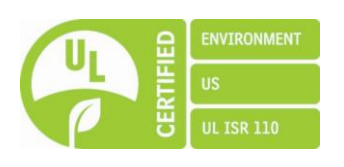

# *Index*

3-Way Calling, 44 About Phone, 69 Accessibility, 68 Accounts & Sync, 61 Add Account, 61 General Sync Settings, 61 Activation, 4, 69 Airplane Mode, 52 Alarm, 155 Answer a Call, 36 Automatic Speech Recognition (ASR), 158 Auto-Rotate Screen, 58 Backup & Reset, 66 Automatic Restore, 66 Back Up Data, 66 Factory Data Reset, 66 **Battery** Charge, 3 Install, 2 Remove, 3 Status, 59 Bluetooth, 160 Connect a Headset or Car Kit, 162 Device Name, 161 Disconnect or Unpair, 163 Menu, 161 Reconnect a Headset or Car Kit, 162 Send and Receive Information Using, 163 Turn On and Off, 161 Brightness, 58 Browser, 123 Accessibility Settings, 128 Advanced Settings, 129 Bandwidth Management Settings, 130 Browser Settings, 127 Create Website Settings, 130 Labs Settings, 130 Launch a Web, 123 Manage Bookmarks, 131 Menu, 125

Navigate, 124 Privacy and Security Settings, 128 Read Web Page Offline, 131 Reset to Default, 131 Select Text, 126 Set Search Engine, 130 Set the Home Page, 131 Calculator, 157 Calendar, 149 Add an Event, 149 Erase Events, 154 Event Alerts, 151 Invite Guests, 150 Show or Hide, 154 Synchronize With Your Phone, 154 View Events, 152 Call Answer, 36 Forward, 44 In-Call Options, 46 Make, 32 Other Settings, 45 Phone Call Options, 43 Call Log, 48 Clear, 48 Options, 48 View, 48 Call Waiting, 44 Caller ID, 43 Camcorder, 138 Record a Video, 139 Settings, 140 Viewfinder Screen, 138 Camera, 135 Close, 138 Open, 135 Review Screen, 137 Settings, 140 Take a Picture, 137 Viewfinder Screen, 136 Clock & Alarm, 155 Change Alarm Settings, 157 Open, 155 Set and Delete an Alarm, 155

Connections Optimizer, 52, 120 Copy, 30 Credential Storage, 65 Data Services, 122 Icons, 123 Launch a Web, 123 Password, 7 User Name, 122 Date & Time, 67 Device Administration, 65 Device Settings, 55 Apps, 60 Battery, 59 Display, 58 PC Connection, 59 Sound, 55 Storage, 59 Display, 58 Drag, 14 Eco Mode, 160 Email, 84 Account Settings, 88 Add an Account, 84, 85 Compose a Message, 86 Delete an Account, 89 General Settings, 87 Manage Your Inbox, 87 View and Reply to a Message, 86 Emergency Call, 34 Enhanced 911 (E911), 34 Encryption, 64 Enter Text, 19 Factory Data Reset, 66 Favorites tray, 17 Folders, 17 Font Size, 59 Forward a Call, 44 Gallery, 140 Close, 143 Open, 141 View, 141 Gestures, 13 Drag, 14 Pinch and Spread, 14

Rotate, 14 Slide or Flick, 14 Touch, 14 Touch and Hold, 14 Gmail, 80 Access, 82 Read and Replay to a Message, 83 Send a Message, 82 Google Account Create, 80 Sign In, 81 Google Latitude, 108 Google Maps, 105 Google Navigation, 108 Google Play, 101 Find and Install an App, 102 Google Wallet Account, 103 Help, 104 Open an Installed App, 103 Request a Refund, 103 Uninstall an App, 104 Google Talk, 96 Manage Your Friends, 98 Mobile Indicators, 99 Settings, 99 Sign In and Chat, 96 Sign Out, 99 Home Screen, 14 Add Items, 16 Customize, 16 Extended Screens, 15 Favorites Tray, 17 Folders, 17 Move or Remove Items, 16 Overview, 15 Wallpaper, 16 Icons, 18 In-Call Options, 46 Internet Calling, 35 Key Functions, 11 Keyboard Android, 26 Settings, 29 User Dictionary, 29

Voice Input, 28 QWERTY, 19 Slide-Out, 19 Settings, 21 Swype, 22 Settings, 25 User Dictionary, 24 Voice Input, 24 Touchscreen, 21 Keyboard Timeout, 59 Language, 66 Location Services, 62 Make a Call, 32 From a Text Message, 34 From an Email Message, 34 From People, 33 From Recent Calls, 33 Phone Call Options, 43 To Emergency Numbers, 34 Using ASR, 158 Using Internet Calling, 35 Using the Phone Keypad, 32 Using the Plus (+) Code, 35 With Pauses, 35 microSD Card, 165 Format, 168 Insert, 167 Remove, 166 Unmount, 168 Use as a Media Device, 169 Use as a USB Drive, 168 View the Memory, 168 Mobile Networks, 52 Music Player, 111 Back Up Downloaded Data, 115 Open the Library, 112 Play Music, 112 Playlists, 114 Search for Music, 114 My Location, 62 Navigation, 104 Google Latitude, 108 Google Maps, 105 Google Navigation, 108

TeleNav GPS Navigator, 107 Paste, 30 PC Connection, 59 People, 72 Add a Contact, 73 Display Options, 78 Edit a Contact, 75 Add or Edit Information, 75 Add to Favorites, 77 Assign a New Picture, 76 Assign a Ringtone, 76 Assign a Stored Picture, 76 Assign a Vibration, 77 Delete a Contact, 77 Send a Call to Voicemail, 77 Make a Call From, 33 Save a Phone Number, 75 Share a Contact, 79 Synchronize Contacts, 78 Personal Settings, 60 Accounts & Sync, 61 Backup & Reset, 66 Language & Input, 66 Location Services, 62 Security, 62 Phone Activate, 4 Illustration, 1, 10 Key Functions, 11 Reset, 66 Set Up, 2 Turn On and Off, 12 Picasa, 147 Pictures, 135 Crop, 144 Edit, 143 Gallery, 140 Options Menu, 143 Rotate and Save, 144 Send by Email/Gmail, 145 Send by Multimedia Message, 146 Send Using Bluetooth, 146 Share, 145 Share on Google+, 147

Share on Picasa, 147 Take, 137 Work With, 143 Pinch and Spread, 14 Plus (+) Code Dial, 35 Portable Wi-Fi Hotspot, 132 QWERTY Keyboard, 19 Receive a Call, 36 Answer, 36 Mute the Ringer, 36 Reject a Call and Send a Text Message, 37 Send to Voicemail, 37 Recent Calls Clear, 48 Make a Call From, 33 Options, 48 View, 48 Reset Phone, 66 Ringtone, 56 Roaming, 53 International, 170, 172 Rotate, 14 Screen Lock, 62 Change, 64 Default, 64 Disable, 64 Password, 63 Pattern, 63 PIN, 63 Screen Proximity Safety, 59 Security, 62 Set Up Phone, 2 Voicemail, 5 Silent Mode, 56 Sleep, 58 Slide or Flick, 14 Slide-Out Keyboard, 19 Social Networking Accounts, 95 YouTube, 95 Sound, 55 Sprint Connections Optimizer, 52, 120 Benefits, 120 FAQs, 121

How to Use, 120 Sprint ID, 6 Install, 6 Switch, 6 Sprint Services, 7 Account Passwords, 7 Manage Account, 7 Operator Services, 9 Sprint 411, 8 Support, 8 Sprint TV & Movies, 116 Sprint Worldwide Wireless Service Activate, 170 Assistance, 174 Enable Global Roaming, 170 International Data Roaming, 172 Make and Receive Calls, 171 Voicemail Service, 172 Sprint Zone, 117 Status Bar, 17 Storage Settings, 59 System Settings, 67 About Phone, 69 Accessibility, 68 Activate This Device, 69 Date & Time, 67 Developer Options, 69 System Update, 69 System Update, 69 TeleNav GPS Navigator, 107 Tethering & Portable Hotspot, 52 Text Message and MMS, 89 Compose a Text Message, 90 Manage Message Conversations, 92 New Messages Notification, 92 Save and Resume a Draft Message, 92 Send a Multimedia Message (MMS), 90 Text and MMS Options, 94 Text-to-Speech, 159 Touch, 14 Touch and Hold, 14 **Touchscreen** Keyboard, 21 Navigation, 13

Index 2008 185

Turn On and Off, 13 TTY Mode, 45 Turn Your Phone On and Off, 12 Turn Your Screen On and Off, 13 Vibrate Pattern, 56 Videos, 138 Gallery, 140 Record, 139 Send by Email/Gmail, 145 Send by Multimedia Message, 146 Send Using Bluetooth, 146 Share, 145 Share on Google+, 147 Share on YouTube, 147 Visual Voicemail, 37 Change Greeting, 41 Compose a Message, 40 Edit the Display Name, 41 Listen to Multiple Messages, 39 Password, 5, 37 Retrieve Messages, 42 Review, 38 Set Up, 5, 37 Settings, 40 Voice Search, 159 Voice Services, 157 Automatic Speech Recogniation (ASR), 158 Text-to-Speech, 159 Voice Search, 159 Voicemail (Traditional), 41 Notification, 42 Password, 5, 42 Retrieve Messages, 42 Set Up, 5, 42 Volume, 55 Wallpaper, 16, 58 Web Launch, 123 Wi-Fi, 118 Check Status, 119 Connect to a Different Network, 119 Turn On and Connect to a Network, 118 Wireless & Networks Settings, 50 Bluetooth, 50

Data Usage, 50 Wi-Fi, 50 YouTube, 95, 147